دليل مستخدم الكمبيوتر الشخصي المحمول

#### © Copyright 2010 Hewlett-Packard Development Company, L.P.

#### **إشعار خاص بالمنتج**

یصف دليل المستخدم هذا الميزات الشائعة الموجودة في معظم الطرز. قد لا تتوفر بعض الميزات في الكمبيوتر الخاص بك.

تُعد Bluetooth علامة تجاریة مملوآة لمالكيها ویتم استخدامها من قبل شرآة Packard-Hewlett بموجب ترخيص بذلك. یعد Microsoft و Windows علامتين تجاريتين مسجلتين في الولايات المتحدة الأمريكية لشركة Corporation Microsoft. یعد شعار SD علامة تجاریة لمالكيه.

إن المعلومات الواردة في هذا الدليل عرضة للتغيير دون إشعار مسبق. إن الضمانات الخاصة بمنتجات HP وخدماتها هي فقط تلك المعلن عنها بشكل واضح ضمن بنود الضمان الذي یصاحب مثل هذه المنتجات والخدمات. ویجب عدم اعتبار أي مما ورد هنا على أنه بمثابة ضمان إضافي. تخلي شرآة HP مسئوليتها عن أي أخطاء فنية أو تحریریة أو أي أخطاء ناتجة عن سهو وردت في هذا المستند.

الإصدار الثاني: أبریل 2010

رقم الجزء الخاص بالمستند: 593731-172

# **إشعار تحذير بشأن السلامة**

**تحذير!** للتقليل من إمكانية الإصابات الناجمة عن الحرارة أو الحرارة المفرطة للكمبيوتر، لا تضع الكمبيوتر مباشرةً على ساقيك ولا تسد فتحات التهویة بالكمبيوتر. استخدم الكمبيوتر على سطح صلب ومستو فقط. لا تسمح لسطح صلب آخر، آطابعة اختياریة مجاورة، أو سطح لين، مثل الوسائد أو السجاجيد أو الملابس، بإعاقة تدفق الهواء. بالإضافة إلى ذلك، لا تسمح لمحول التيار المتناوب بلمس البشرة أو سطح ناعم، مثل الوسائد أو السجاجيد أو الملابس، أثناء التشغيل. یلتزم الكمبيوتر ومحول التيار المتناوب بحدود درجة حرارة السطح الذي یحتك به المستخدم المنصوص عليها في المعایير الدولية لحمایة أجهزة تكنولوجيا المعلومات (60950 IEC(.

# <mark>جدول المحتويات</mark>

#### ۱ میزات

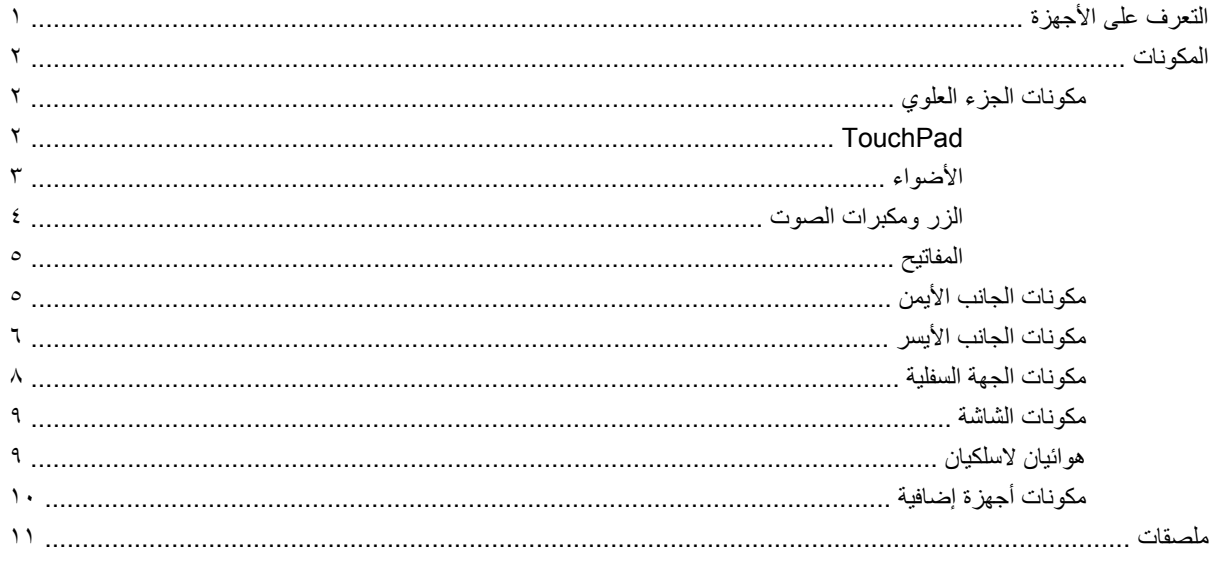

# ٢- اللاسلكية وشبكة المنطقة المحلية والمودم

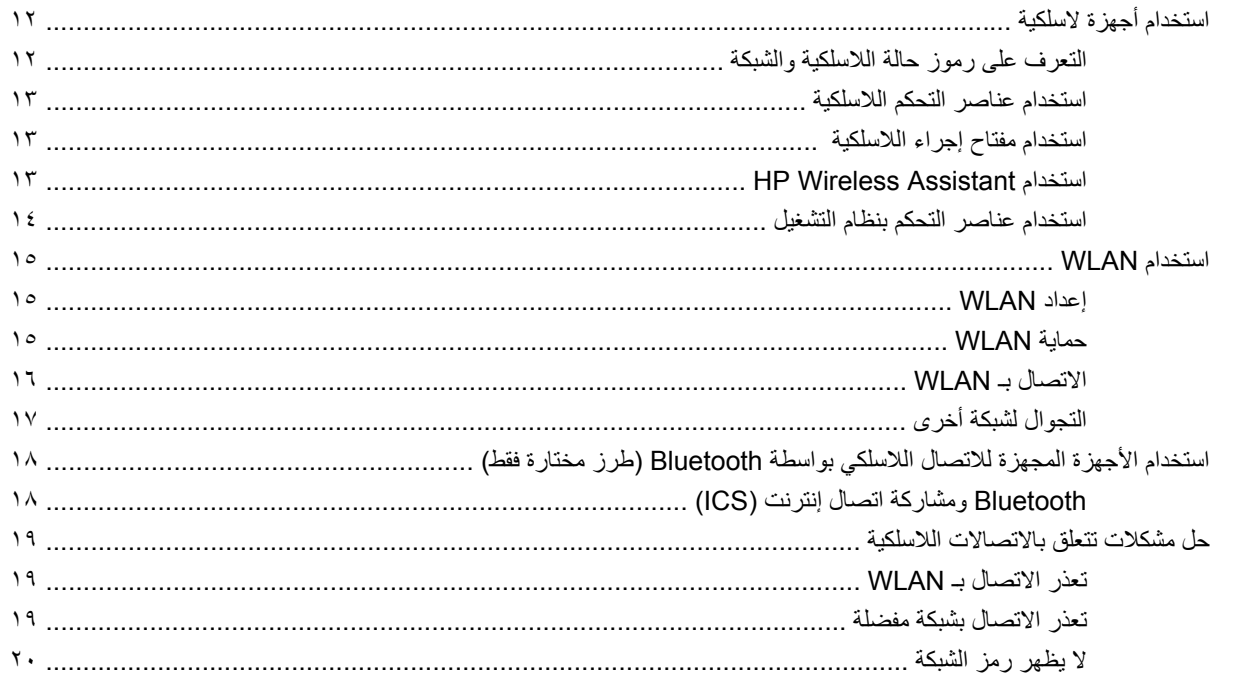

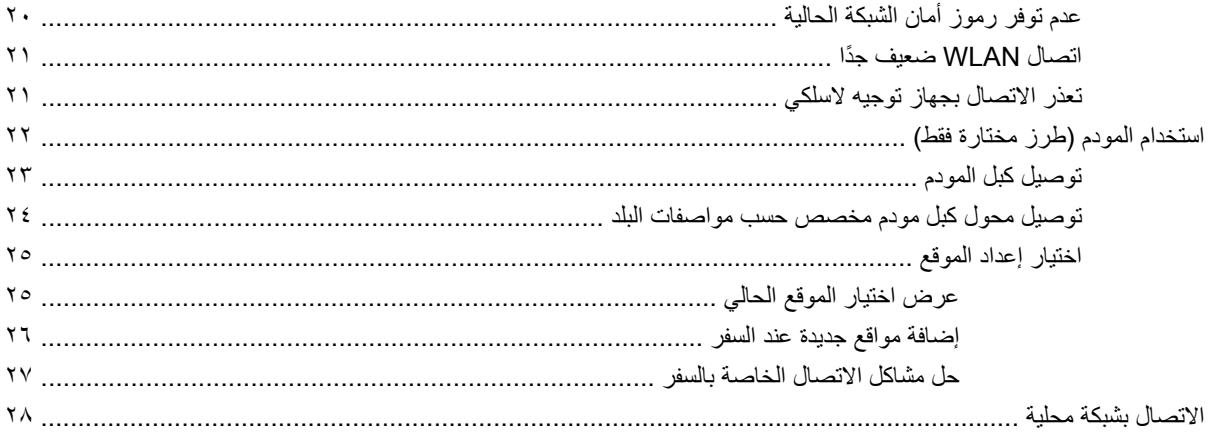

# ٣- أجهزة التأشير ولوحة المفاتيح

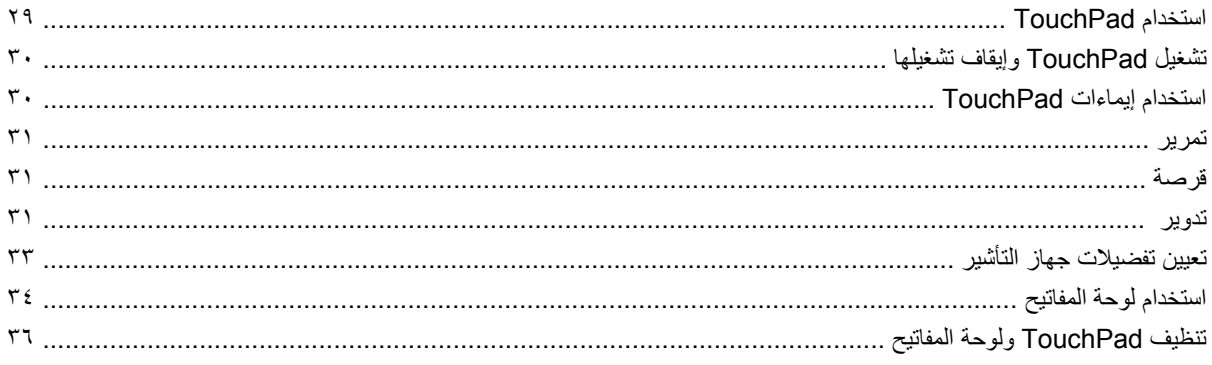

#### ٤ الوسائط المتعددة

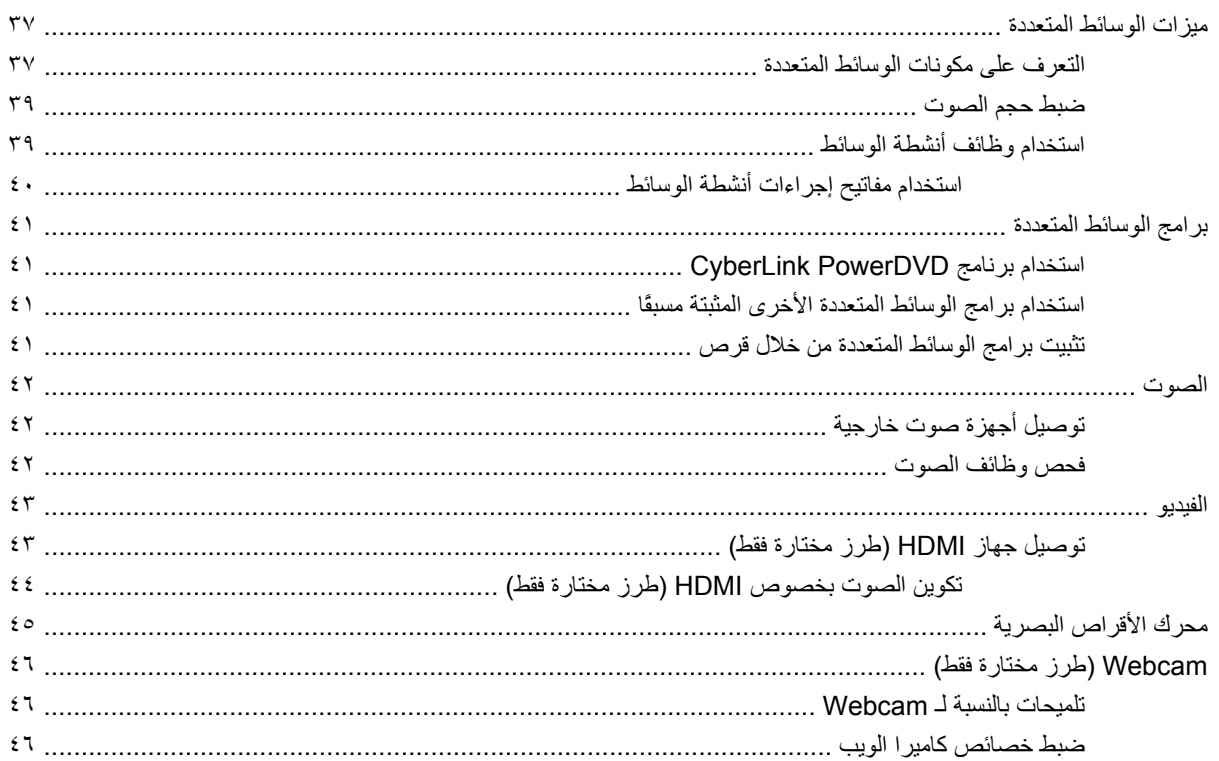

# <mark>ه إدارة الطاقة</mark>

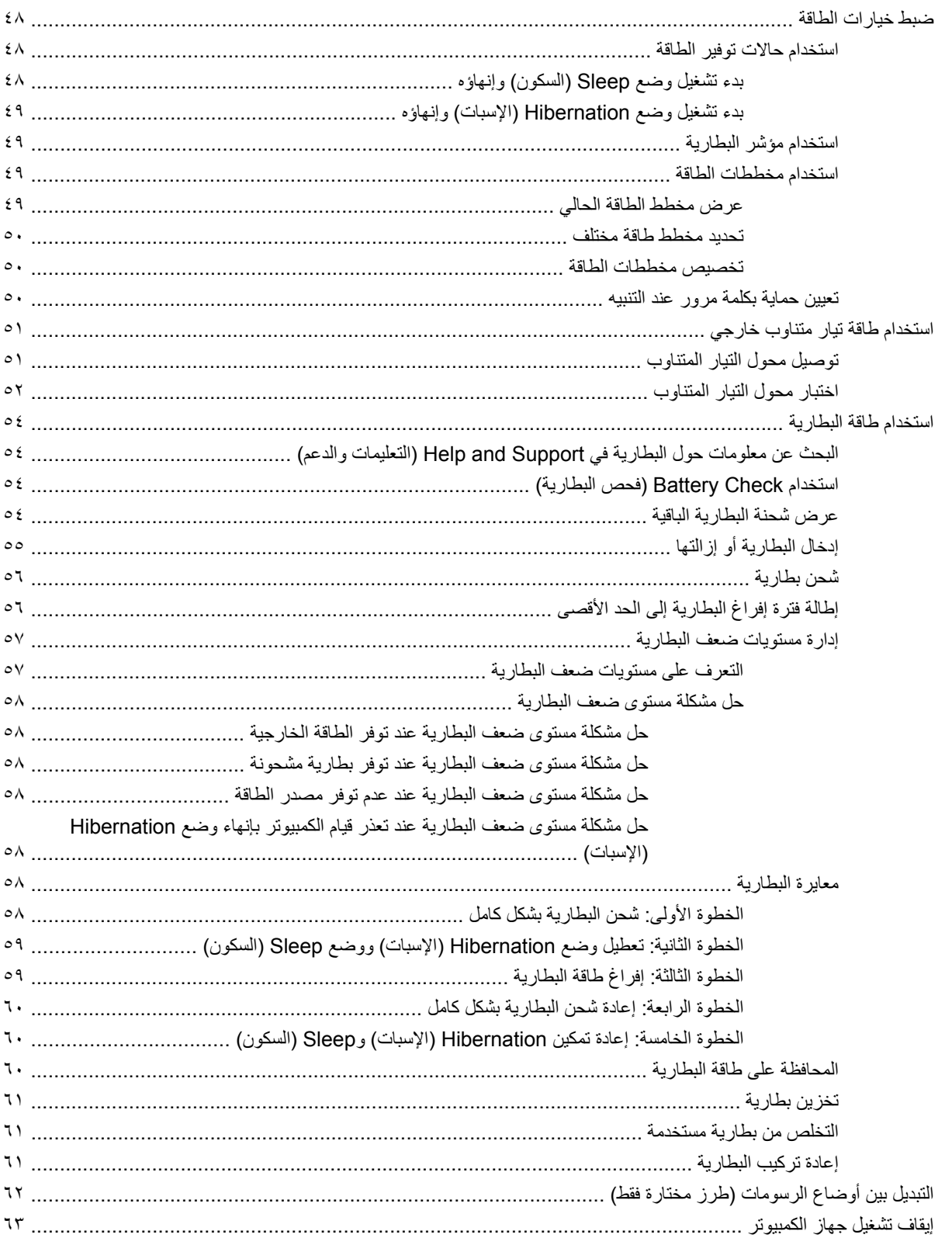

# ٦ محركات الأقراص

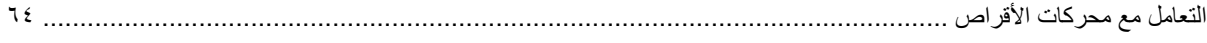

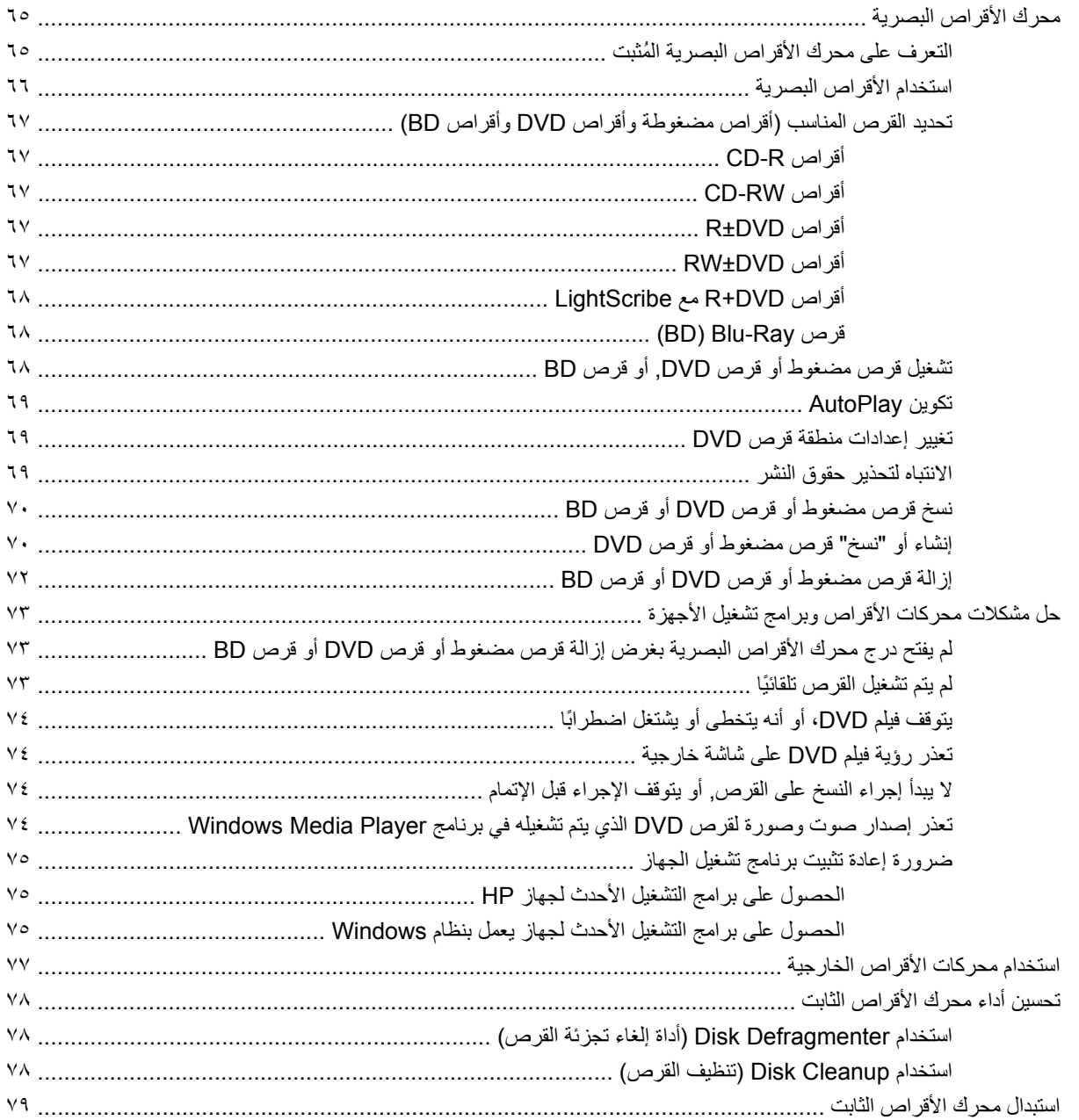

## ٧- الأجهزة وبطاقات الوسائط الخارجية

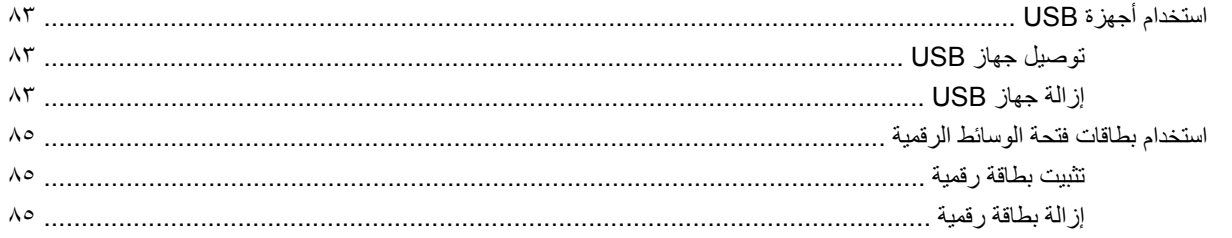

٨- إضافة وحدة ذاكرة أو استبدالها

#### ٩ الحماية

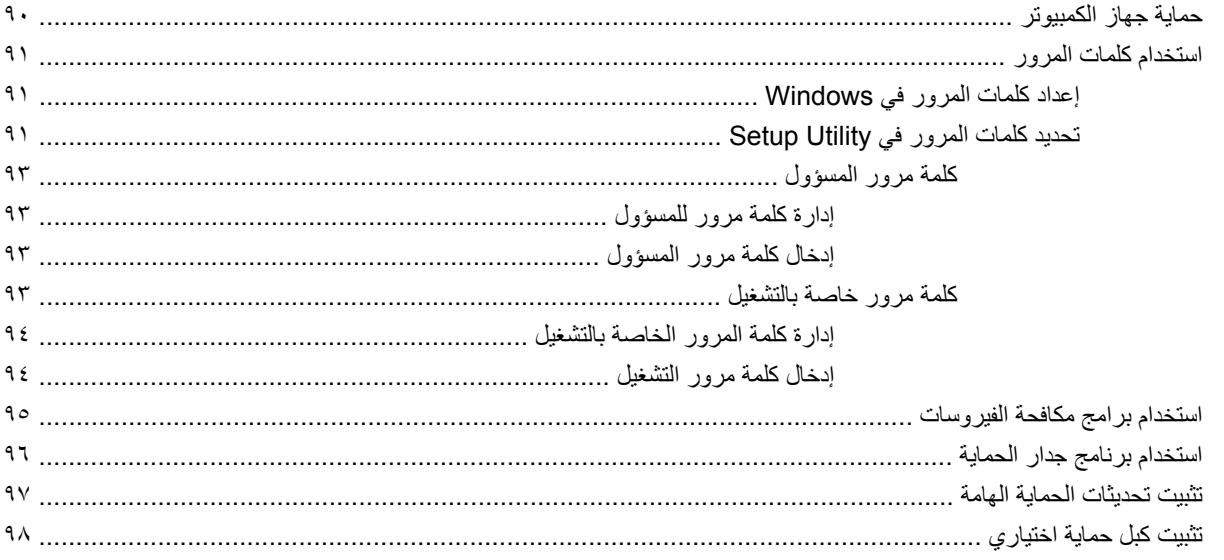

#### الملحق أ الوصول إلى BIOS

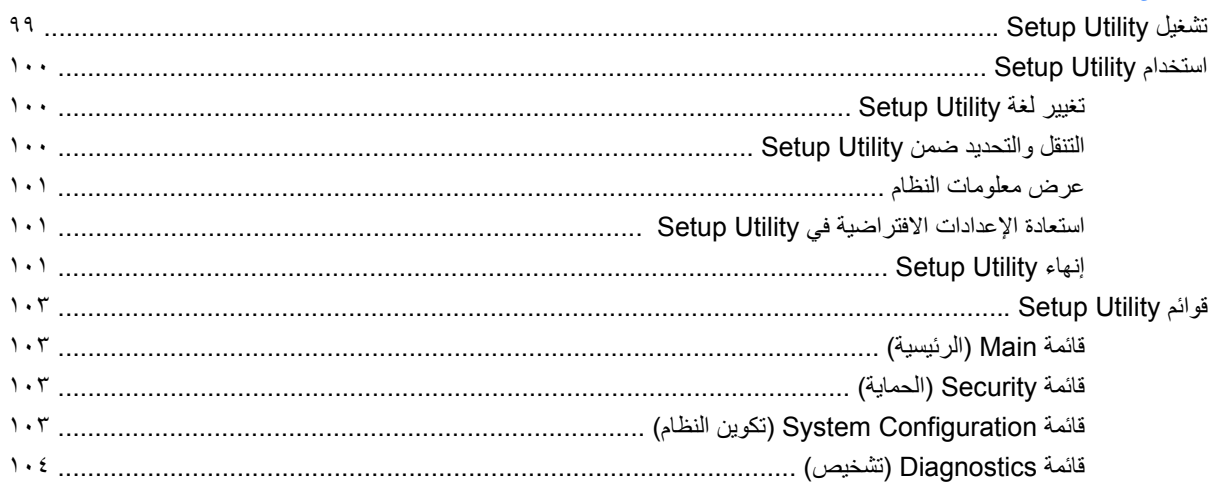

# ا<mark>لملحق ب تحديثات البرامج</mark>

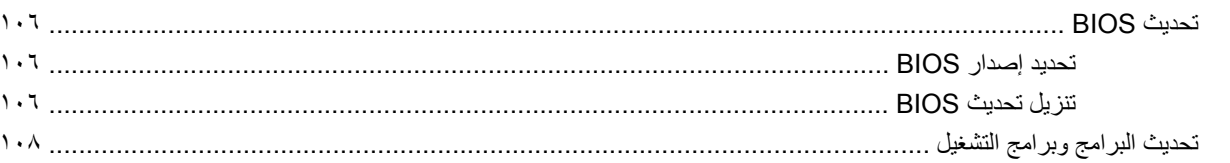

### الملحق ج النسخ الاحتياطي والاستعادة

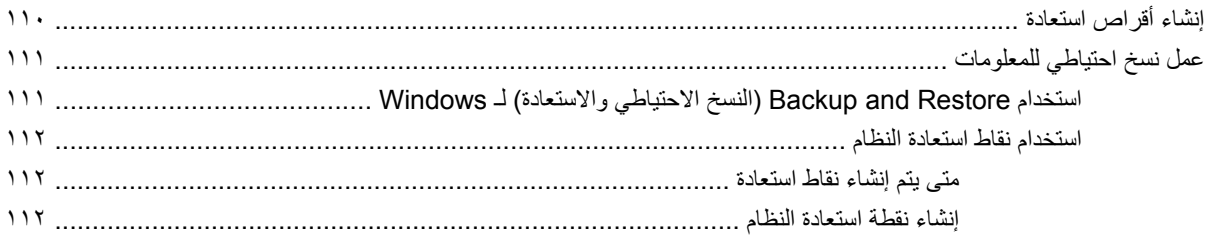

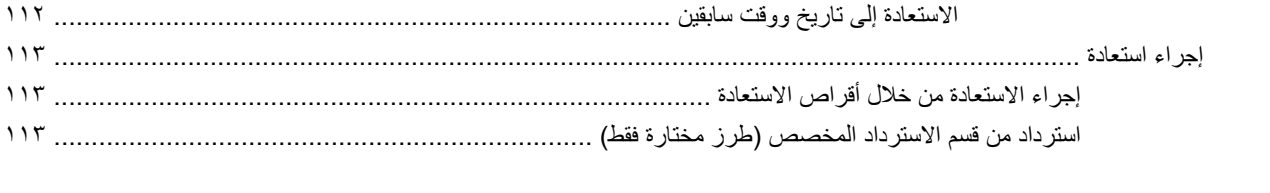

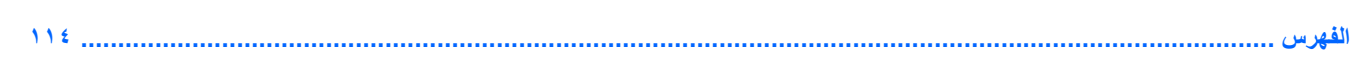

# **١ ميزات**

# **التعرف على الأجهزة**

للاطلاع على قائمة بالأجهزة المثبتة في جهاز الكمبيوتر:

<span id="page-10-0"></span>▲ حدد **Start**) ابدأ) **> Panel Control**) لوحة التحكم) **> Security and System**) النظام والأمان). ثم, في منطقة **System**) النظام)، انقر فوق **Manager Device**) إدارة الأجهزة).

يمكنك أيضًا إضافة أجهزة أو تعديل تكوينات الجهاز باستخدام Device Manager (إدارة الأجهزة).

ميزة Control Account User) التحكم في حساب المستخدم) لتحسين حمایة الكمبيوتر الخاص بك. قد <sup>R</sup> **ملاحظة:** یتضمن Windows تتم المطالبة بتصريحك أو كلمة مرورك لمهام مثل تثبيت البرامج, أو تشغيل الأدوات المساعدة, أو تغيير إعدادات Windows. راجع Help and Support) تعليمات ودعم) للحصول على المزید من المعلومات.

# **المكونات**

# **مكونات الجزء العلوي**

### **TouchPad**

<span id="page-11-0"></span>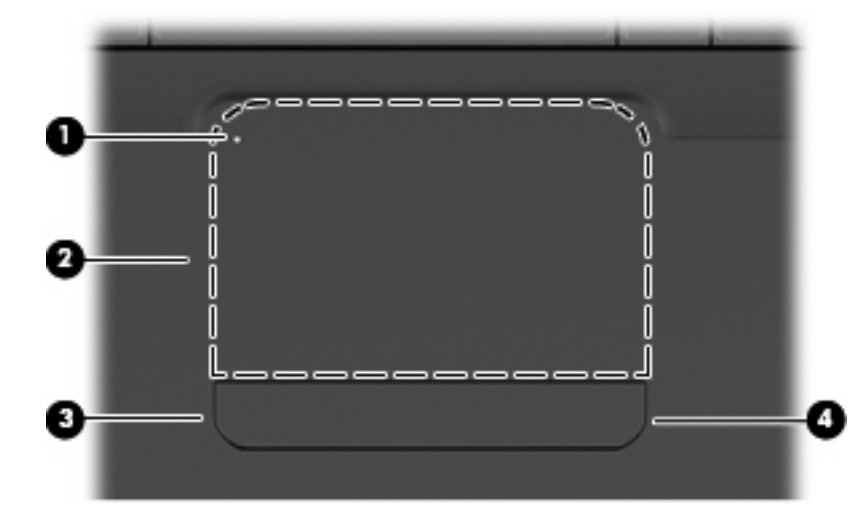

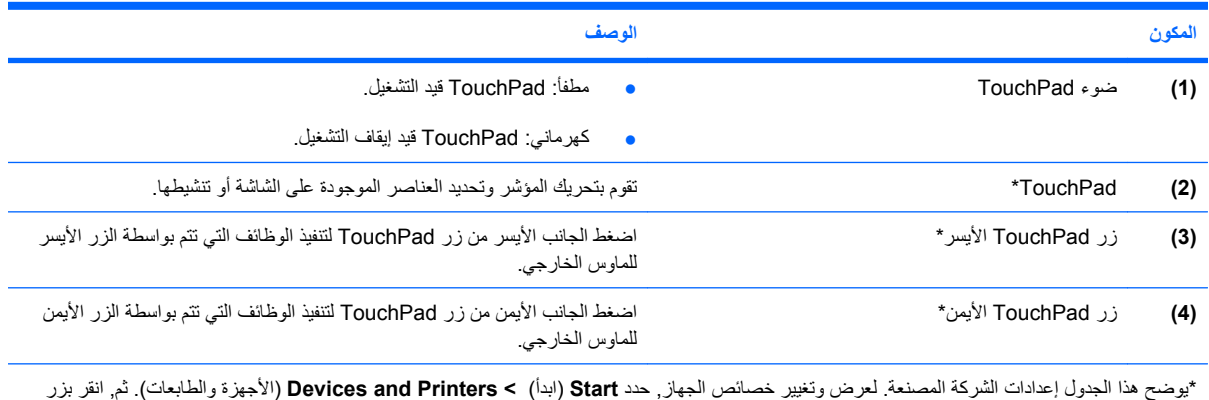

الماوس الأیمن فوق الجهاز الذي یمثل الكمبيوتر, وحدد **settings Mouse**) إعدادات الماوس).

ثمة منطقة تمریر بدون علامة داخل الحافة اليمنى لـ TouchPad. للتمریر إلى الأعلى وإلى الأسفل باستخدام ناحية التمریر العمودیة لـTouchPad، عليك بإزلاق إصبعك إلى الأعلى أو إلى الأسفل داخل الحافة اليمنى لـTouchPad.

للحصول على مزید من المعلومات حول ميزات TouchPad، راجع استخدام [إیماءات](#page-39-0) [TouchPad](#page-39-0) في [صفحة](#page-39-0) .٣٠

#### **الأضواء**

<span id="page-12-0"></span>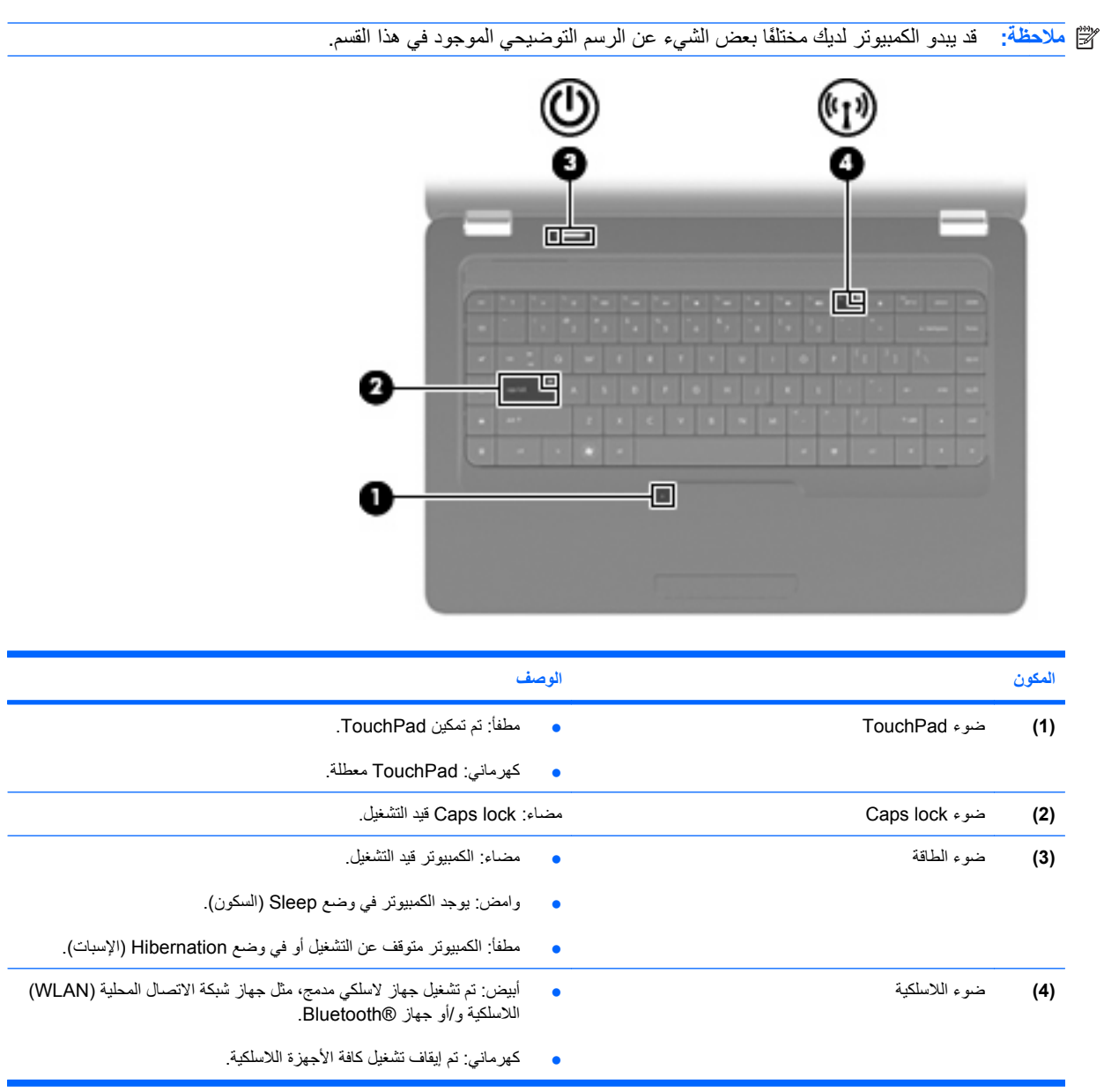

#### **الزر ومكبرات الصوت**

<span id="page-13-0"></span>**ملاحظة:** قد یبدو الكمبيوتر لدیك مختلفًا بعض الشيء عن الرسم التوضيحي الموجود في هذا القسم.

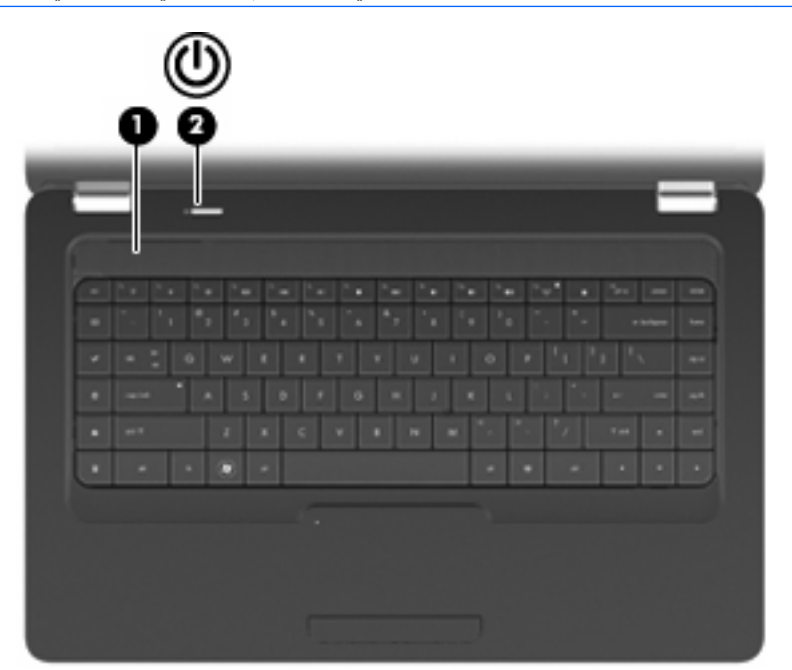

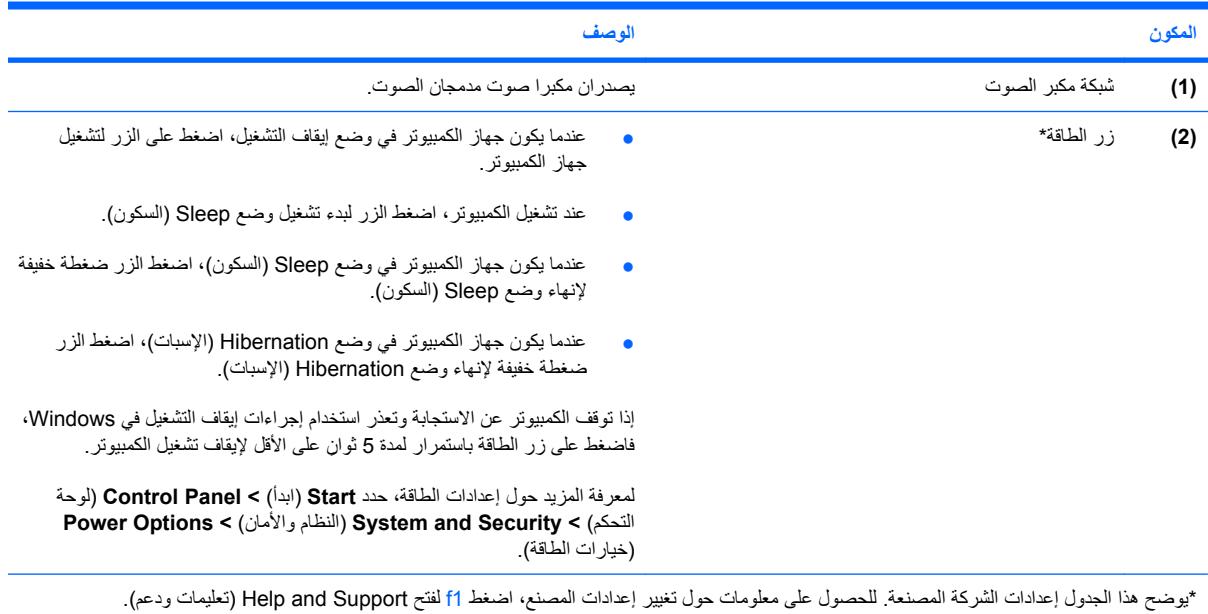

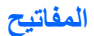

<span id="page-14-0"></span>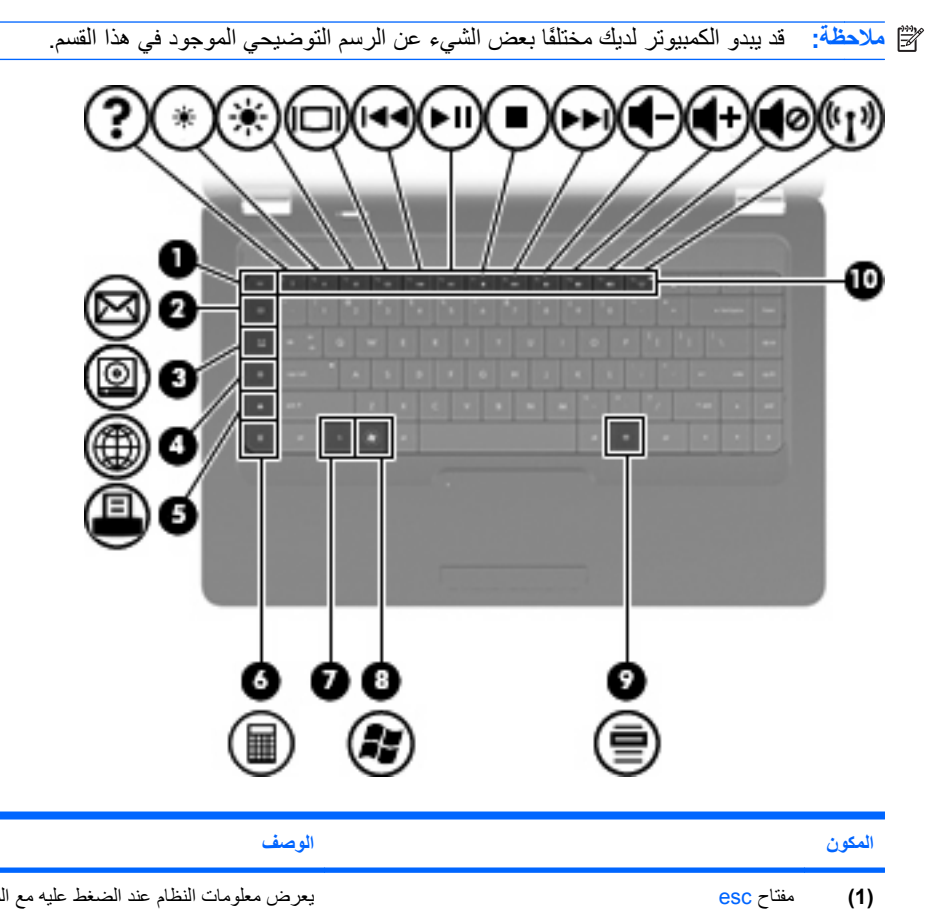

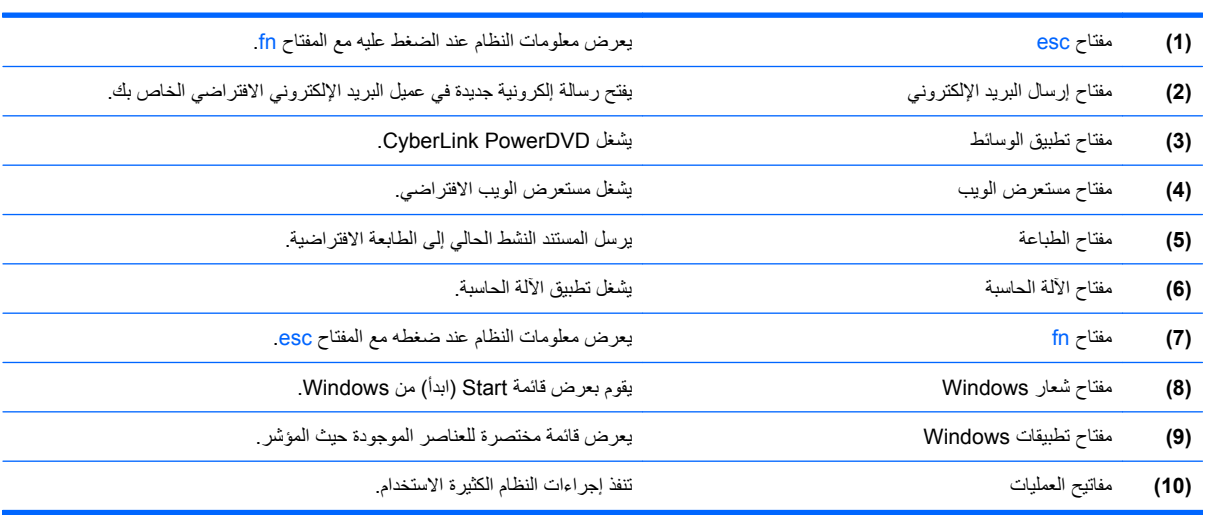

راجع [استخدام](#page-43-0) لوحة المفاتيح في صفحة ٣٤ للمزید من المعلومات عن استخدام مفاتيح العمليات.

# **مكونات الجانب الأيمن**

**ملاحظة:** قد یبدو الكمبيوتر لدیك مختلفًا بعض الشيء عن الرسم التوضيحي الموجود في هذا القسم.

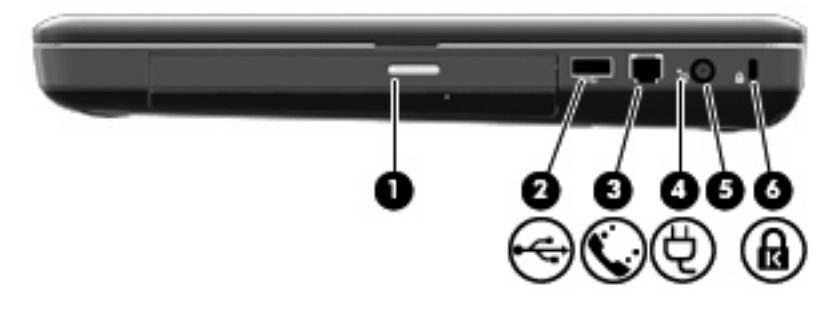

<span id="page-15-0"></span>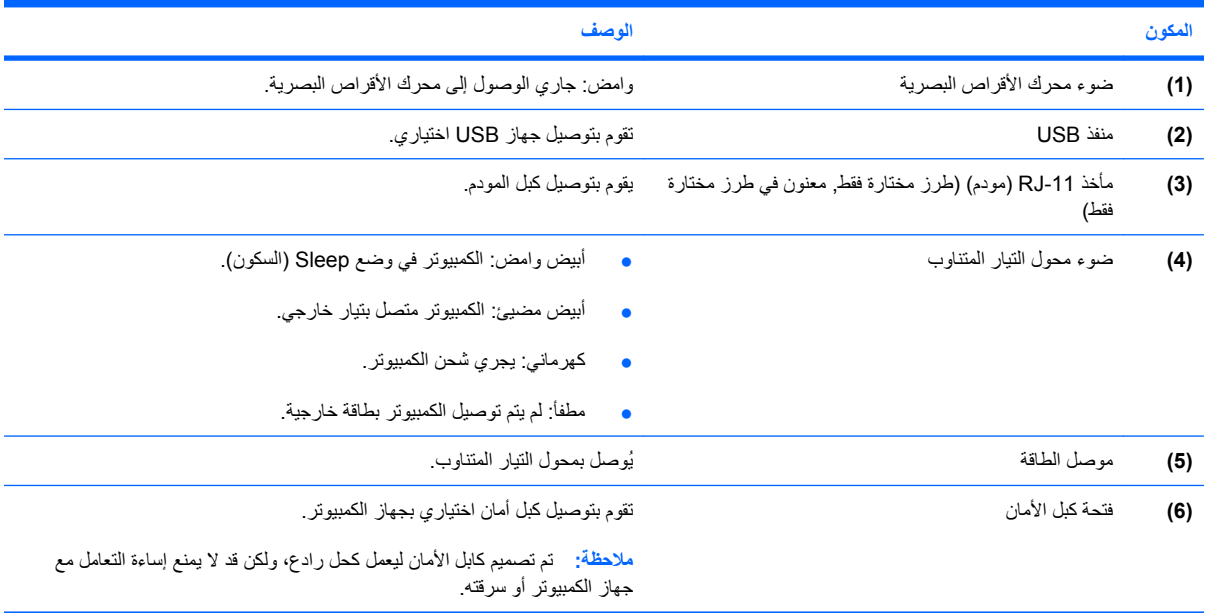

**مكونات الجانب الأيسر**

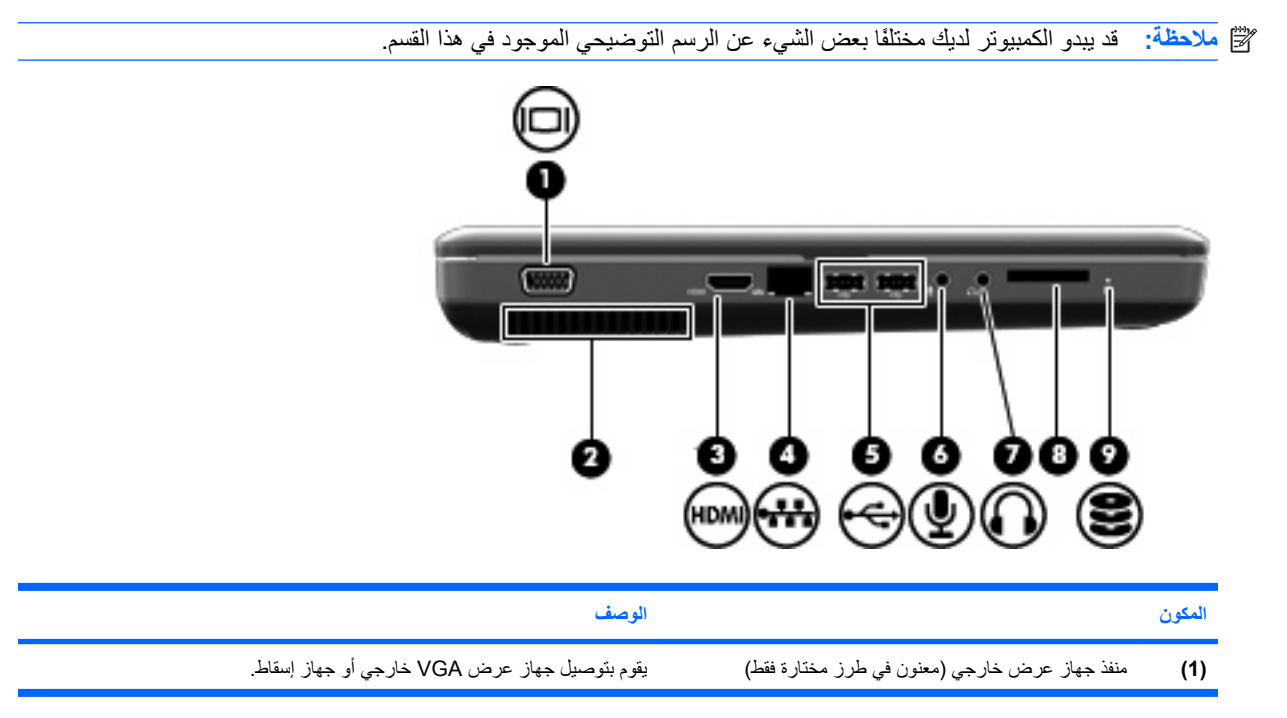

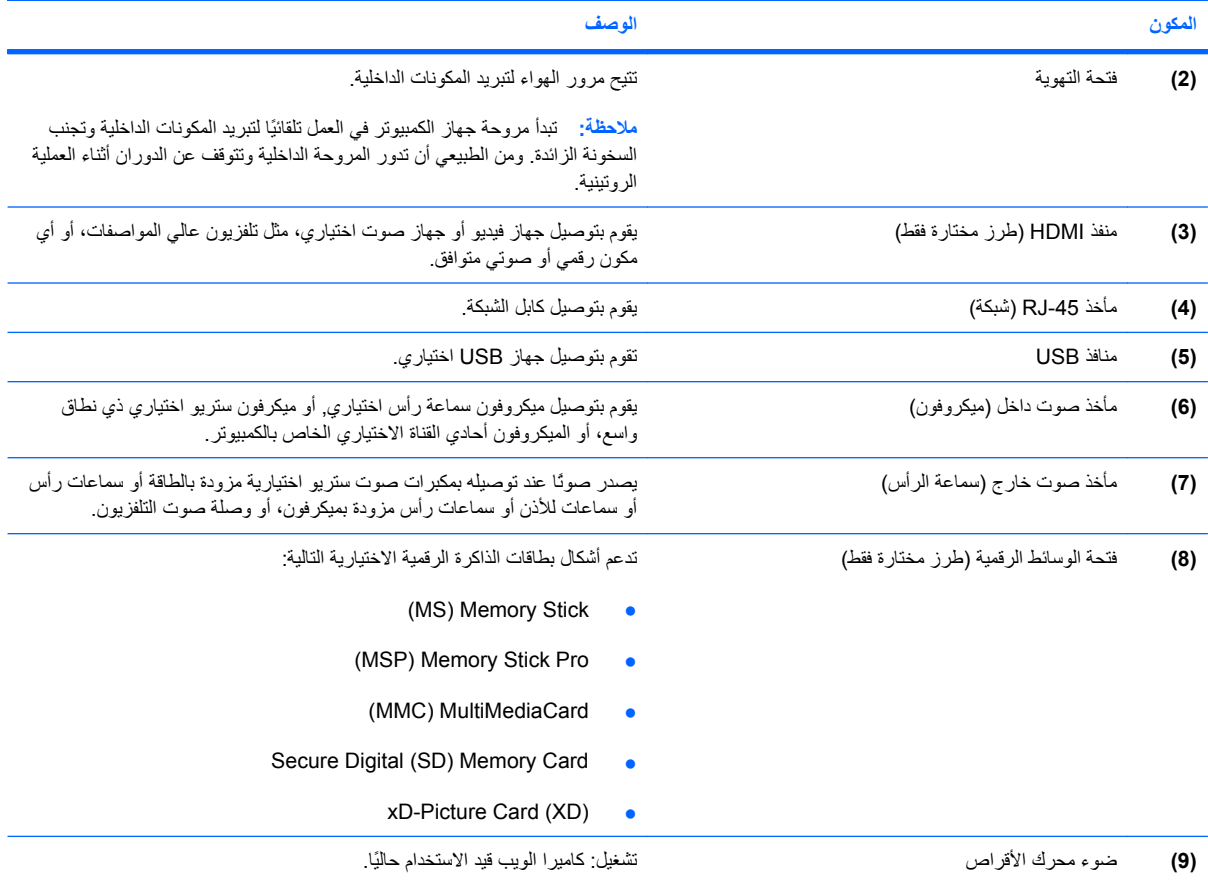

# **مكونات الجهة السفلية**

<span id="page-17-0"></span>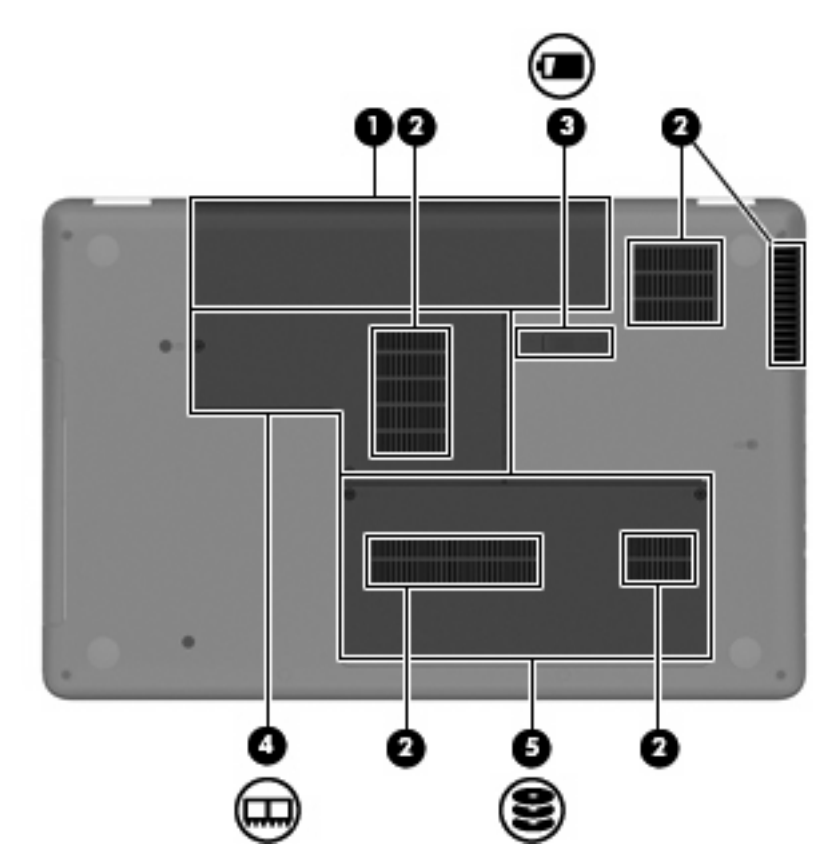

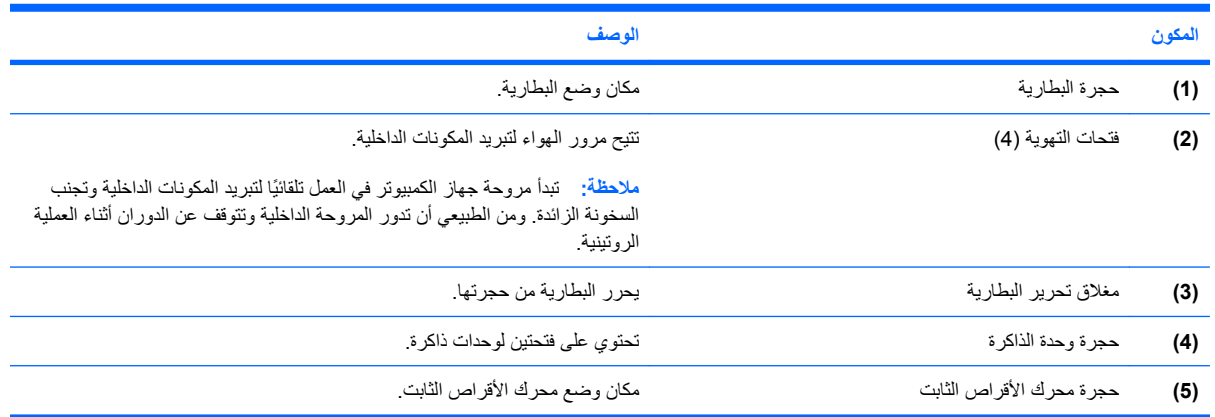

<span id="page-18-0"></span>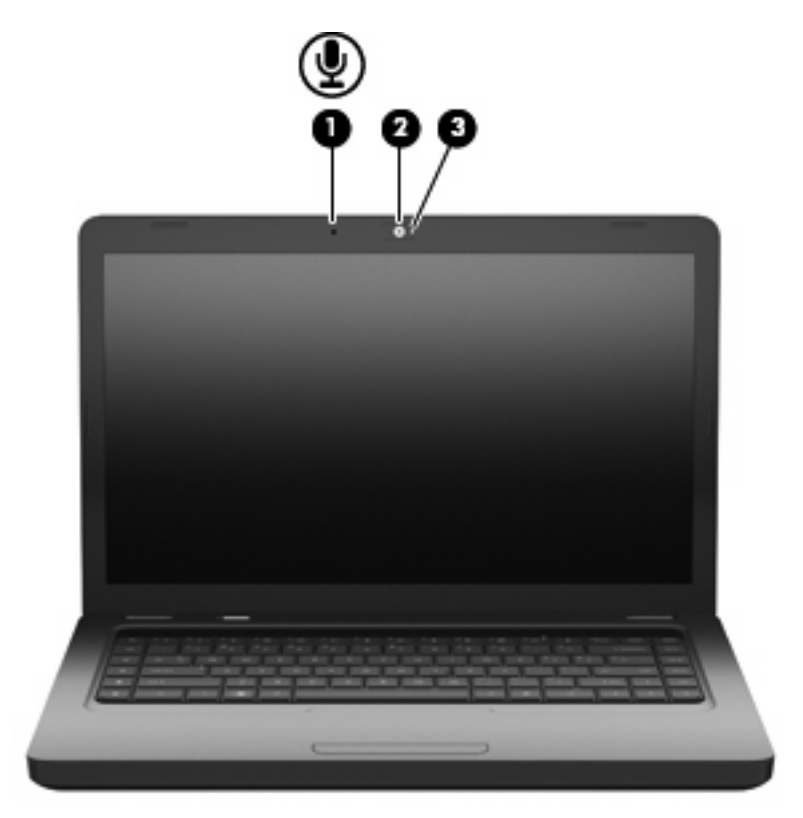

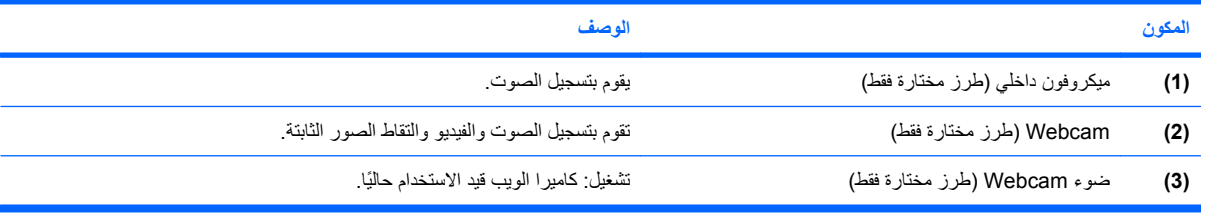

# **هوائيان لاسلكيان**

في طراز الكمبيوتر الخاص بك، يوجد هوائيان لاسلكيان يقومان بإرسال الإشارات واستقبالها من جهاز لاسلكي واحد أو أكثر. لا يظهر الهوائيان من خارج الكمبيوتر.

<span id="page-19-0"></span>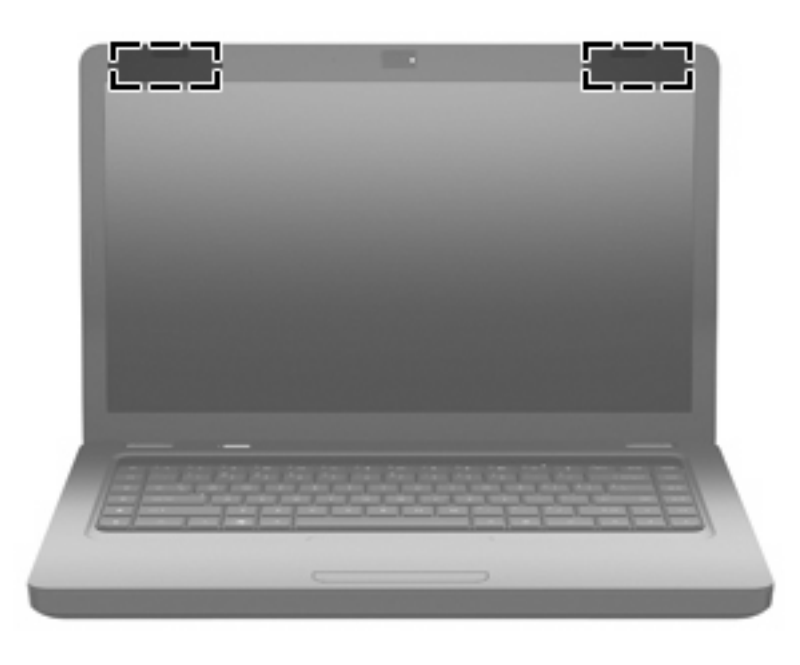

**ملاحظة:** للحصول على إرسال مثالي، احتفظ بالمناطق المحيطة بالهوائيين (الذین یظهران في الرسم السباق) خالية من العوائق.

للتعرف على الإشعارات التنظيمية للأجهزة اللاسلكية، راجع قسم *Notices Environmental and Safety ,Regulatory*) إشعارات تنظيمية ووقائية وبيئية) التي تنطبق على البلد أو المنطقة التي تقيم بها. توجد هذه الإشعارات في Support and Help) تعليمات ودعم).

# **مكونات أجهزة إضافية**

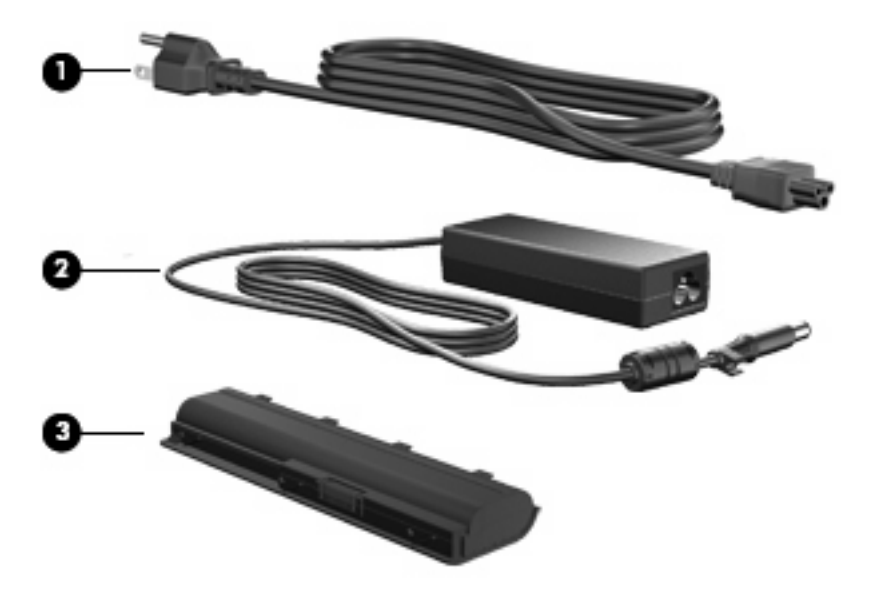

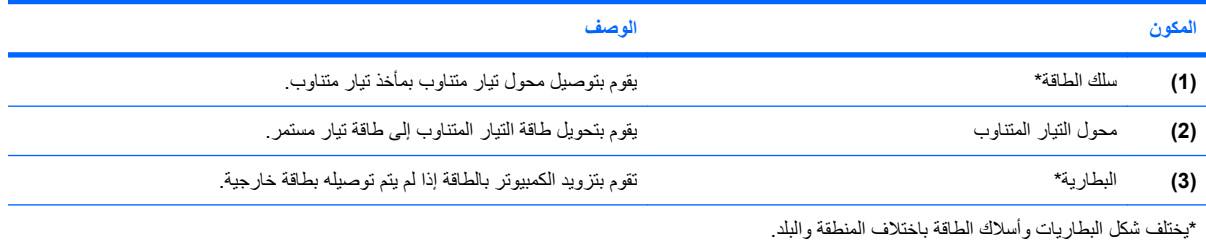

# **ملصقات**

<span id="page-20-0"></span>توفر الملصقات المثبتة على الكمبيوتر معلومات قد تحتاج إليها عند حل مشكلات النظام أو عند اصطحاب الكمبيوتر أثناء السفر حول العالم.

**ملاحظة:** تأآد من توفر هذه المعلومات عند الاتصال بالدعم الفني.

● علامة الخدمة—تظهر رقم الكمبيوتر التسلسلي ورقم المنتج ومعلومات الضمان ورقم الطراز. تم تثبيت هذا الملصق بالجزء السفلي من آمبيوترك.

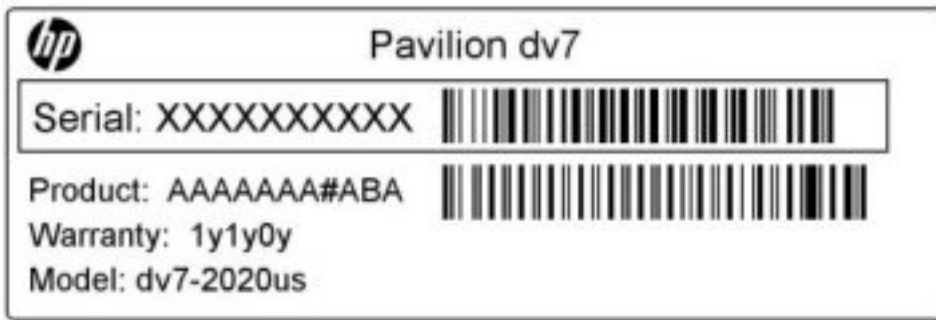

- شهادة الأصـالة من ®Microsoftـ ـ تتضمن مفتاح المنتج الخاص بـ Windows. قد تحتاج إلى مفتاح المنتج لتحديث نظام التشغيل أو حل مشكلات تتعلق به. تم تثبيت هذه الشهادة بالجزء السفلي من الكمبيوتر.
	- ملصق المعلومات التنظيمية—یوفر معلومات تنظيمية حول الكمبيوتر. تم تثبيت ملصق المعلومات التنظيمية داخل حجرة البطاریة.
- ملصق اعتماد المودم (طرز مختارة فقط)—یوفر معلومات تنظيمية حول المودم ویسرد علامات اعتماد الوآالة المطلوبة من قبل بعض البلدان أو المناطق التي تم اعتماد استخدام المودم فيها. قد تحتاج إلى هذه المعلومات عند السفر حول العالم. تم تثبيت ملصق تسمية اعتماد المودم داخل حجرة محرك القرص الثابت.
- ملصق (ات) شهادات الأجهزة اللاسلكية- توفر معلومات حول الأجهزة اللاسلكية الاختياریة وعلامات الموافقة الخاصة ببعض البلدان أو المناطق التي تمت الموافقة على استخدام الأجهزة فيها. قد یكون الجهاز الاختياري جهاز شبكة محلية لاسلكية (WLAN (أو جهاز RBluetooth اختياري. إذا آان طراز الكمبيوتر لدیك یتضمن جهازً ا لاسلكيًا واحدًا أو أآثر، فيتم تضمين ملصق شهادة واحد أو أآثر مع الكمبيوتر. قد تحتاج إلى هذه المعلومات عند السفر حول العالم. تم تثبيت ملصقات تسمية شهادات الأجهزة اللاسلكية داخل حجرة وحدة الذاكر ة.

# <span id="page-21-0"></span>**٢ اللاسلكية وشبكة المنطقة المحلية والمودم**

# **استخدام أجهزة لاسلكية**

تقوم تكنولوجيا الاتصالات اللاسلكية بنقل البيانات عبر موجات الرادیو بدلاً من الأسلاك. یمكن أن یكون الكمبيوتر الخاص بك مزودًا بجهاز واحد أو أكثر من الأجهزة اللاسلكية التالية:

- جهاز الشبكة المحلية اللاسلكية (WLAN—(یقوم بتوصيل الكمبيوتر بشبكات محلية لاسلكية (والتي یشار إليها عادة بشبكات Fi-Wi، أو بشبكات LAN اللاسلكية، أو بشبكات WLAN (الموجودة في مكاتب الشرآة، وفي منزلك، وفي الأماآن العامة مثل المطارات، والمطاعم، والمقاهي، والفنادق والجامعات. في شبكة WLAN، یقوم آل جهاز لاسلكي محمول بالاتصال بجهاز توجيه لاسلكي أو بنقطة وصول لاسلكية.
	- جهاز RBluetooth) طرز مختارة قثط)—یقوم بإنشاء شبكة خصوصية (PAN (للاتصال بأجهزة تدعم تكنولوجيا Bluetooth أخرى مثل أجهزة الكمبيوتر والهواتف والطابعات وسماعات الرأس ومكبرات الصوت والكاميرات. في شبكة PAN، یتصل آل جهاز مباشرةً بأجهزة أخرى، ویجب أن تكون الأجهزة بالقرب من بعضها البعض نسبيًا, عادة داخل حيز 10 أمتار (33 قدمًا تقریبًا) من بعضها البعض..

یمكن أن تدعم أجهزة الكمبيوتر التي تتضمن أجهزة WLAN معيار واحد أو أآثر من معایير الصناعة IEEE التالية:

- يدعم 802.118، المعيار المشهور الأول، معدلات بيانات تصل إلى ١١ ميغابايت في الثانية ويتم تشغيلها بتردد ٢٫٤ غيغاهرتز .
- یدعم g802.11 معدلات بيانات تصل إلى ٥٤ ميغابایت في الثانية ویتم تشغيلها بتردد ٢٫٤ غيغاهرتز. یتوافق جهاز g802.11 الخاص بـ WLAN مع أجهزة b802.11 السابقة، بحيث یمكن تشغيله على نفس الشبكة.
	- یدعم a802.11 معدلات بيانات تصل إلى ٥٤ ميغابایت في الثانية ویتم تشغيلها بتردد ٥ غيغاهرتز.

**ملاحظة:** لا یتوافق a802.11 مع b802.11 و g.802.11

● یدعم n802.11 معدلات بيانات تصل إلى ٤٥٠ ميغا بایت في الثانية ویمكن تشغيلها بتردد ٢٫٤ غيغا هرتز أو ٥ غيغا هرتز، مما یجعلها متوافقة بشكل عكسي مع a،802.11 و b، و g.

للمزید من المعلومات حول التقنية اللاسلكية, راجع المعلومات وارتباطات مواقع الویب الواردة في Support and Help) التعليمات والدعم).

# **التعرف على رموز حالة اللاسلكية والشبكة**

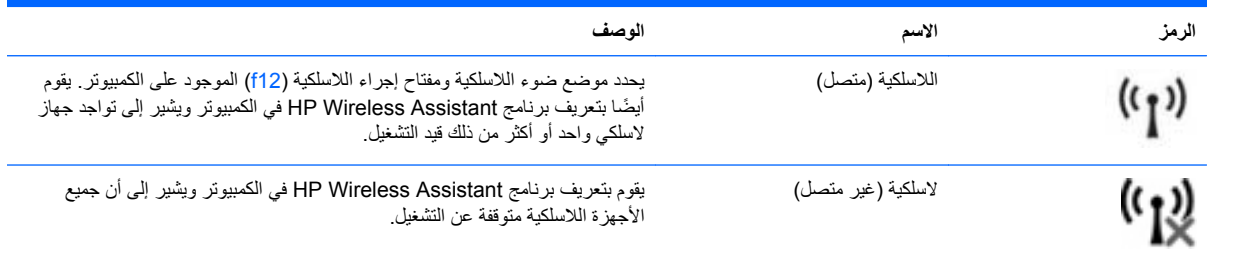

<span id="page-22-0"></span>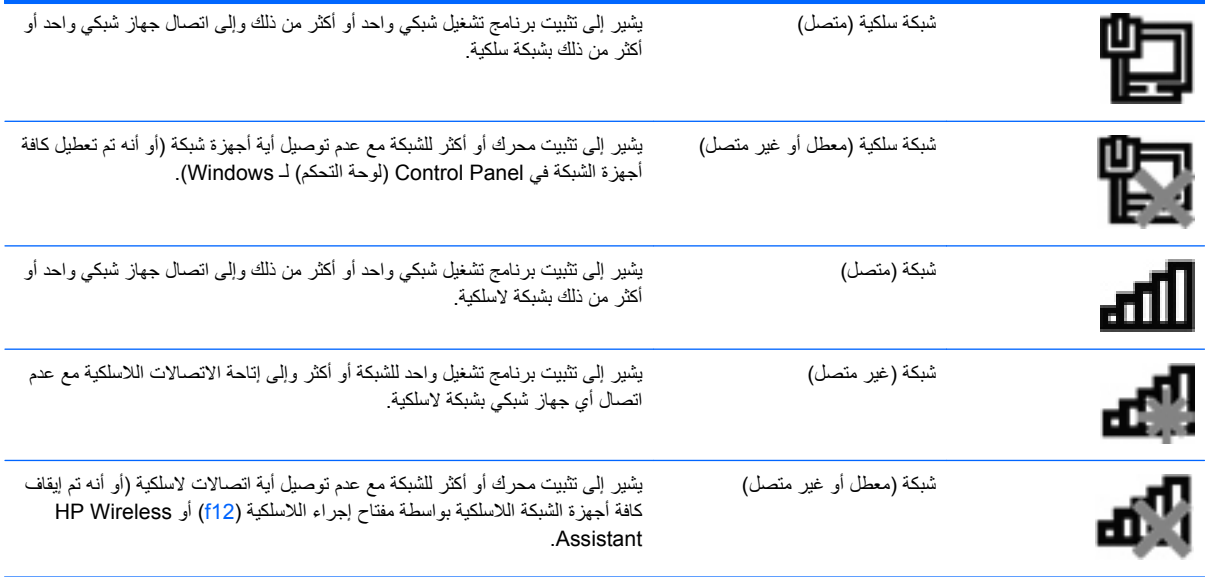

# **استخدام عناصر التحكم اللاسلكية**

یمكنك التحكم بالأجهزة اللاسلكية الموجودة بجهاز الكمبيوتر باستخدام هذه الميزات:

- مفتاح إجراء اللاسلكية (12f)
- HP Wireless Assistant برنامج●
	- عناصر التحكم بنظام التشغبل

# **استخدام مفتاح إجراء اللاسلكية**

يتضمن الكمبيوتر مفتاح عملية لاسلكي (12f) وجهازًا لاسلكيًا واحدًا أو أكثر وضوء للاسلكي<sub>.</sub> تم تمكين كل الأجهزة اللاسلكية الموجودة على الكمبيوتر الخاص بك في المصنع، بحيث یتم تشغيل ضوء اللاسلكية (الأبيض) عند تشغيل الكمبيوتر.

یشير ضوء اللاسلكية إلى إجمالي حالة الطاقة الخاصة بالأجهزة اللاسلكية لدیك، وليس حالة الأجهزة الفردیة. إذا آان ضوء اللاسلكية أبيض، فعلى الأقل يوجد جهاز لاسلكي واحد قيد التشغيل. إذا كان ضوء اللاسلكية كهرمانيًا، كان معنى ذلك أنه تم إيقاف تشغيل كافة الأجهزة اللاسلكية.

ونظرًا إلى أنه يتم تمكين الأجهزة اللاسلكية لدى الشركة المصنعة، فيمكنك استخدام مفتاح إجراء اللاسلكية (12f) لتشغيل كافة الأجهزة اللاسلكية أو لإيقاف تشغيلها دفعة واحدة. يمكن التحكم في اجهزة لاسلكية فردية بواسطة البرنامج HP Wireless Assistant (مساعد اللاسلكية من .(HP

# **HP Wireless Assistant استخدام**

یمكن تشغيل جهاز لاسلكي أو إیقاف تشغيله باستخدام برنامج Assistant Wireless HP. إذا تم تعطيل جهاز لاسلكي في Utility Setup، فيجب إعادة تمكينه في Setup Utility قبل أن يمكن تشغيله أو إيقاف تشغيله باستخدام برنامج Wireless Assistant .

**ملاحظة:** لا یؤدي تمكين أحد الأجهزة اللاسلكية أو تشغيلها إلى اتصال جهاز الكمبيوتر تلقائيًا بشبكة اتصال أو بجهاز ممكن بتقنية .Bluetooth

لعرض حالة الأجهزة اللاسلكية, انقر فوق رمز **icons hidden Show**) إظهار الرموز المخفية), السهم الموجود یسار ناحية الإعلام, ثم ضع المؤشر فوق رمز اللاسلكية.

في حالة عدم عرض رمز اللاسلكية في ناحية الإعلام, اتبع الخطوات التالية لتغيير خصائص Assistant Wireless:

- <span id="page-23-0"></span>**Windows <** (والصوت الأجهزة (**Hardware and Sound <** (التحكم لوحة (**Control Panel <** (ابدأ (**Start** حدد **.١ Center Mobility**) مرآز إعدادات الكمبيوتر المحمول لـ Windows(.
- **.٢** انقر فوق رمز اللاسلكية في عنوان Assistant Wireless الموجود في السطر الأسفل من Center Mobility Windows) مرآز إعدادات الكمبيوتر المحمول لـ Windows(. سيتم فتح Assistant Wireless.
	- **.٣** انقر فوق **Properties**) خصائص).
- HP Wireless رمز (**HP Wireless Assistant icon in notification area** جانب إلى الموجودة الاختيار خانة حدد **.٤** Assistant في ناحية الإعلام).
	- **.٥** انقر فوق **Apply**) تطبيق).
		- .Click **Close .٦**

للمزید من المعلومات، راجع تعليمات برنامج Assistant Wireless:

- **.١** افتح Assistant Wireless عن طریق النقر فوق رمز اللاسلكية في Center Mobility Windows) مرآز إعدادات الكمبيوتر المحمول لـ Windows(.
	- **.٢** انقر فوق الزر **Help**) تعليمات).

# **استخدام عناصر التحكم بنظام التشغيل**

تقدّم بعض أنظمة التشغيل أيضًا طريقة ما لإدارة الأجهزة اللاسلكية المتكاملة والاتصال اللاسلكي. على سبيل المثال, يوفر Windows الأداة Network and Sharing Center (مركز الشبكة والمشاركة) والذي يسمح لك بإعداد اتصال أو شبكة وبالاتصال بالشبكة وبإدارة الشبكات اللاسلكية وبتشخيص أو إصلاح مشاكل الشبكة.

للوصول إلى مرآز الشبكة والمشارآة، انقر فوق **Start**) ابدأ) **> Panel Control**) لوحة التحكم) **> Internet and Network<** .(والمشارآة الشبكة مرآز (**Network and Sharing Center**

لمزید من المعلومات, حدد **Start**) ابدأ) **> Support and Help**) تعليمات ودعم).

# **استخدام WLAN**

<span id="page-24-0"></span>باستخدام جهاز WLAN، یمكنك الوصول إلى شبكة محلية لاسلكية (WLAN(، تتكون من أجهزة آمبيوتر وملحقات أخرى یتم الربط بينها بواسطة جهاز توجيه لاسلكي أو نقطة وصول لاسلكية.

**ملاحظة:** أحياناً یتم استخدام المصطلحين جهاز التوجيه اللاسلكي ونقطة وصول لاسلكية بشكل متبادل.

- بشكل مطابق تستخدم الشبكة WLAN ذات النطاق الواسع، مثل شبكة WLAN الخاصة بشرآة أو بشبكة محلية لاسلكية عمومية، نقاط وصول لاسلكية یمكنها خدمة عدد كبير من أجهزة الكمبيوتر والملحقات كما یمكنها الفصل بين وظائف الشبكة الحيوية.
- بشكل مطابق تستخدم الشبكة WLAN الخاصة بمنزل أو بمكتب صغير جهاز توجيه لاسلكي، یسمح للعدید من أجهزة الكمبيوتر اللاسلكية والسلكية بالمشارآة في الاتصال بإنترنت وبالطابعة وبالملفات دون الحاجة إلى أجزاء إضافية من الأجهزة أو البرامج.

لاستخدام جهاز WLAN في جهاز الكمبيوتر الخاص بك، یجب عليك الاتصال بالبنية الأساسية الخاصة بـ WLAN) التي تم توفيرها من خلال موفر الخدمة أو شبكة اتصال الشركة).

#### **إعداد WLAN**

لإعداد WLAN والاتصال بإنترنت، أنت بحاجة إلى الأجهزة التالية:

- مودم واسع النطاق (إما DSL أو آبل) **(1)** وخدمة إنترنت عالية السرعة یتم شراؤها من موفر خدمة إنترنت (ISP(
	- جهاز توجيه لاسلكي (یتم شراؤه بشكل منفصل) **(2)**
		- جهاز آمبيوتر لاسلكي **(3)**

یظهر الرسم التوضيحي الموجود أدناه مثالاً لتثبيت شبكة لاسلكية متصلة بالإنترنت.

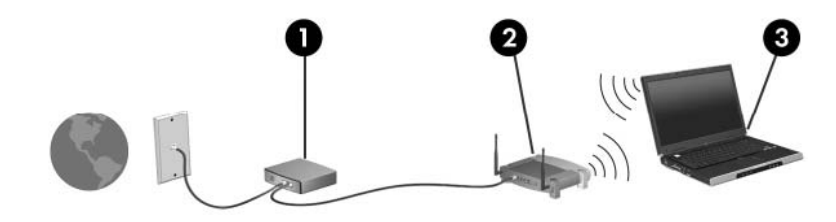

كلما زادت سعة الشبكة، يمكن توصيل أجهزة كمبيوتر لاسلكية وسلكية إضافية بالشبكة للوصول إلى إنترنت.

للحصول على مساعدة في إعداد WLAN، راجع المعلومات المتوفرة بواسطة الشرآة المصنعة لجهاز التوجيه أو بموفر خدمة إنترنت (ISP( الخاص بك.

# **حماية WLAN**

نظرً ا لتصميم معيار WLAN بإمكانيات حمایة محدودة—والتي بالأساس تعتمد على إضعاف أیة محاولة للتعدي أآثر من مواجهة أشكال الهجوم الأخرى الأآثر قوة—لذلك یعد من الضروري تفهم أن شبكات WLAN عرضة لنقاط الضعف التي تتعلق بالحمایة المعروفة والمسجلة.

شبكات WLAN في أماكن عامة, أو "نقاط فعالة", مثل المقاهي والمطارات قد لا توفر أي أمان. يتم تطوير تقنيات جديدة من قبل صانعي الأجهزة اللاسلكية وموفري خدمة النقاط الفعالة مما يجعل البيئة العامة آمنة ومجهولة بشكل أكثر . إذا كنت مهتمًا بأمان الكمبيوتر في النقطة الفعالة، حدد أنشطة الشبكة إلى البرید الإلكتروني غير الهام والتنقل الأساسي في الإنترنت.

عند قيامك بإعداد WLAN أو الوصول إلى شبكة محلية لاسلكية موجودة، قم دوماً بتمكين ميزات الحمایة لحمایة شبكة الاتصال من الوصول غير المصرح به. تعتبر مستویات الحمایة الشائعة هي Access Protected Fi-Wi) الوصول المحمي بالدقة اللاسلكية) (WPA (- والشخصية و (WEP (Privacy Equivalent Wired. وحيث أن إشارات الرادیو اللاسلكية تنتقل إلى خارج الشبكة، یمكن لأجهزة <span id="page-25-0"></span>WLAN الأخرى التقاط الإشارات غير المحمية أو الاتصال بالشبكة الخاصة بك (شخص غير مدعو) أو التقاط معلومات یتم إرسالها عبر الشبكة. إلا أنه یمكنك أخذ احتياطات لحمایة أجهزة WLAN الخاصة بك:

● **استخدام مرسل لاسلكي بحماية مضمنة**

توفر العدید من المحطات اللاسلكية الأساسية، أو العبّارات، أو أجهزة التوجيه ميزات حمایة مضمنة مثل بروتوآولات الحمایة وجدران الحمایة اللاسلكیة. باستخدام المرسل اللاسلكي الصحیح، یمكنك حمایة الشبكة الخاصة بك من مخاطر الحمایة اللاسلكیة الأكثر شيوعًا.

● **العمل خلف جدار حماية**

یعد جدار الحمایة حاجزً ا للتحقق من البيانات وطلبات البيانات التي یتم إرسالها إلى الشبكة الخاصة بك، ویتجاهل أیة عناصر مریبة. تتوفر جدر ان الحماية في أشكال متعددة، كل من البر امج و الأجهزة. تستخدم بعض الشبكات توليفة من النو عين.

● **استخدام التشفير اللاسلكي**

تتوفر تشكيلة متنوعة من بروتوآولات التشفير المعقدة لشبكة WLAN الخاصة بك:

- یعد **(WEP (Privacy Equivalent Wired** بروتوآول حمایة لاسلكي یقوم بترميز آافة بيانات الشبكات أو تشفيرها قبل نقلها باستخدام مفتاح WEP. یمكنك عادة السماح للشبكة بتعيين مفتاح WEP. ویمكنك بدلاً من ذلك إعداد المفتاح الخاص بك، أو إنشاء مفتاح مختلف، أو اختيار خيارات متقدمة أخرى. لن یتمكن المستخدمون الآخرون من استخدام WLAN، بدون استخدام المفتاح الصحيح.
- یستخدم **(Access Protected Fi-Wi (WPA**) الوصول المحمي بالدقة اللاسلكية) مثل WEP، إعدادات حمایة لتشفير البيانات التي تم نقلها عبر الشبكة وإلغاء تشفيرها. إلا أنه بدلاً من استخدام مفتاح حمایة ثابت لعمليات التشفير مثلما یقوم WEP، یستخدم (TKIP" (protocol integrity key temporal "WPA) بروتوآول التكامل المؤقت للمفاتيح) لإنشاء مفتاح جدید لكل حزمة. ويقوم كذلك بإنشاء مجموعات مختلفة من المفاتيح لكل جهاز كمبيوتر موجود على الشبكة.

### **الاتصال بـ WLAN**

للاتصال بـ WLAN، اتبع هذه الخطوات:

- **.١** تأآد من تشغيل جهاز WLAN) ضوء اللاسلكية أبيض). إذا آان ضوء اللاسلكية آهرماني اللون، فاضغط مفتاح إجراء اللاسلكية (12f(.
	- **.٢** انقر فوق رمز الشبكة الموجود في ناحية الإعلام، أقصى یمين شریط المهام.
		- **.٣** حدد الـ WLAN الخاص بك من القائمة.
			- **.٤** انقر فوق **Connect**) اتصال).

إذا كانت الشبكة شبكة WLAN تعتمد على الحماية فتتم مطالبتك بإدخال مفتاح حماية الشبكة الذي هو رمز حماية. أدخل الرمز, ثم انقر فوق **OK**) اتصال) لإتمام الاتصال.

**ملاحظة:** إذا لم یتم سرد أیة شبكة من شبكات WLAN، فأنت خارج نطاق جهاز التوجيه أو نقطة الوصول اللاسلكية.

**ملاحظة:** إذا لم تر الشبكة المراد الاتصال بها، فانقر فوق **Center Sharing and Network Open**) فتح مرآز الشبكة والمشارآة), ثم انقر فوق **network or connection new a up Set**) إعداد اتصال جدید أو شبكة جدیدة). یتم عرض قائمة بها خيارات. یمكنك اختيار البحث عن شبكة یدویًا ثم الاتصال بها أو إنشاء اتصال جدید بالشبكة.

بعد إنشاء الاتصال, ضع مؤشر الماوس فوق رمز الشبكة الذي في ناحية الإعلام أقصى یمين شریط المهام للتحقق من اسم الاتصال وحالته.

**ملاحظة:** یعتمد نطاق العمل (إلى أي مدى تصل الإشارات اللاسلكية) على تشغيل WLAN) الاتصال اللاسلكي) أو مُصنع جهاز التوجيه والتداخلات مع الأجهزة الإلكترونية الأخرى أو الحواجز القائمة مثل الحوائط والأرضيات.

تتوفر المزید من المعلومات حول استخدام WLAN من خلال الموارد التالية:

- المعلومات التي حصلت عليها من موفر خدمة إنترنت (ISP (وأدلة المستخدم المضمنة مع جهاز التوجيه اللاسلكي وأجهزة WLAN الأخرى
	- معلومات وروابط مواقع الویب الواردة في Support and Help) التعليمات والدعم)

<span id="page-26-0"></span>للحصول على قائمة بشبكات WLAN العامة القریبة منك، اتصل بموفر خدمة الإنترنت أو ابحث على الویب. من بين مواقع الویب التي تسرد شبكات WLAN، هي Cisco Internet Mobile Office Wireless Locations و Geektools. راجع كل موقع خاص بشبكة WLAN عامة لمعرفة التكلفة ومتطلبات الاتصال.

# **التجوال لشبكة أخرى**

عند نقل جهاز الكمبيوتر الخاص بك داخل نطاق شبكة WLAN أخرى، یحاول Windows الاتصال بتلك الشبكة. إذا نجحت المحاولة، یقوم جهاز الكمبيوتر الخاص بك بالاتصال تلقائيًا بالشبكة الجدیدة. إذا لم یتعرف Windows على الشبكة الجدیدة، اتبع نفس الإجراء الذي استخدمته في البدایة للاتصال بـ WLAN.

# <span id="page-27-0"></span>**استخدام الأجهزة المجهزة للاتصال اللاسلكي بواسطة Bluetooth) طرز مختارة فقط)**

یوفر الجهاز المجهز بـ Bluetooth اتصالات لاسلكية ذات نطاق صغير تحل محل الاتصالات بواسطة آبل مادي والتي آانت تربط قدیمًا بين الأجهزة الإلكترونية كما يل<u>ي:</u>

- أجهزة الكمبيوتر (مكتبية، محمولة، المساعد الشخصي الرقمي PDA(
	- الهواتف (خليویة، لاسلكية، هواتف ذآية)
		- أجهزة التصویر (طابعة، آاميرا)
	- الأجهزة الصوتية (سماعة رأس، مكبرات صوت)

توفر أجهزة Bluetooth إمكانية نظير-إلى-نظير التي تسمح لك بإعداد شبكة خصوصية (PAN (لأجهزة Bluetooth. للحصول على معلومات حول تكوین أجهزة Bluetooth واستخدامها, راجع تعليمات برامج Bluetooth.

# **Bluetooth ومشارآة اتصال إنترنت (ICS(**

**لا** توصي HP بإعداد جهاز آمبيوتر واحد باستخدام Bluetooth آمضيف واستخدامه آعبّارة یمكن من خلالها لأجهزة الكمبيوتر الأخرى الاتصال بالإنترنت. عند اتصال جهازي كمبيوتر أو أكثر ببعضهما البعض باستخدام Bluetooth، يتم تمكين "مشاركة اتصال إنترنت" (ICS) على أحد الأجهزة، قد لا تتمكن أجهزة الكمبيوتر الأخرى من الاتصال بالإنترنت باستخدام شبكة Bluetooth.

تكمن قوة Bluetooth في مزامنة عمليات نقل المعلومات بين جهاز الكمبيوتر الخاص بك والأجهزة اللاسلكية بما في ذلك الهواتف الخليویة، والطابعات، والكاميرات وأجهزة المساعد الشخصي الرقمي PDA. تعد عدم القدرة على توصيل جهازي كمبيوتر أو أكثر بشكل متواصل لمشارآة الإنترنت عبر Bluetooth تحدیدًا لـ Bluetooth ونظام التشغيل Windows.

# **حل مشكلات تتعلق بالاتصالات اللاسلكية**

تتضمن بعض الأسباب المحتملة لمشاكل الاتصال اللاسلكي ما يلي:

- تغيير تكوین الشبكة (SSID أو الأمان).
- عدم تثبيت الجهاز اللاسلكي بشكل صحيح أو تعطيله.
	- فشل الجهاز اللاسلكي أو جهاز التوجيه.
	- مواجهة الجهاز اللاسلكي لتداخل من أجهزة أخرى.

<span id="page-28-0"></span>**ملاحظة:** تم تضمين بعض أجهزة الشبكات اللاسلكية مع طرز مختارة فقط من أجهزة الكمبيوتر. في حالة عدم إدراج الشبكة اللاسلكية في قائمة الميزات على جانب حزمة الكمبيوتر الأصلية، یمكنك إضافة إمكانيات الشبكة اللاسلكية للكمبيوتر بواسطة شراء جهاز شبكة لاسلكي.

قبل الخوض بطريقتك في الحلول الممكنة لمشكلة الاتصال بالشبكة، تأكد من تثبيت برامج تشغيل الجهاز لكافة الأجهزة اللاسلكية.

استخدم الإجراءات الموجودة في هذا الفصل لتشخيص مشكلة عدم اتصال الكمبيوتر بشبكة الاتصال التي ترغب في استخدامها وإصلاحها.

# **تعذر الاتصال بـ WLAN**

إذا واجهت مشكلة في الاتصال بـ WLAN، تأآد من تثبيت جهاز WLAN المضمن بشكل صحيح في جهاز الكمبيوتر لدیك:

- **ملاحظة:** یحتوي نظام التشغيل Windows على ميزة Control Account User) التحكم في حساب المستخدم) لتحسين حمایة الكمبيوتر. قد تتم مطالبتك بمنح الإذن أو كلمة المرور لمهام مثل تثبيت برنامج، أو تشغيل الأدوات المساعدة، أو تغيير إعدادات Windows. راجع Help and Support (التعليمات والدعم) للحصول على مزيد من المعلومات.
	- **.١** حدد **Start**) ابدأ) **> Panel Control**) لوحة التحكم) **> Security and System**) النظام والأمان).
		- **.٢** في منطقة **System**) النظام)، انقر فوق **Manager Device**) إدارة الأجهزة).
	- **.٣** انقر فوق السهم الذي بجوار **adapters Network**) محولات الشبكة) لتوسيع القائمة وإظهار آافة المحولات.
	- **.٤** قم بالتعرف على جهاز WLAN من قائمة محولات الشبكة. ربما تتضمن القائمة الخاصة بجهاز WLAN المصطلح *wireless* (لاسلكي)، أو *LAN wireless*) شبكة LAN لاسلكية)، أو *WLAN*، أو *Fi-Wi* أو .802.11

في حالة عدم سرد أي جهاز من أجهزة WLAN، فإما أن جهاز الكمبيوتر الخاص بك لا یحتوي على جهاز WLAN مضمن، أو لم یتم تثبيت برنامج التشغيل الخاص بجهاز WLAN بشكل سليم.

للمزید من المعلومات عن حل مشكلات شبكات WLAN, راجع ارتباطات مواقع الویب الواردة في Support and Help) تعليمات ودعم).

# **تعذر الاتصال بشبكة مفضلة**

یمكن لـ Windows إصلاح اتصال WLAN المعطوب تلقائيًا:

● في حالة وجود رمز للشبكة في منطقة الإعلام, أقصى یمين شریط المهام, انقر بزر الماوس الأیمن فوق هذا الرمز ثم انقر فوق **problems Troubleshoot**) استكشاف المشاآل وإصلاحها).

یقوم Windows بإعادة تعيين جهاز الشبكة ویحاول إعادة الاتصال بإحدى الشبكات المفضلة.

- في حالة عدم وجود رمز للشبكة في منطقة الإعلام, اتبع هذه الخطوات:
- **Network <** (والإنترنت الشبكة (**Network and Internet <** (التحكم لوحة (**Control Panel <** (ابدأ (**Start** حدد **.١** and Sharing Center (مركز الشبكة والمشاركة).
	- **.٢** انقر فوق **problems Troubleshoot**) استكشاف المشاآل وإصلاحها) ثم حدد الشبكة المراد إصلاحها.

#### **لا يظهر رمز الشبكة**

<span id="page-29-0"></span>في حالة عدم ظهور رمز الشبكة في منطقة الإعلام بعد تكوینك الـ WLAN, فمعنى ذلك أن برنامج التشغيل الخاص بالبرنامج مفقود أو تالف. قد یطهر أیضً ا إطار مع الرسالة "Found not Device) "تعذر العثور على الجهاز). یجب إعادة تثبيت برنامج التشغيل.

إذا اشتریت جهاز WLAN الذي تستخدمه على حدته فاستشر موقع الویب للجهة المصنعة للاطلاع على أحدث البرامج.

للحصول على أحدث إصدار من برنامج جهاز WLAN لجهاز الكمبيوتر الخاص بك، اتبع هذه الخطوات:

- **.١** افتح مستعرض الویب ثم انتقل إلى [support/com.hp.www://http.](http://www.hp.com/support)
	- **.٢** حدد البلد أو المنطقة التي تقيم بها.
- **.٣** انقر فوق الخيار الخاص بتنزیل البرامج وبرامج التشغيل, ثم أدخل الرقم الخاص بطراز الكمبيوتر لدیك في مربع البحث.
	- **.٤** اضغط المفتاح enter، ثم اتبع الإرشادات الظاهرة على الشاشة.

**ملاحظة:** إذا اشتریت جهاز WLAN الذي تستخدمه على حدته فاستشر موقع الویب للجهة المصنعة للاطلاع على أحدث البرامج.

#### **عدم توفر رموز أمان الشبكة الحالية**

عندما تتم مطالبتك بإدخال مفتاح الشبكة أو اسم (SSID (وقت التوصيل بشبكة WLAN, فيشير ذلك إلى أن الشبكة محمية بمستوى أمان ما. یجب أن تكون بحوزتك الرموز الحالية بحيث یمكنك إنشاء اتصال على شبكة آمنة. الـ SSID ومفتاح الشبكة هي رموز أبجدیة رقمية تدخلها إلى الكمبيوتر للتعرف عليه من قبل الشبكة.

- بالنسبة للشبكة المتصلة بجهاز توجيه لاسلكي شخصي، راجع دليل المستخدم الخاص بجهاز التوجيه للحصول على إرشادات حول إعداد نفس الرموز على كل من جهاز التوجيه وجهاز WLAN.
- بالنسبة لشبكة خاصة، مثل الشبكة الموجودة في المكتب أو في غرفة محادثة إنترنت عامة، اتصل بمسؤول الشبكة للحصول على الرموز، ثم أدخل الرموز عند المطالبة بذلك.

تقوم بعض الشبكات بتغيير SSID ومفاتيح الشبكة المستخدمة في أجهزة التوجيه الخاصة بها أو نقاط الوصول بشكل دوري لتحسين الحمایة. یجب أن تقوم بتغيير الرمز المقابل في جهاز الكمبيوتر وفقًا لذلك.

إذا تم تزویدك بمفاتيح شبكة لاسلكية جدیدة و SSID للشبكة، وإذا قمت مسبقًا بالاتصال بتلك الشبكة، اتبع الخطوات أدناه للاتصال بالشبكة:

- **Network and <** (والإنترنت الشبكة (**Network and Internet <** (التحكم لوحة (**Control Panel <** (ابدأ (**Start** حدد **.١ Center Sharing**) مرآز الشبكة والمشارآة).
	- **.٢** في اللوحة اليسرى، انقر فوق **networks wireless Manage**) إدارة الشبكات اللاسلكية).

یتم عرض قائمة بشبكات WLAN المتاحة. إذا تواجدت في نقطة ساخنة حيث تكون شبكات WLAN عدة نشطة, فستسرد هذه الشبكات العدة.

**.٣** حدد الشبكة من القائمة, انقر بزر الماوس الأیمن فوق الشبكة, ثم انقر فوق **Properties**) خصائص).

**ملاحظة:** في حالة عدم سرد الشبكة التي ترغبها، راجع مسؤول الشبكة للتأآد من عمل جهاز التوجيه أو نقطة الوصول.

- **.٤** انقر فوق علامة التبویب **Security**) حمایة) وأدخل بيانات تشفير الشبكة اللاسلكية الصحيحة في المربع **security Network key**) مفتاح حمایة الشبكة).
	- **.٥** انقر فوق **OK**) موافق) لحفظ هذه الإعدادات.

# **اتصال WLAN ضعيف جدًا**

<span id="page-30-0"></span>إذا آان الاتصال ضعيفًا جدًا، أو إذا تعذر على الكمبيوتر إنشاء اتصال بـ WLAN، قم بتقليل التداخل من الأجهزة الأخرى، بالشكل التالي:

- انقل الكمبيوتر الخاص بك إلى منطقة أقرب لجهاز التوجيه أو لنقطة الوصول اللاسلكية.
- قم بفصل الأجهزة بشكل مؤقت مثل الميكروویف، أو الهاتف اللاسلكي، أو الهاتف الخليوي للتأآد من عدم تداخل الأجهزة اللاسلكية الأخرى.
	- في حالة عدم تحسن الاتصال، حاول جعل الجهاز يقوم بإعادة إنشاء كافة قيم الاتصال:
- **Network and <** (والإنترنت الشبكة (**Network and Internet <** (التحكم لوحة (**Control Panel <** (ابدأ (**Start** حدد **.١ Center Sharing**) مرآز الشبكة والمشارآة).
	- **.٢** في اللوحة اليسرى، انقر فوق **networks wireless Manage**) إدارة الشبكات اللاسلكية).

یتم عرض قائمة بشبكات WLAN المتاحة. إذا تواجدت في نقطة ساخنة حيث تكون شبكات WLAN عدة نشطة, فستسرد هذه الشبكات العدة.

**.٣** انقر فوق إحدى الشبكات، ثم انقر فوق **Remove**) إزالة).

# **تعذر الاتصال بجهاز توجيه لاسلكي**

إذا آنت تحاول الاتصال بجهاز توجيه لاسلكي وآانت المحاولات فاشلة، قم بإعادة تعيين جهاز التوجيه اللاسلكي بفصل الطاقة عن جهاز التوجيه لمدة من ١٠ إلى ١٥ ثانية.

إذا كان الكمبيوتر لا يزال غير قادر على إنشاء اتصال بـ WLAN، أعد تشغيل جهاز التوجيه اللاسلكي. للحصول على تفاصيل، راجع إرشادات الشركة المصنعة لجهاز التوجيه.

# **استخدام المودم (طرز مختارة فقط)**

<span id="page-31-0"></span>یجب توصيل المودم بخط هاتف تناظري مستخدمًا آابل مودم -11RJ مكون من ستة سنون (مضمن في طرز مختارة فقط). في بعض البلدان, یتطلب أیضً ا محول خاص بالبلد لكابل المودم (والذي یرفق ببعض الطرز المختارة فقط). قد یشبه آوابل أنظمة PBX الرقمية مآخذ الهاتف التناظریة ولكنها ليست متوافقة مع المودم.

**تحذير!** یمكن أن یؤدي توصيل المودم التمثيلي الداخلي بخط رقمي إلى إتلاف المودم. قم بفصل آبل المودم فوراً إذا قمت عن طریق الخطأ بتوصيله بخط رقمي.

في حالة احتواء آبل المودم على دائرة منع التشویش **(1)**، التي تعمل على منع التداخل مع استقبال التليفزیون والرادیو، قم بتوجيه طرف الدائرة **(2)** الخاصة بالكبل ناحية جهاز الكمبيوتر.

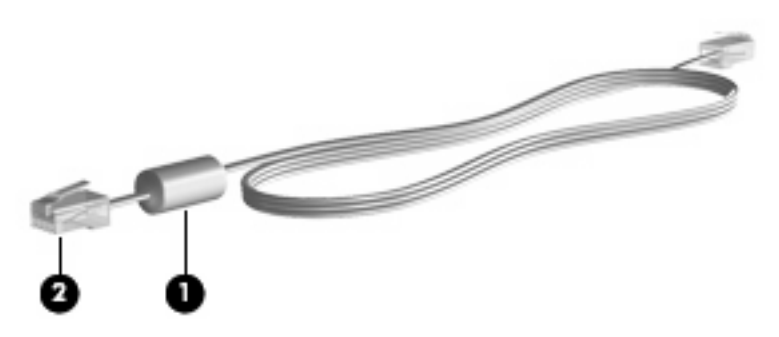

# **توصيل آبل المودم**

<span id="page-32-0"></span>**تحذير!** لتقليل خطر حدوث صدمة آهربائية أو نشوب حریق أو إتلاف الجهاز، لا تقم بتوصيل آابل المودم (المرفق بطرز مختارة فقط) أو كابل الهاتف بمقبس RJ-45 (الشبكة).

لتوصيل كبل المودم:

- **.١** قم بتوصيل آبل المودم في مأخذ المودم **(1)** الموجود على جهاز الكمبيوتر.
	- **.٢** قم بتوصيل آبل المودم في مأخذ الهاتف -11RJ الموجود بالحائط **(2)**

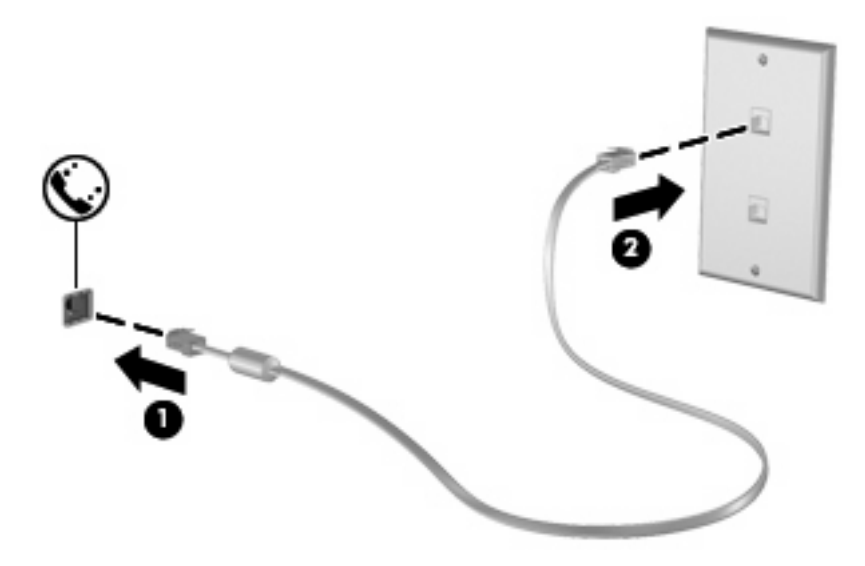

# **توصيل محول آبل مودم مخصص حسب مواصفات البلد**

<span id="page-33-0"></span>تختلف كوابل الهاتف باختلاف البلد. لاستخدام المودم وكبل المودم (المرفق بطرز مختارة فقط) خارج البلد التي قمت بشراء جهاز الكمبيوتر منها، یجب أن تحصل على محول آبل المودم المخصص حسب مواصفات هذه البلد (ویكون هذا الكابل مرفقًا بطرز مختارة فقط).

لتوصيل المودم بخط هاتفي تناظري لا یتمتع بمأخذ هاتف من النوع -11RJ, اتبع هذه الخطوات:

- **.١** قم بتوصيل آبل المودم في مأخذ المودم **(1)** الموجود على جهاز الكمبيوتر.
- **.٢** قم بتوصيل آبل المودم بمحول آبل المودم المخصص حسب مواصفات البلد **(2)**.
- **.٣** قم بتوصيل محول آبل المودم المخصص للبلد **(3)** في مأخذ الهاتف الموجود بالحائط.

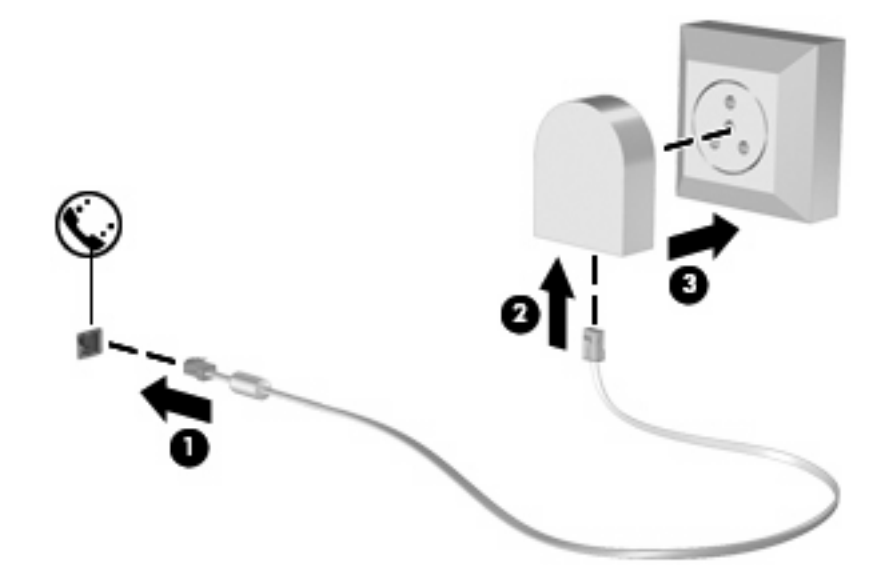

# **اختيار إعداد الموقع**

### **عرض اختيار الموقع الحالي**

لعرض إعداد الموقع الحالي الخاص بالمودم, اتبع هذه الخطوات:

- **.١** حدد **Start**) ابدأ) **> Panel Control**) لوحة التحكم).
- <span id="page-34-0"></span>**.٢** انقر فوق **Region and ,Language ,Clock) الساعة واللغة والمنطقة)**.
	- **.٣** انقر فوق **Language and Region**) المنطقة واللغة).
	- **.٤** انقر فوق علامة التبویب **Location**) موقع) لعرض موقعك.

#### **إضافة مواقع جديدة عند السفر**

<span id="page-35-0"></span>افتراضياً، يكون إعداد الموقع المتاح للمودم هو إعداد الموقع للبلد التي قمت بشراء جهاز الكمبيوتر منه فقط. عند تنقلك في بلد مختلفة، قم بتعيين المودم الداخلي إلى إعداد موقع یحقق معایير التشغيل الخاصة بالبلد التي تقوم باستخدام المودم فيها.

أثناء قيامك بإضافة إعدادات الموقع الجدیدة، یتم حفظها بواسطة جهاز الكمبيوتر بحيث یمكنك التبدیل بين الإعدادات في أي وقت. یمكنك إضافة إعدادات موقع عدیدة لكل بلد/منطقة.

**تنبيه:** لمنع فقد إعدادات الالبلد التي تقيم فيها، لا تقم بحذف إعدادات البلد الحالية الخاصة بالمودم. لتمكين استخدام المودم في بلاد أخرى بينما تحتفظ بتكوین البلد التي تقيم فيها، قم بإضافة تكوین جدید لكل موقع ستقوم باستخدام المودم فيه.

**تنبيه:** لتجنب تكوین المودم بطریقة تنتهك لوائح الاتصالات السلكية واللاسلكية والقوانين الخاصة بالبلد التي تقوم بزیارتها، حدد البلد التي یوجد بها جهاز الكمبيوتر. قد لا یعمل المودم بشكل سليم إذا لم یتم اختيار البلد الصحيحة.

لإضافة إعداد موقع لهذا المودم, اتبع هذه الخطوات:

- **.١** حدد **Start**) ابدأ) **> Printers and Devices**) الأجهزة والطابعات).
- **.٢** انقر بزر الماوس الأیمن فوق الجهاز الذي یمثل الكمبيوتر ثم انقر فوق **settings Modem**) إعدادات المودم).

**ملاحظة:** یجب إعداد رمز منطقة للموقع الأولي (الحالي) قبل أن یمكنك عرض علامة التبویب Rules Dialing) قواعد الطلب). إذا لم تقم بإعداد موقع بعد, فستطالب بإدخال الموقع عند نقرك فوق settings Modem) إعدادات المودم).

- **.٣** انقر فوق علامة التبویب **Rules Dialing**) قواعد الطلب).
	- **.٤** انقر فوق **New**) جدید). یتم عرض إطار الموقع الجدید.
- **.٥** في المربع **name Location**) اسم الموقع)، أدخل اسمًا مثل "منزل" أو "عمل" لإعداد الموقع الجدید.
- **.٦** انقر فوق بلد أو منطقة من القائمة المنسدلة **region/Country**) البلد/المنطقة). (في حالة قيامك بتحدید بلد أو منطقة غير معتمدة بواسطة المودم، فيتم عرض تحدید البلد/المنطقة الخاصة بـالولایات المتحدة الأمریكية أو المملكة المتحدة افتراضيًا).
	- **.٧** قم بإدخال رمز المنطقة، ورمز الحامل (إذا لزم الأمر)، والرقم الذي یجب طلبه للحصول على خط خارجي (إذا لزم الأمر).
		- **.٨** بجوار **using Dial**) الطلب باستخدام), انقر فوق **Tone**) طنين) أو **Pulse**) نبض).
		- **.٩** انقر فوق **OK**) موافق) لحفظ إعداد الموقع الجدید. یتم عرض إطار Modem and Phone) الهاتف والمودم).
			- **.١٠** قم بأحد الإجراءات التالية:
			- لتعيين إعداد الموقع الجدید آالموقع الحالي، انقر فوق **OK**) موافق).
- لتحدید إعداد موقع آخر كإعداد الموقع الحالي، حدد تفضيلاتك من الإعدادات الموجودة في القائمة Location (موقع)، ثم انقر فوق **OK**) موافق).

**ملاحظة:** یمكنك استخدام الإجراء السابق لإضافة إعدادات الموقع لأماآن موجودة داخل دولتك/منطقتك بالإضافة إلى بلاد أخرى. على سبيل المثال، یمكنك إضافة إعداد یسمى "عمل" یتضمن قواعد الطلب للوصول إلى خط خارجي.
#### **حل مشاآل الاتصال الخاصة بالسفر**

في حالة مواجهتك لمشاكل في اتصال المودم عند استخدام جهاز الكمبيوتر خارج البلد التي قمت بشرائه منها، حاول استخدام الاقتراحات التالية.

.(الهاتف خط نوع فحص (**Check the telephone line type** ●

یتطلب المودم خط هاتف تمثيلي، وليس رقمي. تكون الخطوط الموصوفة بأنها خطوط PBX عادة خطوطً ا رقمية. ویعتبر خط الهاتف المشار إليه كخط بيانات، أو خط فاكس، أو خط مودم، أو خط هاتف قياسي هو خط تمثيلي.

● **dialing tone or pulse for Check**) التحقق من الطلب بالنبض أو بالطنين).

یعتمد خط الهاتف التناظري وضعًا واحدًا من وضعي الطلب: الطلب بالنبض أو الطلب بالطنين. یتم تحدید خيارات وضع الطلب هذه في إعدادات Modem and Phone) الهاتف والمودم). یجب أن یطابق خيار وضع الطلب المحدد وضع الطلب المعتمد بواسطة خط الهاتف الموجود عندك.

لتحدید وضع الطلب المعتمد بواسطة خط الهاتف، اطلب بضع أرقام من على الهاتف، ثم استمع إلى النقرات (النبضات) أو الطنين. تشير النقرات إلى أن خط الهاتف یعتمد الطلب بالنبض. ویشير الطنين إلى أن خط الهاتف یعتمد الطلب بالطنين.

لتغيير وضع الطلب في إعداد موقع المودم الحالي, اتبع هذه الخطوات:

- **.١** حدد **Start**) ابدأ) **> Printers and Devices**) الأجهزة والطابعات).
- **.٢** انقر بزر الماوس الأیمن فوق الجهاز الذي یمثل الكمبيوتر ثم انقر فوق **settings Modem**) إعدادات المودم).
	- **.٣** انقر فوق علامة التبویب **Rules Dialing**) قواعد الطلب).
		- **.٤** حدد إعداد موقع المودم.
		- **.٥** انقر فوق **Edit**) تحریر).
		- **.٦** انقر إما فوق **Tone**) طنين) أو **Pulse**) نبض).
			- **.٧** انقر فوق **OK**) موافق) مرتين.
- التحقق (**Check the telephone number you are dialing and the response of the remote modem** من رقم الهاتف الذي تطلبه ومن استجابة المودم البعيد).

اطلب رقم هاتف، وتأآد من وجود استجابة من المودم البعيد، ثم أغلق الخط.

.(الطلب رنات ليتجاهل المودم ضبط (**Set the modem to ignore dial tones** ●

في حالة تلقي المودم لطنين غير معروف له، فلا یقوم بالطلب ویعرض رسالة الخطأ "لا یوجد طنين".

لضبط المودم ليتجاهل كل عمليات الطلب بالطنين قبل إجراء الطلب, اتبع هذه الخطوات:

- **.١** حدد **Start**) ابدأ) **> Printers and Devices**) الأجهزة والطابعات).
- **.٢** انقر بزر الماوس الأیمن فوق الجهاز الذي یمثل الكمبيوتر ثم انقر فوق **settings Modem**) إعدادات المودم).
	- **.٣** انقر فوق علامة التبویب **Modems**) أجهزة المودم).
		- **.٤** انقر فوق قائمة أجهزة المودم.
		- **.٥** انقر فوق **Properties**) خصائص).
			- **.٦** انقر فوق **Modem**) المودم).
- **.٧** قم بمسح العلامة من مربع الاختيار **dialing before tone dial for Wait**) انتظار الطنين قبل الطلب).
	- **.٨** انقر فوق **OK**) موافق) مرتين.

## **الاتصال بشبكة محلية**

یطلب التوصيل بشبكة محلية (LAN (آبل شبكة من ثمانية سنون, -45RJ) یتم شراؤه على حدة). في حالة احتواء آبل الشبكة على دائرة منع التشویش **(1)** التي تعمل على منع التداخل مع استقبال التليفزیون والرادیو، قم بتوجيه طرف الدائرة **(2)** الخاصة بالكبل ناحية الكمبيوتر.

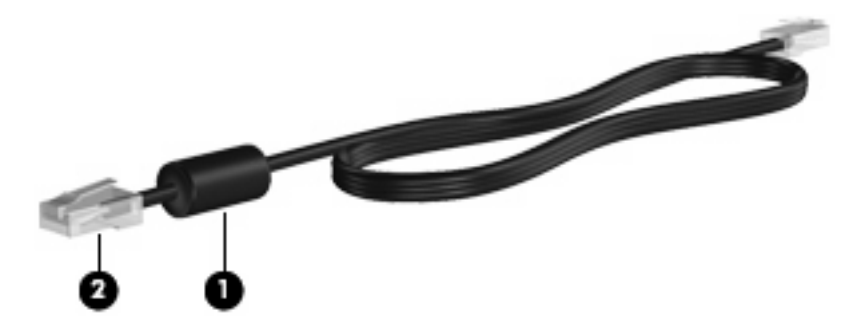

لتوصيل كبل الشبكة:

- **.١** قم بتوصيل آبل شبكة الاتصال المودم في مأخذ شبكة الاتصال **(1)** الموجود على جهاز الكمبيوتر.
	- **.٢** قم بتوصيل الطرف الآخر من الكبل في مأخذ شبكة الاتصال الموجود بالحائط **(2)**.

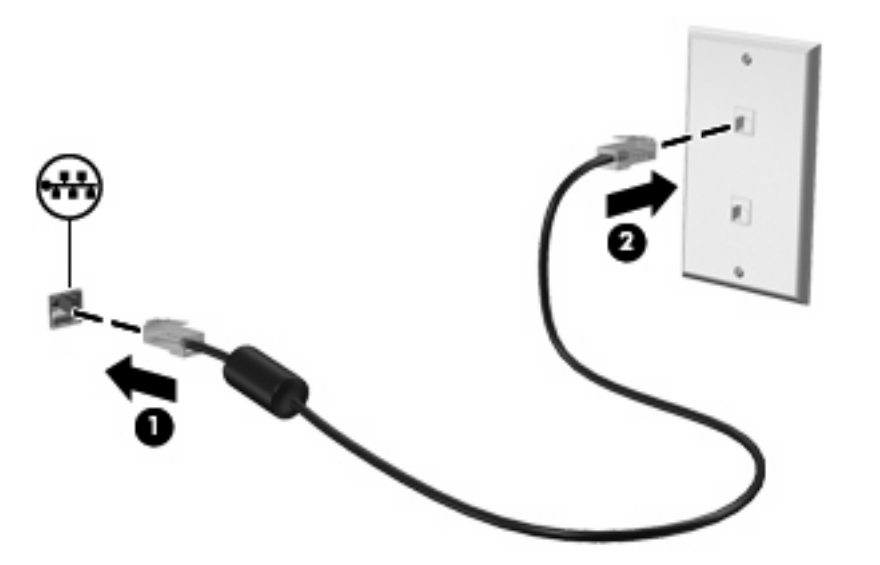

<u>A</u> ت<mark>حذير! لتقليل خطر حدوث صدمة كهربائية أو نشوب حريق أو إتلاف الجهاز، لا تقم بتوصيل المودم أو كبل الهاتف بمقبس RJ-45</mark> (الشبكة).

# **٣ أجهزة التأشير ولوحة المفاتيح**

## **استخدام TouchPad**

یوضح الرسم التوضيحي والجدول التاليان TouchPad الخاصة بالكمبيوتر.

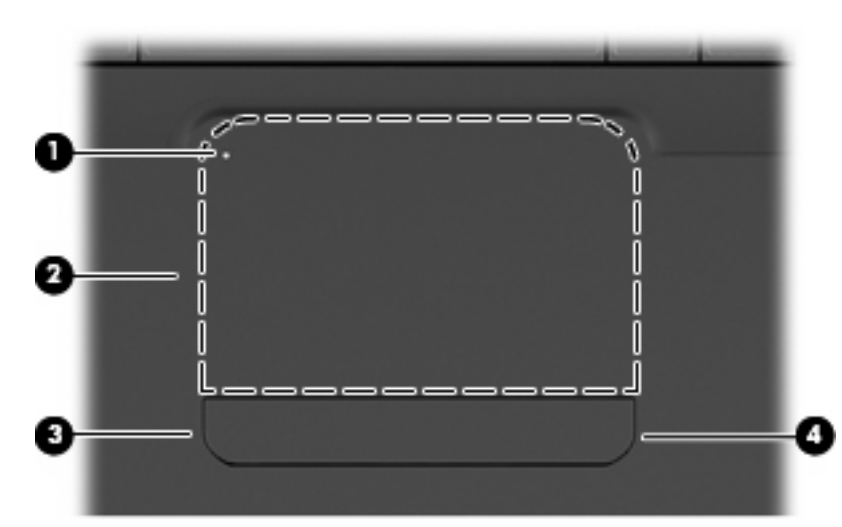

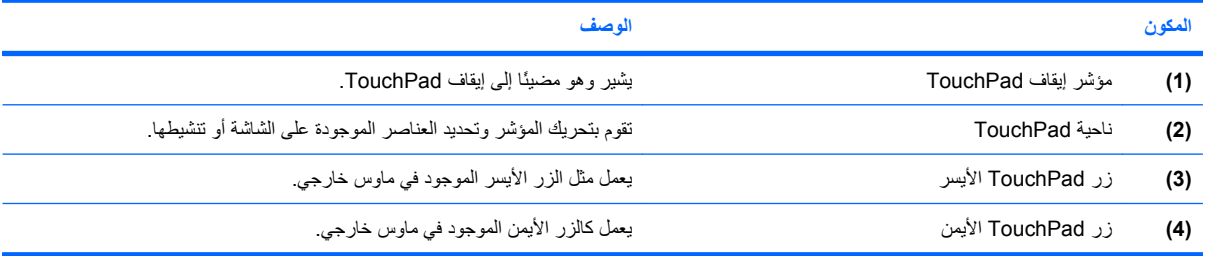

## **تشغيل TouchPad وإيقاف تشغيلها**

إذا آانت ناحية TouchPad نشطة, فينطفئ الضوء. لتشغيل TouchPad أو إیقافها, انقر مزدوجً ا بلطف على مؤشر إیقاف TouchPad.

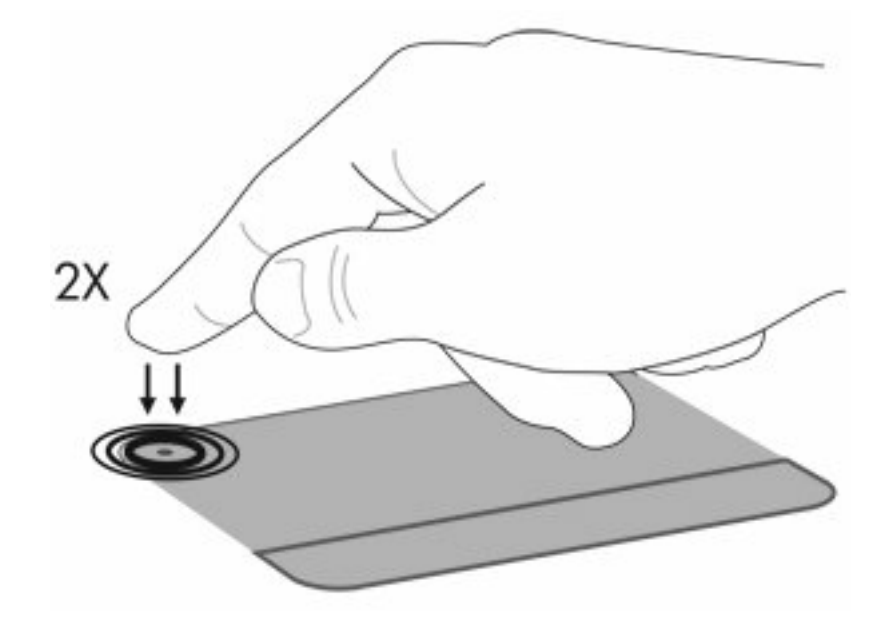

لتحریك المؤشر, أزلق إصبعك على سطح TouchPad بالاتجاه الذي ترید تحریك المؤشر به. استخدم زري TouchPad الأیمن والأیسر مثل الأزرار المناسبة على الماوس الخارجي. للتمریر إلى الأعلى وإلى الأسفل باستخدام ناحية التمریر لـTouchPad، عليك بإزلاق إصبعك عمودیًا طوال الحافة اليمنى لـTouchPad.

**ملاحظة:** إذا آنت تستخدم TouchPad لتحریك المؤشر، فيجب عليك رفع إصبعك من على TouchPad قبل تحریكه إلى منطقة التمریر. لن یؤدي تمریر إصبعك من TouchPad إلى منطقة التمریر إلى تنشيط وظيفة التمریر.

## **استخدام إيماءات TouchPad**

تدعم TouchPad تنوعً ا من الإیماءات. لتنشيط إیماءات TouchPad, ضع إصبعين على TouchPad آما یوضحه الأقسام الآتية.

لتمكين أو تعطيل الإیماءات, انقر نقرً ا مزدوجاً فوق رمز **Synaptics** الذي في ناحية الإعلام, أقصى یمين شریط المهام, ثم حدد **Disable gestures**) تعطيل الإیماءات) أو ألغ تحدیده. لتمكين أو تعطيل إیماء معين, حدد **Panel Control**) لوحة التحكم) > **and Hardware Sound**) الأجهزة والصوت) > **Mouse**) ماوس) > **settings Device**) إعدادات الجهاز) > **Settings**) إعدادات), ثم حدد أو ألغ تدید خانة الاختيار المجاورة للإیماء المراد تمكينه أو تعطيله.

### **تمرير**

یكون التمریر نافعًا عند التنقل للأعلى أو للأسفل في صفحة أو صورة ما. للتمریر, ضع إصبعين على TouchPad واسحبها طوال TouchPad للأعلى أو الأسفل أو لليسار أو لليمين.

**ملاحظة:** تتحكم سرعة الإصبع في سرعة التمریر.

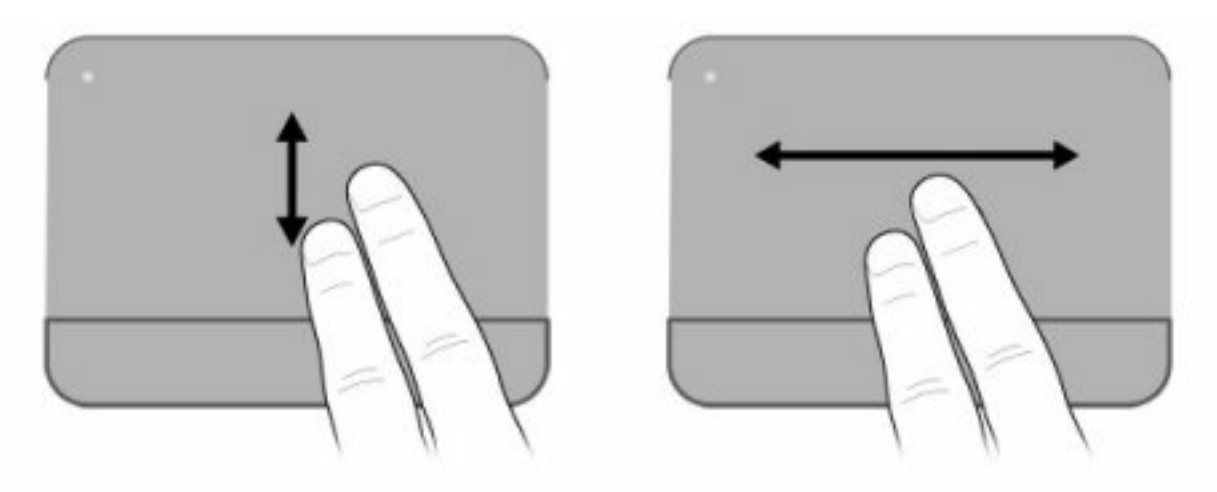

## **قرصة**

تسمح القرصة بتقریب العناصر أو تبعيدها مثل مستندات PDF والصور الرسومية والفوتوغرافية. للقرص:

- أما التقریب فضع إصبعين على TouchPad وافتحها لتكبير حجم الكائن.
- أما التبعيد فضع الإصبعين مفتوحتين على TouchPad وضمها لتصغير حجم الكائن.

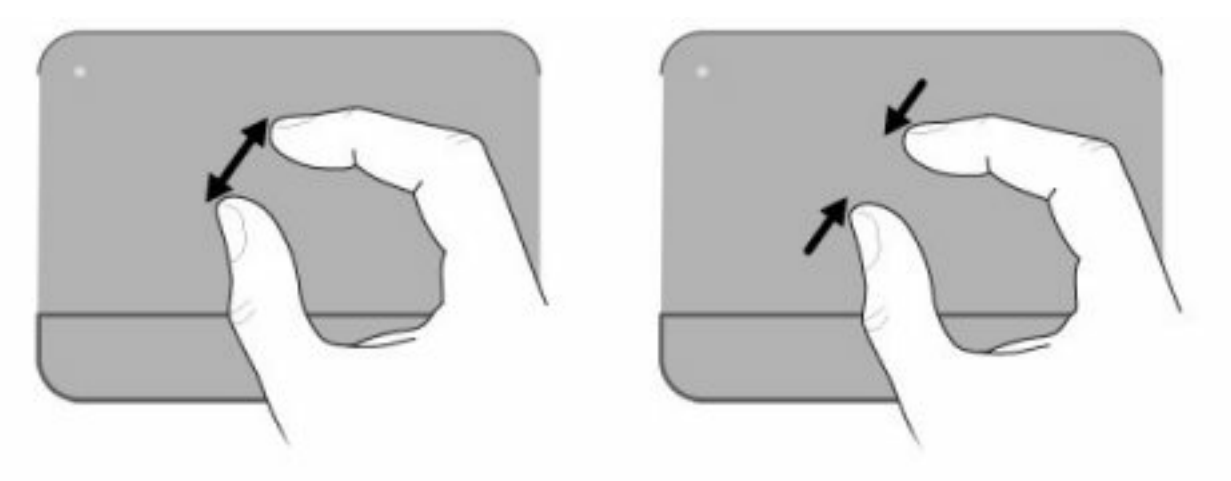

### **تدوير**

یسمح لك التدویر بتدویر عناصر مثل الصور والصفحات. للتدویر, ضع إبهامك على TouchPad محورً ا ثم دور إصبعك الدالة جزئيًا حول الإبهام.

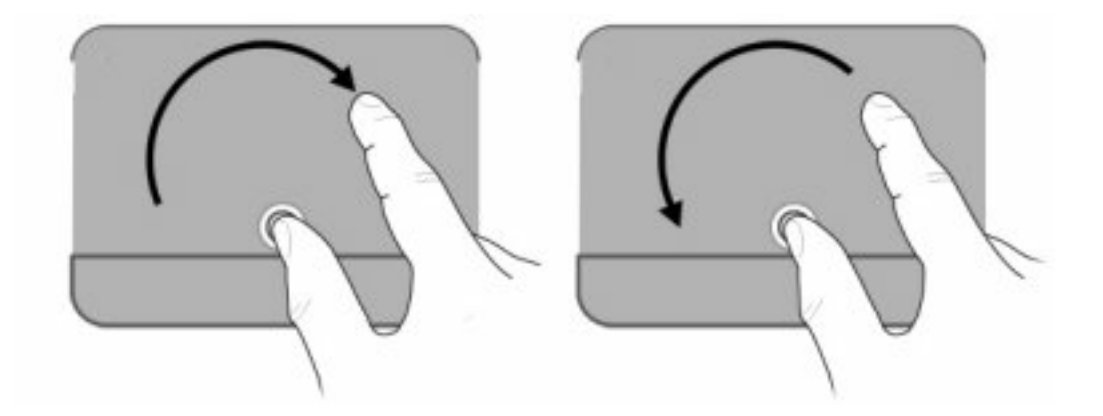

## **تعيين تفضيلات جهاز التأشير**

استخدم Properties Mouse) خصائص الماوس) في Windows لتخصيص إعدادات أجهزة التأشير مثل تكوین الأزرار وسرعة النقر وخيارات المؤشر.

للوصول إلى Properties Mouse) خصائص الماوس), حدد **Start**) ابدأ) **> Printers and Devices**) الأجهزة والطابعات). ثم, انقر بزر الماوس الأیمن فوق الجهاز الذي یمثل الكمبيوتر وحدد **settings Mouse**) إعدادات الماوس).

## **استخدام لوحة المفاتيح**

تمثل الرموز الموجودة على المفاتيح من 1f إلى 12f وظائف مفاتيح العمليات.

**ملاحظة:** استنادًا على البرنامج الذي تستخدمه, یؤدي الضغط على fn مع أحد مفاتيح العمليات إلى فتح قائمة اختصارات معينة داخل هذا البرنامج.

تم تمكين ميزة مفاتيح العمليات من قبل المصنع. في حالة تعطيلك هذه الميزة في Utility Setup سيُطلب الضغط على المفتاح fn وأحد مفاتيح العمليات لتشغيل الوظيفة المعينة (راجع [الوصول](#page-108-0) إلى [BIOS](#page-108-0) في [صفحة](#page-108-0) ٩٩).

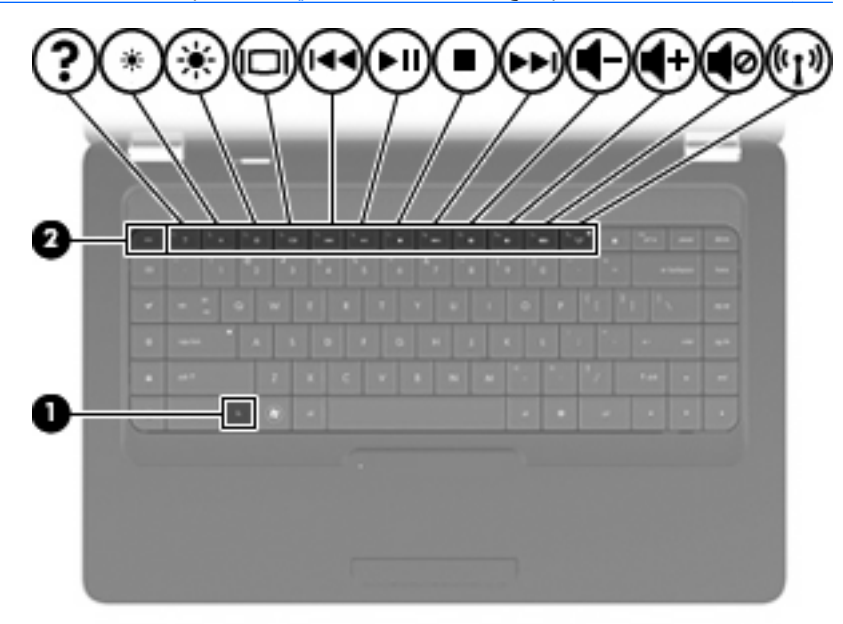

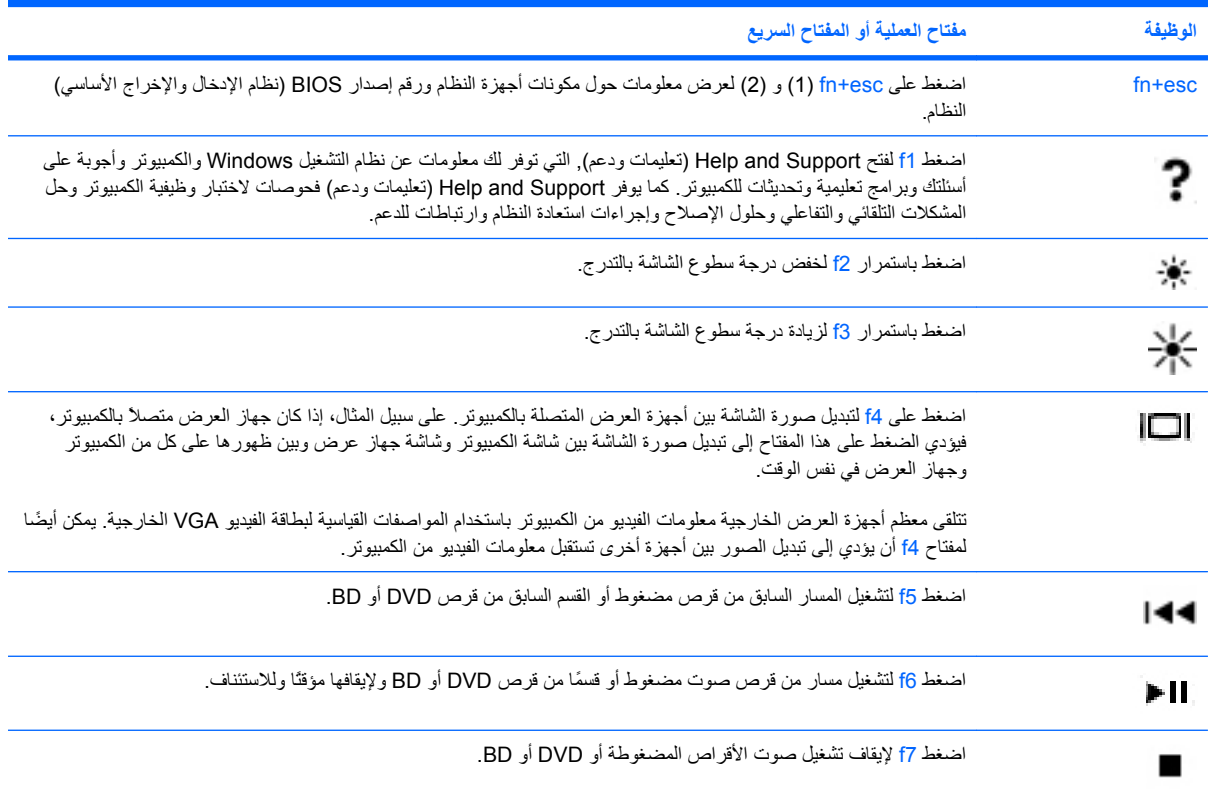

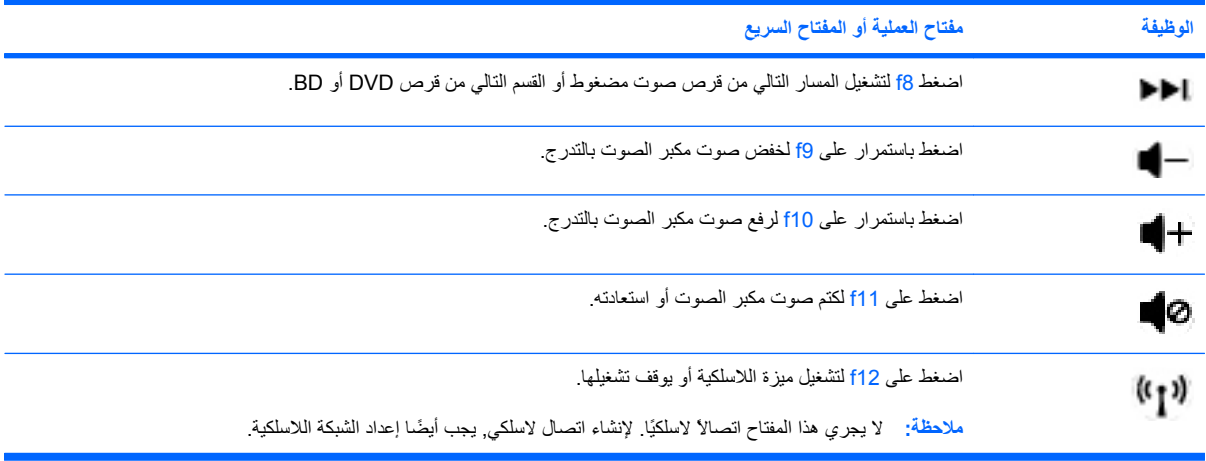

راجع (2) إلى (6) في [المفاتيح](#page-14-0) في صفحة ٥ للاطلاع على معلومات عن استخدام مفاتيح التطبيقات السریعة.

## **تنظيف TouchPad ولوحة المفاتيح**

یمكن أن تتسبب الأوساخ والدهون الموجودة على TouchPad في تنقل المؤشر على الشاشة. لتجنب حدوث ذلك، قم بتنظيف TouchPad بقطعة قماش جافة، وقم بغسل یدیك آثيراً عند استخدام جهاز الكمبيوتر.

<u>A</u> <mark>تحذير ! لتقليل خطر التعرض لصدمة كهربائية أو تلف المكونات الداخلية، لا تستخدم المكنسة الكهربائية لتنظيف لوحة المفاتيح. فقد تقوم</mark> المكنسة الكهربائية بترسيب بعض المخلفات المنزلية على سطح لوحة المفاتيح.

قم بتنظيف لوحة المفاتيح على فترات منتظمة لمنع التصاق المفاتيح ولإزالة الأتربة، والوبر، والجزیئات التي تتراآم أسفل المفاتيح. یمكن استخدام العلبة التي تحتوي على هواء مضغوط والمزودة بأنبوب في نفخ الهواء أسفل المفاتيح لتفكيك الأوساخ وإزالتها.

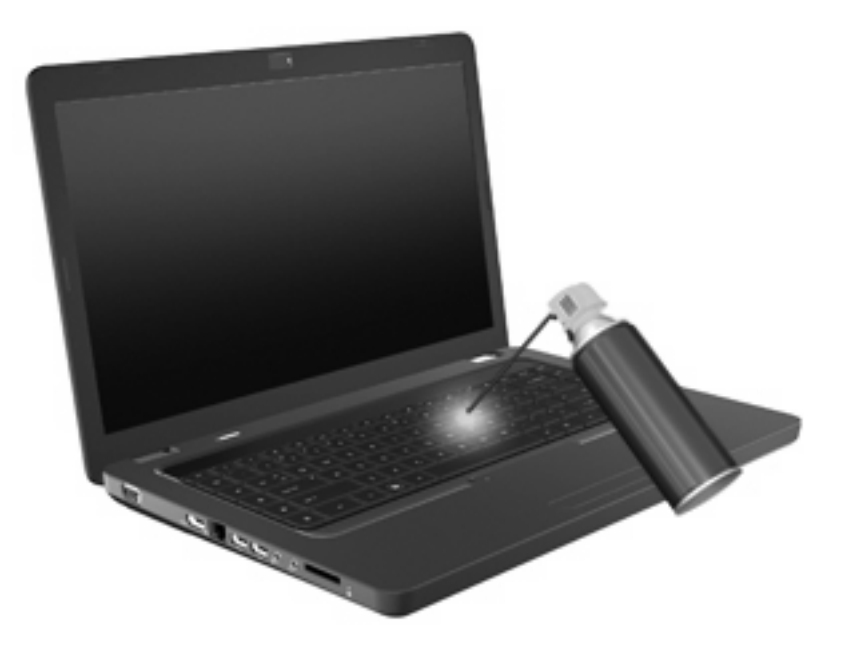

## **٤ الوسائط المتعددة**

### **ميزات الوسائط المتعددة**

یتضمن الكمبيوتر لدیك ميزات خاصة بالوسائط المتعددة التي تتيح لك الاستماع إلى الموسيقى، مشاهدة الأفلام وعرض الصور. قد یتضمن الكمبيوتر لدیك مكونات الوسائط المتعددة التالية:

- محرك الأقراص البصریة لتشغيل أقراص الصوت والفيدیو
	- مكبرات صوت مضمنة للاستماع إلى الموسيقى
	- ميكروفون مضمن لتسجيل الأصوات الخاصة بك
	- آاميرا ویب مدمجة تتيح لك تسجيل الصوت والفيدیو
- برامج الوسائط المتعددة المثبتة مسبقًا التي تتيح لك تشغيل وإدارة الموسيقى، الأفلام، والصور الخاصة بك
	- مفاتيح إجرائية للوسائط المتعددة توفر الوصول السریع إلى مهام تخص الوسائط المتعددة

**ملاحظة:** قد لا یتضمن الكمبيوتر لدیك آافة المكونات المسرودة.

#### **التعرف على مكونات الوسائط المتعددة**

**ملاحظة:** قد یبدو الكمبيوتر لدیك مختلفًا بعض الشيء عن الرسم التوضيحي الموجود في هذا القسم.

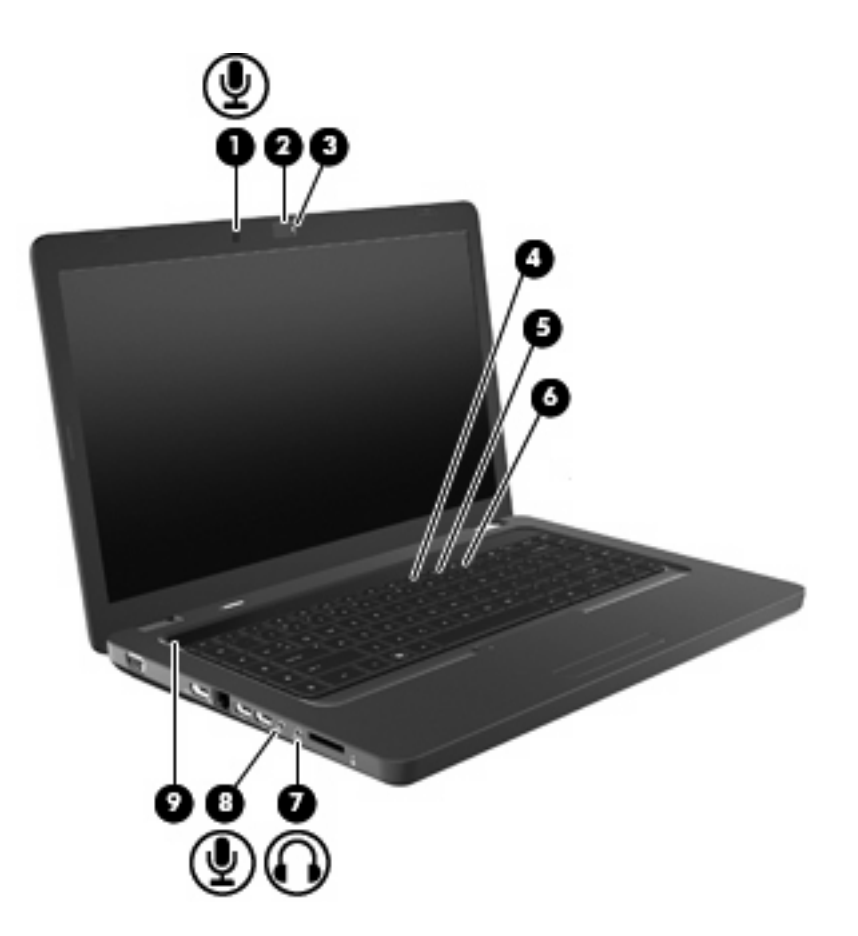

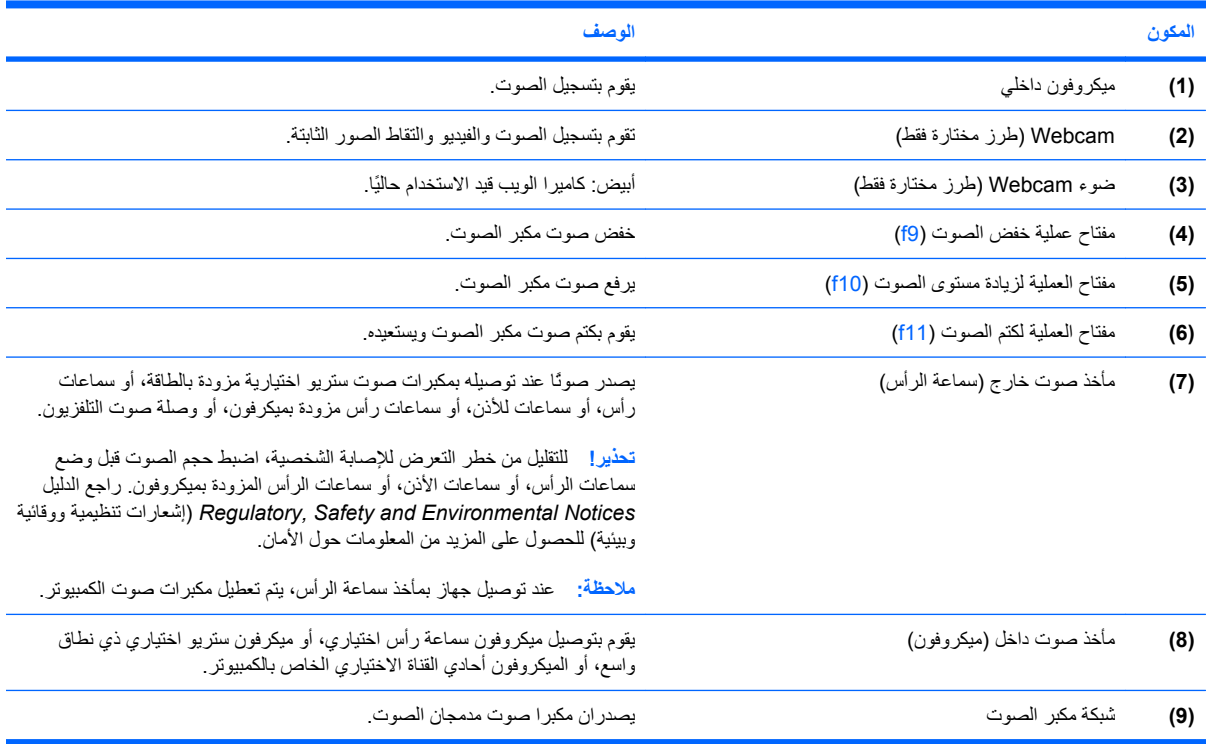

#### **ضبط حجم الصوت**

یمكنك ضبط حجم الصوت باستخدام عناصر التحكم التالية:

- مفاتيح العمليات:
- اضغط على 11f لكتم صوت مكبر الصوت أو استعادته.
- اضغط باستمرار على 9f لخفض صوت مكبر الصوت بالتدرج.
- اضغط باستمرار على 10f لرفع صوت مكبر الصوت بالتدرج.
	- التحكم في مستوى صوت Windows:
- **أ.** انقر فوق رمز مكبرات الصوت الموجود في ناحية الإعلام، أقصى یمين شریط المهام.
- **ب.** یمكنك زیادة مستوى الصوت أو خفضه وذلك بتحریك مربع التمریر لأعلى أو لأسفل. انقر فوق الرمز Speakers Mute) آتم مكبرات الصوت) ليتم آتم الصوت.
	- أو –
	- **أ.** انقر بزر الماوس الأیمن فوق الرمز Speakers) مكبرات الصوت) في ناحية الإعلام، ثم انقر فوق **Volume Open Mixer**) فتح خالط مستوى الصوت).
	- **ب.** في العمود Speakers) مكبرات الصوت)، یمكن زیادة مستوى الصوت أو خفضه عن طریق تحریك مربع التمریر لأعلى أو لأسفل. يمكنك أيضًا كنم الصوت بالنقر فوق رمز Mute Speakers (كنم صوت مكبرات الصوت).
		- في حالة عدم ظهور رمز Speakers) مكبرات الصوت) في ناحية الإعلام، اتبع هذه الخطوات لإضافته:
	- **أ.** انقر بزر الماوس الأیمن فوق رمز icons hidden Show) إظهار الرموز المخفية) (السهم الموجود یسار منطقة الإعلام).
		- **ب.** انقر فوق **icons notification Customize**) تخصيص رموز الإعلام).
- **ج.** ضمن **Behaviors**) سلوك), حدد **notifications and icons Show**) عرض الرموز والإعلامات) لرمز الصوت.
	- **د.** انقر فوق **OK**) موافق).
	- التحكم في مستوى صوت البرنامج:

یمكن أیضً ا حجم مستوى الصوت في بعض البرامج.

#### **استخدام وظائف أنشطة الوسائط**

تعمل مفاتيح العمليات لأنشطة الوسائط على التحكم في تشغيل أقراص الصوت المضغوطة أو أقراص DVD أو BD) أقراص ray-Blu( الموجودة في محرك الأقراص البصریة.

### **استخدام مفاتيح إجراءات أنشطة الوسائط**

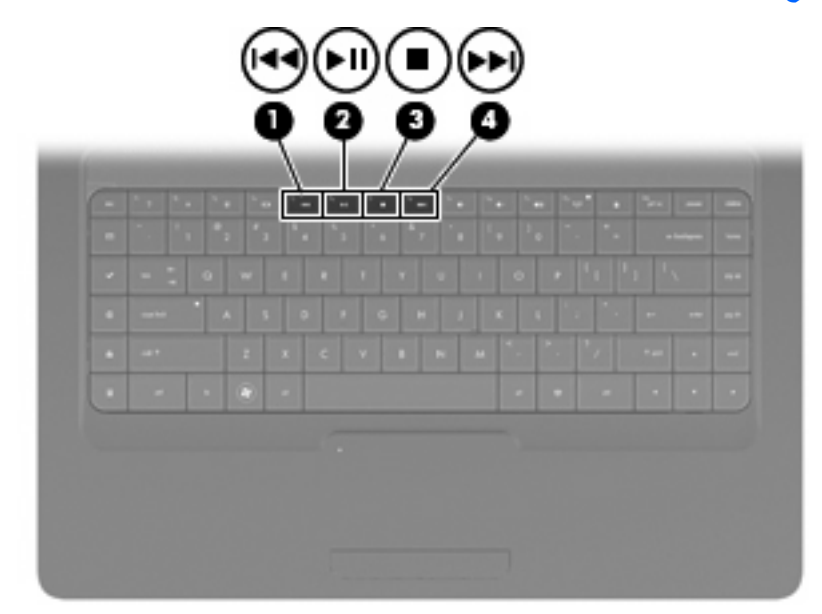

في حالة عدم تشغيل قرص صوت مضغوط أو DVD أو BD، اضغط على 6f) **2** (لتشغيل القرص.

في حالة تشغيل قرص صوت مضغوط أو DVD أو BD، استخدم مفاتيح العمليات التالية:

- لإیقاف تشغيل الأقراص مؤقتًا أو لاستئناف تشغيله، اضغط على مفتاحي 6f) **2**(.
	- لإیقاف تشغيل قرص، اضغط على مفتاحي 7f) **3**(.
- لتشغيل المسار السابق من قرص صوت مضغوط أو القسم السابق من قرص DVD أو BD, اضغط 5f) **1**(.
- لتشغيل لتشغيل المسار التالي من قرص صوت مضغوط أو القسم التالي من قرص DVD أو BD, اضغط اضغط 8f) **4**(.

## **برامج الوسائط المتعددة**

یتضمن الكمبيوتر لدیك برامج وسائط متعددة مثبتة مسبقًا تتيح لك الاستماع إلى الموسيقى, مشاهدة الأفلام وعرض الصور. توفر الأقسام التالية تفاصيل حول برنامج PowerDVD CyberLink وبرامج وسائط متعددة أخرى تم تثبيتها مسبقًا.

### **استخدام برنامج PowerDVD CyberLink**

یحول برنامج PowerDVD CyberLink الكمبيوتر إلى مرآز ترفيه محمول. بواسطة برنامج PowerDVD CyberLink, یمكنك التمتع بالموسيقى وأفلام DVD.

.**CyberLink PowerDVD <** (البرامج آافة (**All Programs <** (ابدأ (**Start** حدد ,CyberLink PowerDVD لتشغيل

للحصول على معلومات إضافية حول استخدام PowerDVD CyberLink، راجع تعليمات البرنامج.

### **استخدام برامج الوسائط المتعددة الأخرى المثبتة مسبقًا**

لتحدید مكان برامج الوسائط المتعددة الأخرى المثبتة مسبقًا:

▲ حدد **Start**) ابدأ) **> Programs All**) آافة البرامج)، ثم افتح برنامج الوسائط المتعددة الذي ترغب في استخدامه. على سبيل المثال، إذا آنت ترغب في استخدام Player Media Windows لتشغيل قرص صوت مضغوط، فانقر فوق **Media Windows** .**Player**

**ملاحظة:** قد توجد بعض البرامج في مجلدات فرعية.

#### **تثبيت برامج الوسائط المتعددة من خلال قرص**

لتثبيت أیة برامج وسائط متعددة من خلال قرص مضغوط أو قرص DVD، اتبع هذه الخطوات:

- **.١** أدخل القرص إلى محرك الأقراص البصریة.
- **.٢** عندما یفتح معالج التثبيت، اتبع الإرشادات التي تظهر على الشاشة.
	- **.٣** قم بإعادة تشغيل الكمبيوتر عند مطالبتك بذلك.
- **ملاحظة:** للحصول على تفاصيل حول استخدام البرامج المضمنة في الكمبيوتر، راجع إرشادات صانع البرنامج، التي قد تتوفر على قرص، أو في تعليمات البرامج, أو على موقع الویب الخاص بالصانع.

### **الصوت**

یتيح لك الكمبيوتر استخدام ميزات صوت متنوعة:

- تشغيل موسيقى مستخدمًا لمكبرات صوت الكمبيوتر و/أو مكبرات صوت خارجية متصلة به.
	- تسجيل الصوت مستخدمًا للميكروفون الداخلي أو توصيل ميكروفون خارجي.
		- تنزیل الموسيقى من الإنترنت.
		- إنشاء عروض متعددة الوسائط مستخدمًا لصوت وصور.
			- إرسال الصوت والصور ببرامج المراسلة السریعة.
	- الاستماع إلى برامج الرادیو (طرز مختارة فقط) أو استقبال إشارات رادیو FM.
		- إنشاء أو نسخ أقراص صوتية مضغوطة.

### **توصيل أجهزة صوت خارجية**

**تحذير!** للتقليل من خطر التعرض للإصابة الشخصية، اضبط حجم الصوت قبل وضع سماعات الرأس، أو سماعات الأذن، أو سماعات الرأس المزودة بميكروفون. راجع الدليل *Notices Environmental and Safety ,Regulatory*) إشعارات تنظيمية ووقائية وبيئية) للحصول على المزید من المعلومات حول الأمان.

لتوصيل أجهزة خارجية كمكبرات صوت خارجية، سماعة رأس، أو ميكروفون، راجع المعلومات المتوفرة مع الجهاز . لأفضل نتائج، تذكر التلميحات التالية:

- تأكد من أن كابل الجهاز متصل بإحكام بالمأخذ المناسب في الكمبيوتر . عادة ما تكون توصيلات الكوابل ملونة لتلائم المآخذ المناسبة في الكمبيوتر.
	- تأكد من تثبيت أية برامج تشغيل مطلوبة من قِبل الجهاز الخارجي.

**ملاحظة:** برنامج التشغيل هو برنامج مطلوب یشبه المترجم بين الجهاز والبرامج التي تستخدمه.

#### **فحص وظائف الصوت**

لفحص صوت النظام في الكمبيوتر، اتبع هذه الخطوات:

- **.١** حدد **Start**) ابدأ) **> Panel Control**) لوحة التحكم).
- **.٢** انقر فوق **Sound and Hardware**) الأجهزة والصوت).
	- **.٣** انقر فوق **Sound**) الصوت).
- **.٤** عندما یفتح الإطار Sound) الصوت)، انقر فوق علامة التبویب **Sounds**) الأصوات). أسفل Events Program) أحداث البرامج), حدد أي حادث صوت, آالصفير أو الإنذار, ثم انقر قوق زر **Test**) اختبار).

من المتوقع أن تسمع صوتًا من مكبرات الصوت أو سماعات الرأس المتصلة.

لفحص وظائف التسجيل في الكمبيوتر، اتبع هذه الخطوات:

- **.١** حدد **Start**) ابدأ) **> Programs All**) آافة البرامج) **> Accessories**) البرامج الملحقة) **> Recorder Sound**) مسجل الصوت).
	- **.٢** انقر فوق **Recording Start**) بدء التسجيل) وتكلم بالميكروفون. احفظ الملف في سطح المكتب.
		- **.٣** افتح Player Media Windows أو PowerDVD CyberLink ثم شغّل الصوت.

**ملاحظة:** لأفضل نتائج التسجيل، تكلم بالميكروفون مباشرةً وسجل الصوت في بيئة خالية من ألأصوات الخلفية.

لتأآيد أو تغيير إعدادات الصوت في الكمبيوتر, حدد **Start**) ابدأ) **> Panel Control**) لوحة التحكم) **> Sound and Hardware** (الأجهزة والصوت) **> Sound**) الصوت).

### **الفيديو**

یتيح لك الكمبيوتر استخدام ميزات فيدیو متنوعة:

- مشاهدة الأفلام.
- لعب ألعاب عبر الإنترنت.
- تحریر صور وأفلام لإنشاء عروض تقدیمية.
	- توصيل أجهزة فيدیو خارجية.

### **توصيل جهاز HDMI) طرز مختارة فقط)**

حدد طرز الكمبيوتر التي تتضمن منفذ HDMI) واجهة متعددة الوسائط عالية المواصفات). یوصل منفذ HDMI الكمبيوتر بجهاز صوت أو فيدیو اختياري، مثل تلفزیون فائق الدقة أو أي مكون صوت أو رقمي متوافق.

ویمكن لجهاز الكمبيوتر أن یدعم جهاز HDMI واحد تم توصيله بمنفذ HDMI، بينما یقوم في نفس الوقت بدعم صورة على شاشة جهاز الكمبيوتر أو أیة شاشة خارجية مدعومة أخرى.

**ملاحظة:** لنقل إشارات الفيدیو خلال منفذ HDMI، تحتاج إلى آابل HDMI) یتم شراؤه على حدة)، المتوفر في معظم مراآز بيع الأجهزة الإلكترونية.

لتوصيل جهاز فيدیو أو صوت بمنفذ HDMI:

**.١** قم بتوصيل أحد أطراف آابل HDMI بمنفذ HDMI الموجود على الكمبيوتر.

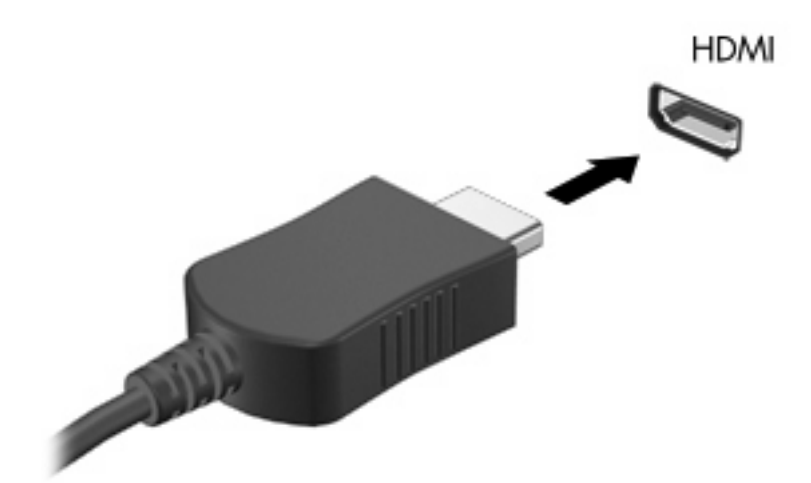

- **.٢** قم بتوصيل الطرف الآخر للكبل بجهاز الفيدیو حسب إرشادات الشرآة المصنّعة.
- **.٣** اضغط على 4f على الكمبيوتر لتبدیل الصورة بين أجهزة العرض المتصلة بجهاز الكمبيوتر.

#### **تكوين الصوت بخصوص HDMI) طرز مختارة فقط)**

لتكوین صوت HDMI، وصل جهاز الفيدیو أو الصوت، مثل تلفاز فائق الدقة، بمنفذ HDMI الموجود على الكمبيوتر أولا.ً ثم آوّ ن جهاز تشغيل الصوت الافتراضي كما يلي:

- **.١** انقر بزر الماوس الأیمن فوق رمز Speakers) مكبرات الصوت) الموجود في ناحية الإعلام، أقصى یمين شریط المهام، ثم انقر فوق **devices Playback**) أجهزة التشغيل).
	- **.٢** في علامة التبویب Playback) تشغيل), انقر فوق إما **Output Digital**) الإخراج الرقمي) أو **Device Output Digital (HDMI**) **(**جهاز الإخراج الرقمي (HDMI((.
		- **.٣** انقر فوق **Default Set**) ضبط آافتراضي)، ثم انقر فوق **OK**) موافق).

لإعادة الصوت إلى مكبرات صوت الكمبيوتر، اتبع هذه الخطوات:

- **.١** انقر بزر الماوس الأیمن فوق رمز Speakers) مكبرات الصوت) الموجود في ناحية الإعلام، أقصى یمين شریط المهام، ثم انقر فوق **devices Playback**) أجهزة التشغيل).
	- **.٢** في علامة التبویب Playback) تشغيل), انقر فوق **Speakers**) مكبرات الصوت).
		- **.٣** انقر فوق **Default Set**) ضبط آافتراضي)، ثم انقر فوق **OK**) موافق).

## **محرك الأقراص البصرية**

یشغل محرك الأقراص البصریة، مثل محرك الأقراص ROM-DVD، الأقراص البصریة (الأقراص المضغوطة وأقراص DVD(. تُخزن هذه الأقراص المعلومات, كالموسيقى, الصور والأفلام. تفوق سعة تخزين أقراص DVD سعة الأقراص المضغوطة.

محرك الأقراص البصریة یمكنه أن یقرأ أقراص مضغوطة وأقراص DVD عادیة. إذا آان محرك الأقراص محرك ROM لأقراص -Blu ray, أمكنه أيضًا قراءة أقراص Blu-ray.

للحصول على معلومات حول استخدام محرك [الأقراص](#page-74-0) البصرية، راجع <u>محرك الأقراص البصرية في صفحة ٦</u>٥ .

## **Webcam) طرز مختارة فقط)**

قد يتضمن الكمبيوتر كاميرا ويب مدمجة، موجودة في الجزء العلوي من الشاشة. إن كاميرا الويب هي عبارة عن جهاز إدخال يتيح لك إمكانية التقاط الفيديو ومشاركته. يوفر برنامج CyberLink YouCam المثبت مسبقًا ميزات جديدة من شأنها توسيع خبرة كاميرا الويب الخاصـة بك.

لاستخدام آاميرا ویب وبرنامج YouCam CyberLink، حدد **Start**) ابدأ) **> Programs All**) آافة البرامج) **> CyberLink** .**YouCam < YouCam**

**ملاحظة:** أول مرة تقوم فيها بالوصول إلى برنامج YouCam، قد یحدث بعض التأخير بسبب تحميل البرنامج.

إن استخدام YouCam آبرنامجك لكاميرا الویب یمكنك من تجربة الميزات التالية:

- فيدیو- تسجيل وتشغيل مقاطع فيدیو لكاميرا الويب. یمكنك أیضًا إرسال مقطع فيدیو بالبرید الإلكتروني أو تحميله إلى موقع الويب YouTube, بواسطة الرمز الموجود على واجهة البرنامج.
- دفق الفيدیو—عند فتح برنامج الرسائل الفوریة الخاصة بك، یقوم برنامج YouCam بعرض شریط أدوات عائم یسمح لك بإضافة تأثيرات رسومية.
	- تأثيرات خاصة—قم بإضافة الإطارات، عوامل التصفية ورموز المشاعر إلى اللقطات ومقاطع الفيدیو.
		- اللقطات—قم بالتقاط إطار فردي أو لقطات كاميرا ويب "سریعة" بالتتابع السریع.
	- اتصال- قم بإرسال صور ومقاطع فيدیو بالبرید الإلكتروني بواسطة الرمز الموجود على واجهة البرنامج.

**ملاحظة:** للحصول على تفاصيل حول استخدام برامج كاميرا الويب، راجع إرشادات البرامج من قبل الشركة المصنعة، التي قد يتم تزويدها بالبرامج، على قرص أو في موقع الویب الخاص بالشرآة المصنعة.

#### **تلميحات بالنسبة لـ Webcam**

للحصول على الأداء الأمثل، اتبع التوجيهات التالية أثناء استخدام كامير ا الويب:

- تأكد من وجود أحدث إصدار من برنامج المراسلات الفوریة لدیك قبل البدء في محادثة فيدیو.
	- قد لا تعمل كاميرا الويب بشكل سليم عبر بعض جدر حماية الشبكة.

**ملاحظة:** إذا آنت تعاني من مشكلات في عرض ملفات الوسائط المتعددة أو إرسالها إلى أي شخص على شبكة اتصال محلية (LAN( أخرى أو خارج جدار حمایة الشبكة الخاص بك، فيجب عليك تعطيل جدار الحمایة مؤقتًا, ثم القيام بالمهمة التي رغبت فيها, ثم إعادة تمكين جدار الحمایة. لحل المشكلة بشكل دائم, أعد تكوین جدار الحمایة كما یلزم مع ضبط سياسات وإعدادات أنظمة أخرى لاكتشاف الاختراقات.

**تحذير!** یطرأ انخفاض زمني في مستوى الحمایة عند تعطيل جدار الحمایة.

#### **ضبط خصائص آاميرا الويب**

یمكنك ضبط خصائص آاميرا الویب باستخدام مربع الحوار Properties) خصائص) الذي یمكن الوصول إليه من عدة برامج تستخدم الكاميرا المدمجة، وعادةً ما یكون ذلك من قائمة الخصائص أو التكوین أو الإعدادات:

- **Brightness**) السطوع)—تعمل هذه الخاصية على التحكم في مقدار الضوء الموجود في الصورة. یؤدي إعداد السطوع بدرجة أعلى إلى تكوين صورة أكثر سطوعًا، بينما يؤدي إعداد السطوع بدرجة أقل إلى تكوين صورة أكثر دُكنة.
- **Contrast**) التباین)—تعمل هذه الخاصية على التحكم في الفرق بين المناطق الفاتحة والداآنة في الصورة. یؤدي إعداد التباین بدرجة أكبر إلى تكثيف الصورة، بينما يؤدي إعداد التباين بدرجة أقل إلى حفظ مزيد من المجال الحيوي للمعلومات الأصلية، إلا أن ذلك يؤدي إلى تكوين صورة أكثر استواءً.
- **Hue**) التدرج)—تعمل هذه الخاصية على التحكم في عنصر اللون الذي یميزه عن الألوان الأخرى (وهو ما یجعل اللون أحمر أو أخضر أو أزرق). يختلف التدرج عن التشبع، وهو ما يقيس كثافة التدرج.
- **Saturation**) التشبع)—تعمل هذه الخاصية على التحكم في قوة اللون في الصورة النهائية. یؤدي إعداد التوزیع بدرجة أعلى إلى تكوین صورة أكثر وضوحًا، بينما یؤدي إعداد التوزیع بدرجة أقل إلى تكوین صورة باهتة بشكل أكبر .
- **Sharpness**) الوضوح)—تعمل هذه الخاصية على التحكم في توضيح حواف الصورة. یؤدي إعداد الحدة بدرجة أعلى إلى تكوین صورة أكثر تحديدًا، بينما يؤدي إعداد الحدة بدرجة أقل إلى تكوين صورة باهتة بشكل أكبر .
- **Gamma**) جاما)—تعمل هذه الخاصية على التحكم في التباین الذي یؤثر على المناطق الرمادیة الوسطى أو الدرجات الوسطى للصورة. تتيح لك خاصية جاما الخاصة بالصورة إمكانية تغيير قيم السطوع الخاصة بالدرجات الرمادیة الوسطى دون تغيير الظلال والأنوار بدرجة كبيرة. يؤدي ضبط جاما إلى قيمة منخفضة إلى ظهور الرمادي باللون الأسود، ويزيد من درجة الألوان الداكنة.
- **Comp Backlight**) تعویض الإضاءة الخلفية)—تعمل هذه الخاصية على التعویض عن الإضاءة الخلفية في الحالات التي توجد فيها إضاءة مفرطة في خلفية هدف الصورة لئلا یعتمه االخطوط أو الظل.

للحصول على معلومات حول استخدام آاميرا الویب مع برامج أخرى، حدد **Start**) ابدأ) **> Support and Help**) تعليمات ودعم).

## **٥ إدارة الطاقة**

## **ضبط خيارات الطاقة**

#### **استخدام حالات توفير الطاقة**

یحتوي جهاز الكمبيوتر على حالتين لتوفير الطاقة تم تمكينهما من قبل الشرآة المصنعة: Sleep) السكون) وHibernation) الإسبات).

عند بدء تشغيل وضع Sleep) السكون)، تومض أضواء الطاقة ویتم مسح الشاشة. ویتم حفظ عملك إلى الذاآرة، مما یسمح لك بإنهاء حالة Sleep) السكون) أسرع من إنهاءك لحالة Hibernation) الإسبات). إذا آان جهاز الكمبيوتر في حالة Sleep) السكون) لفترة طویلة أو إذا وصلت البطاریة لمستوى على وشك النفاد بينما الكمبيوتر في حالة Sleep) السكون)، فيقوم الكمبيوتر ببدء تشغيل Hibernation) الإسبات).

عند بدء تشغيل Hibernation) الإسبات)، یتم حفظ عملك إلى ملف الإسبات الموجود على محرك القرص الثابت ویتم إیقاف تشغيل جهاز الكمبيوتر.

- **تنبيه:** لتجنب حدوث تراجع محتمل في الصوت والفيدیو، أو فقدان وظائف قراءة الصوت أو الفيدیو، لا تقم ببدء تشغيل وضع Sleep (السكون) أو Hibernation) الإسبات) أثناء القراءة من قرص مضغوط أو بطاقة وسائط خارجية أو الكتابة إليهما.
- **ملاحظة:** لا یمكنك بدء تشغيل أي نوع من أنواع اتصالات الشبكة أو تنفيذ أیة وظائف للكمبيوتر عندما یكون الكمبيوتر في حالة Sleep (السكون) أو Hibernation) الإسبات).

#### **بدء تشغيل وضع Sleep) السكون) وإنهاؤه**

یتم ضبط النظام من قبل الشرآة المصنعة لبدء تشغيل وضع Sleep) السكون) بعد 15 دقيقة من عدم النشاط عند التشغيل على طاقة البطاریة و 30 دقيقة من عدم النشاط عند التشغيل على طاقة خارجية.

یمكن تغيير إعدادات الطاقة والمهل باستخدام Options Power) خيارات الطاقة) الموجودة في Panel Control® Windows) لوحة التحكم لنظام التشغيل Windows(.

مع تشغيل جهاز الكمبيوتر، یمكنك بدء تشغيل وضع Sleep) السكون) بأي من الطرق التالية:

- اضغط ضغطة خفيفة على زر الطاقة.
	- قم بإغلاق الشاشة.
- انقر فوق **Start**) ابدأ)، وانقر فوق السهم الموجود بجانب زر down Shut) إیقاف التشغيل)، ثم انقر فوق **Sleep**) السكون).

یمكن إنهاء وضع Sleep) السكون) باستخدام أي من الطرق التالية:

- اضغط ضغطة خفيفة على زر الطاقة.
- إذا آانت الشاشة مغلقة، افتح الشاشة.
- اضغط على مفتاح في لوحة المفاتيح أو على زر في لوحة التحكم عن بعد.
	- قم بتنشيط TouchPad.

عند إنهاء جهاز الكمبيوتر لوضع Sleep) السكون)، تتم إضاءة ضوء الطاقة ویعود عملك إلى الشاشة حيث توقفت.

**ملاحظة:** في حالة قيامك بضبط آلمة مرور لتتم المطالبة بها عند وضع التنبيه، فيتعين عليك إدخال آلمة مرور Windows قبل أن یعود عملك إلى الشاشة.

#### **بدء تشغيل وضع Hibernation) الإسبات) وإنهاؤه**

یتم ضبط النظام من قبل الشرآة المصنعة لبدء تشغيل Hibernation) الإسبات) بعد 1,080 دقيقة (18 ساعة) من عدم النشاط عند التشغيل بطاقة البطاریة وبالطاقة الخارجية أو عند وصول البطاریة إلى مستوى البطاریة حرج.

یمكن تغيير إعدادات الطاقة والمهل باستخدام Options Power) خيارات الطاقة) الموجودة في Panel Control Windows) لوحة التحكم لنظام التشغيل Windows(.

لبدء تشغيل Hibernation) الإسبات):

▲ انقر فوق **Start**) ابدأ)، وانقر فوق السهم الموجود بجانب زر down Shut) إیقاف التشغيل)، ثم انقر فوق **Hibernate**) الإسبات).

لإنهاء Hibernation) الإسبات):

▲ اضغط ضغطة خفيفة على زر الطاقة.

تتم إضاءة أضواء الطاقة ویعود عملك إلى الشاشة حيث توقفت.

**ملاحظة:** في حالة قيامك بضبط آلمة مرور لتتم المطالبة بها عند وضع التنبيه، فيتعين عليك إدخال آلمة مرور Windows قبل أن یعود عملك إلى الشاشة.

#### **استخدام مؤشر البطارية**

یوجد مؤشر البطاریة في منطقة الإعلام، الموجودة في أقصى یسار شریط المهام. یسمح لك مؤشر البطاریة بالوصول سریعاً إلى إعدادات الطاقة، وعرض مقدار الشحن المتبقي للبطاریة، وتحدید مخطط طاقة مختلف.

- لعرض نسبة شحن البطارية المتبقية ومخطط الطاقة الحالي، حرك المؤشر فوق رمز مؤشر البطارية.
- للوصول إلى Options Power) خيارات الطاقة) أو لتغيير مخطط الطاقة، انقر فوق رمز مؤشر البطاریة وحدد عنصراً من القائمة.

تشير رموز مؤشر البطارية المختلفة إلى ما إذا كان يتم تشغيل الكمبيوتر على طاقة البطارية أم بطاقة خارجية. ويعرض الرمز كذلك رسالة في حالة وصول البطاریة إلى مستوى ضعف البطاریة أو مستوى البطاریة الحرج أو مستوى البطاریة الاحتياطي.

لإخفاء رمز مؤشر البطاریة أو عرضه:

- **.١** انقر بزر الماوس الأیمن فوق رمز icons hidden Show) إظهار الرموز المخفية) (السهم الموجود یسار منطقة الإعلام).
	- **.٢** انقر فوق **icons notification Customize**) تخصيص رموز الإعلام).
- **.٣** ضمن Behaviors) سلوك), حدد **notifications and icons Show**) عرض الرموز والإعلامات) بخصوص رمز Power) الطاقة).
	- **.٤** انقر فوق **OK**) موافق).

#### **استخدام مخططات الطاقة**

إن مخطط الطاقة هو عبارة عن مجموعة من إعدادات النظام التي تقوم بإدارة الكيفية التي یتم من خلالها استخدام الكمبيوتر للطاقة. یمكن أن تساعدك مخططات الطاقة في توفير الطاقة أو زیادة حجم الأداء إلى الحد الأقصى.

یمكنك تغيير إعدادات مخطط الطاقة أو إنشاء مخطط الطاقة الخاص بك.

**عرض مخطط الطاقة الحالي**

▲ انقر فوق رمز قياس البطاریة الذي في ناحية الإعلام, أقصى یمين شریط المهام. – أو –

**Power Options <** (والأمان النظام (**System and Security <** (التحكم لوحة (**Control Panel <** (ابدأ (**Start** حدد (خيارات الطاقة).

#### **تحديد مخطط طاقة مختلف**

- ▲ انقر فوق رمز مؤشر البطاریة الموجود في منطقة الإعلام، ثم حدد مخطط طاقة من القائمة.
	- أو –

**Power Options <** (والأمان النظام (**System and Security <** (التحكم لوحة (**Control Panel <** (ابدأ (**Start** حدد (خيارات الطاقة), ثم حدد مخطط طاقة من القائمة.

#### **تخصيص مخططات الطاقة**

**.١** انقر فوق الرمز مؤشر البطاریة الموجود في منطقة الإعلام، ثم انقر فوق **options power More**) مزید من خيارات الطاقة).

– أو –

**Power Options <** (والأمان النظام (**System and Security <** (التحكم لوحة (**Control Panel <** (ابدأ (**Start** حدد (خيارات الطاقة).

- **.٢** حدد مخطط طاقة، ثم انقر فوق **settings plan Change**) تغيير إعدادات المخطط).
	- **.٣** غير الإعدادات وفق الحاجة.
- **.٤** لتغيير الإعدادات الإضافية، انقر فوق **settings power advanced Change**) تغيير إعدادات الطاقة المتقدمة) ثم قم بإجراء تغييراتك.

### **تعيين حماية بكلمة مرور عند التنبيه**

لضبط الكمبيوتر ليقوم بمطالبة آلمة مرور عند إنهاء الكمبيوتر لوضع Sleep) السكون) أو وضع Hibernation) الإسبات)، اتبع هذه الخطوات:

- **Power Options <** (والأمان النظام (**System and Security <** (التحكم لوحة (**Control Panel <** (ابدأ (**Start** حدد **.١** (خيارات الطاقة).
	- **.٢** من الجزء الأیسر, انقر فوق **wakeup on password a Require**) طلب آلمة مرور عند التنبيه).
	- **.٣** انقر فوق **unavailable currently are that Settings Change**) تغيير الإعدادات غير المتوفرة حاليًا).
		- **.٤** انقر فوق **طلب آلمة المرور (مستحسن)**.
		- **.٥** انقر فوق **changes Save) حفظ التغييرات)**.

## **استخدام طاقة تيار متناوب خارجي**

طاقة خارجية للتيار المتناوب یتم توفيرها من خلال أحد الأجهزة التالية:

- <u>^</u> ت<mark>حذير ! لتقليل مشاكل الأمان المحتملة، استخدم فقط محول التيار المتناوب الذي يتم توفيره مع جهاز الكمبيوتر، أو محول تيار متناوب بديل يتم</mark> توفيره من قبل HP، أو محول تيار متناوب متوافق یتم شراؤه من HP.
	- محول تيار متناوب معتمد
		- منتج توسيع اختياري

وصّل جهاز الكمبيوتر بطاقة تيار متناوب خارجي في ظل أي من الحالات التالية:

- **تحذير!** لا تقم بشحن بطاریة الكمبيوتر أثناء تواجدك على متن طائرة.
	- عند شحن بطاریة أو معایرتها
	- عند تثبيت برنامج النظام أو تعديله
	- عند آتابة معلومات إلى قرص مضغوط أو قرص DVD

عند توصيل جهاز الكمبيوتر بمصدر طاقة تيار متناوب خارجي، تحدث الأحداث التالية:

- سيبدأ شحن البطاریة.
- في حالة تشغيل جهاز الكمبيوتر، یتغير شكل رمز مؤشر البطاریة في ناحية الإعلام.

عند فصل مصدر طاقة التيار المتناوب، تحدث الأحداث التالية:

- یتم تحویل جهاز الكمبيوتر إلى طاقة البطاریة.
- یقل سطوع الشاشة تلقائيًا للحفاظ على عمر البطاریة. لزیادة سطوع الشاشة، اضغط المفتاح 3f أو أعد توصيل محول التيار المتناوب.

#### **توصيل محول التيار المتناوب**

**تحذير!** للتقليل من خطر التعرّ ض لصدمة آهربائية أو إلحاق عطب بالجهاز:

قم بتوصيل سلك الطاقة بمأخذ تيار متناوب یسهل الوصول إليه في آل الأوقات.

افصل الطاقة عن الكمبيوتر بواسطة فصل سلك الطاقة من مأخذ التيار المتناوب (ليس بفصل سلك الطاقة عن الكمبيوتر).

إذا تم تزویدك بمقبس بثلاث سنون متصل بسلك الطاقة، قم بتوصيل السلك في المأخذ الأرضي الذي یتضمن 3 سنون. لا تقم بتعطيل السن الأرضي لسلك الطاقة، على سبيل المثال، بواسطة توصيل محول مكون من سنين. یُعد السن الأرضي ميزة ضروریة للسلامة.

لتوصيل الكمبيوتر بمصدر طاقة تيار متناوب خارجي:

- **.١** قم بتوصيل محول التيار المتناوب بموصل الطاقة **(1)** الموجود في الكمبيوتر.
	- **.٢** قم بتوصيل سلك الطاقة بمحول التيار المتناوب **(2)**.

**.٣** قم بتوصيل الطرف الآخر من سلك الطاقة بمأخذ التيار المتناوب **(3)**.

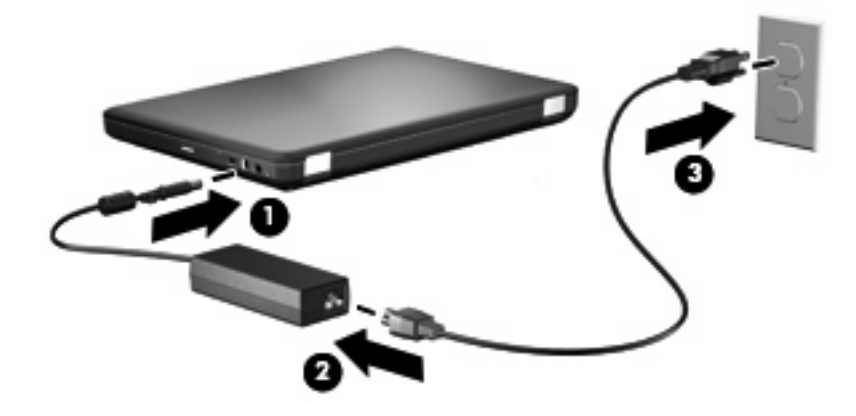

#### **اختبار محول التيار المتناوب**

إذا أظهر الكمبيوتر أي من الأعراض التالية في حالة توصيله بمحول التيار المتناوب فاختبر محول التيار المتناوب:

- لا یتم تشغيل الكمبيوتر.
- لا یتم تشغيل الشاشة.
	- ضوء الطاقة مطفأ.

لاختبار محول التيار المتناوب:

- **.١** أزل البطاریة من الكمبيوتر.
- **أ.** قم بإیقاف تشغيل الكمبيوتر وأغلق الشاشة.
- **ب.** قم بقلب جهاز الكمبيوتر على أن یكون ذلك على سطح ٍ مستو.
	- **ج.** ادفع مغلاق تحریر البطاریة **(1)** لتحریر البطاریة.
- **د.** قم بتدویر البطاریة للأعلى **(2)** ثم أخرج البطاریة من الكمبيوتر **(3)**.

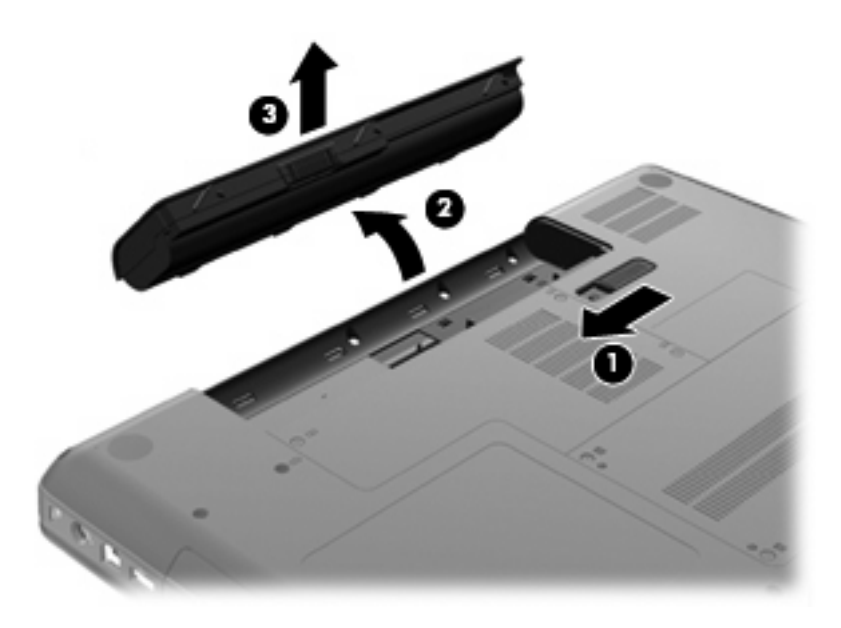

- **.٢** قم بتوصيل محول التيار المتناوب بالكمبيوتر, ثم وصله بمأخذ التيار المتناوب.
	- **.٣** قم بتشغيل الكمبيوتر.
- عند إضاءة ضوء الطاقة, فيشير ذلك إلى عمل محول التيار المتناوب على ما یرام.
- إذا ما زال ضوء الطاقة مطفأ, فيشير ذلك إلى تلف محول التيار المتناوب وضرورة تبدیله. اتصل بالدعم الفني للمعلومات عن الحصول على محول تيار متناوب بدیل.

## **استخدام طاقة البطارية**

في حالة وجود بطارية مشحونة داخل كمبيوتر غير متصل بمصدر طاقة خارجي، سيتم تشغيله بواسطة طاقة البطارية. في حالة وجود بطارية مشحونة داخل كمبيوتر غير متصل بمصدر طاقة خارجي، سيتم تشغيله بواسطة طاقة التيار المتناوب.

إذا كان الكمبيوتر يحتوي على بطارية مشحونة ويتم تشغيله باستخدام طاقة تيار متناوب خارجي يوفره محول التيار المتناوب، فيتم تحويل الكمبيوتر إلى طاقة البطاریة إذا ما تم فصل محول التيار المتناوب عنه.

**ملاحظة:** یقل سطوع الشاشة للحفاظ على عمر البطاریة عند فصل طاقة التيار المتناوب. لزیادة سطوع الشاشة، اضغط المفتاح 3f أو أعد توصيل محول التيار المتناوب.

ویمكنك إبقاء البطاریة في الكمبيوتر أو في مكان التخزین، وفقاً لطریقة عملك. یؤدي ترك البطاریة في الكمبيوتر أثناء توصيله بتيار متناوب إلى شحن البطاریة، وكذلك حمایة عملك في حال انقطاع التيار الكهربائي. إلا أنه یتم إفر اغ شحن البطاریة الموجودة في الكمبيوتر ببطء عندما یتم إیقاف تشغيل الكمبيوتر وعند عدم توصيله بمصدر طاقة خارجي.

**تحذير!** لتقليل مشاآل الأمان المحتملة، استخدم فقط البطاریة التي یتم توفيرها مع جهاز الكمبيوتر، أو بطاریة بدیلة یتم توفيرها من قبل HP، أو بطاریة متوافقة یتم شراؤها من HP.

یختلف عمر بطاریة الكمبيوتر، حسب إعدادات إدارة الطاقة، والبرامج التي یتم تشغيلها عليه، وسطوع الشاشة، والأجهزة الخارجية المتصلة بالكمبيوتر، وعوامل أخرى.

### **البحث عن معلومات حول البطارية في Support and Help) التعليمات والدعم)**

یوفر قسم معلومات البطاریة الخاص بـ Help and Support Learning Center (مركز تعلم التعليمات والدعم) الأدوات والمعلومات التالية:

- أداة Check Battery) فحص البطاریة) لاختبار أداء البطاریة
- المعلومات بخصوص المعایرة، وإدارة الطاقة والعنایة السليمة والتخزین لإطالة عمر البطاریة إلى الحد الأقصى
	- معلومات حول أنواع البطاریات، ومواصفاتها، وأطوار حياتها، وسعتها

للوصول إلى معلومات حول البطاریة:

**HP Power and <** (التعلم مرآز (**Learning Center <** (ودعم تعليمات (**Help and Support <** (ابدأ (**Start** حدد▲ Battery Learning Center (مركز التعلم بخصوص الطاقة والبطارية من HP).

#### **استخدام Check Battery) فحص البطارية)**

یعد Check Battery) فحص البطاریة) جزء من Advisor Care Total, ویقدم معلومات عن حالة البطاریة المثبتة في الكمبيوتر.

لتشغيل Check Battery) فحص البطاریة):

**.١** قم بتوصيل محول التيار المتناوب بالكمبيوتر.

**ملاحظة:** یجب توصيل الكمبيوتر بطاقة خارجية بحيث تعمل وظيفة Check Battery) فحص البطاریة) على ما یرام.

**.٢** حدد **Start**) ابدأ) **> Support and Help**) تعليمات ودعم) **> tools Troubleshooting**) أدوات حل المشكلات) **> Battery Check**) فحص البطاریة).

یقوم Check Battery) فحص البطاریة) بفحص البطاریة وخلایاها لاختبار عملها على ما یرام, ثم یقدم تقریرً ا بشأن نتائج الاختبار.

#### **عرض شحنة البطارية الباقية**

▲ قم بتحریك المؤشر فوق رمز مؤشر البطاریة الموجود في منطقة الإعلام، في أقصى یسار شریط المهام.

### **إدخال البطارية أو إزالتها**

**تنبيه:** قد تسبب إزالة البطاریة التي تعتبر مصدر الطاقة الوحيد فقدان للمعلومات. لتجنب فقدان المعلومات، قم ببدء تشغيل وضع Hibernation) الإسبات) أو قم بإیقاف تشغيل جهاز الكمبيوتر عبر نظام Windows قبل إزالة البطاریة.

لإدخال البطاریة:

- **.١** قم بإغلاق الشاشة.
- **.٢** قم بقلب جهاز الكمبيوتر على أن یكون ذلك على سطح ٍ مستو.
- **.٣** أدخل البطاریة في حجرة البطاریة **(1)** مع تدویرها لأسفل حتى تستقر في مكانها **(2)**.

یعمل مغلاق تحریر البطاریة **(3)** على تأمين البطاریة في مكانها تلقائيًا.

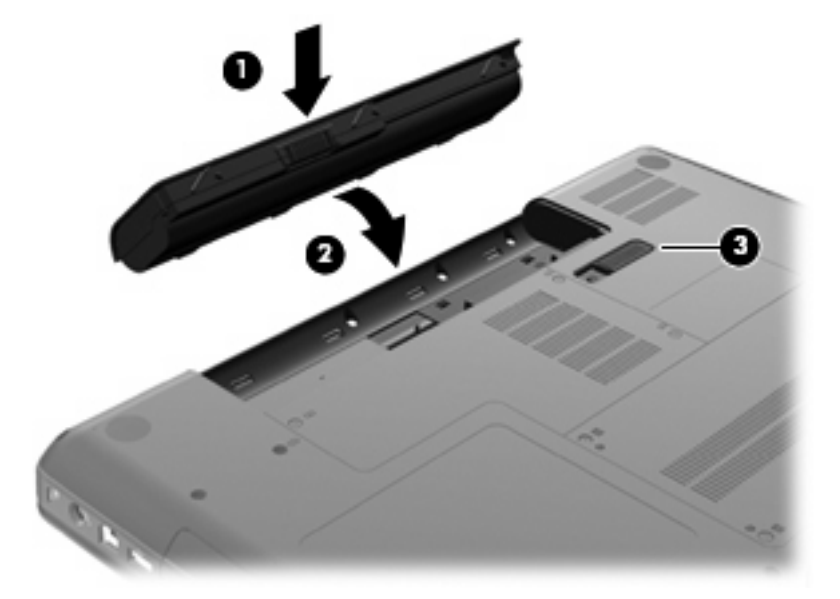

#### لإزالة البطاریة:

- **.١** قم بإیقاف تشغيل الكمبيوتر وأغلق الشاشة.
- **.٢** قم بقلب جهاز الكمبيوتر على أن یكون ذلك على سطح ٍ مستو.
	- **.٣** ادفع مغلاق تحریر البطاریة **(1)** لتحریر البطاریة.

**.٤** قم بتدویر البطاریة للأعلى **(2)** ثم أخرج البطاریة من الكمبيوتر **(3)**.

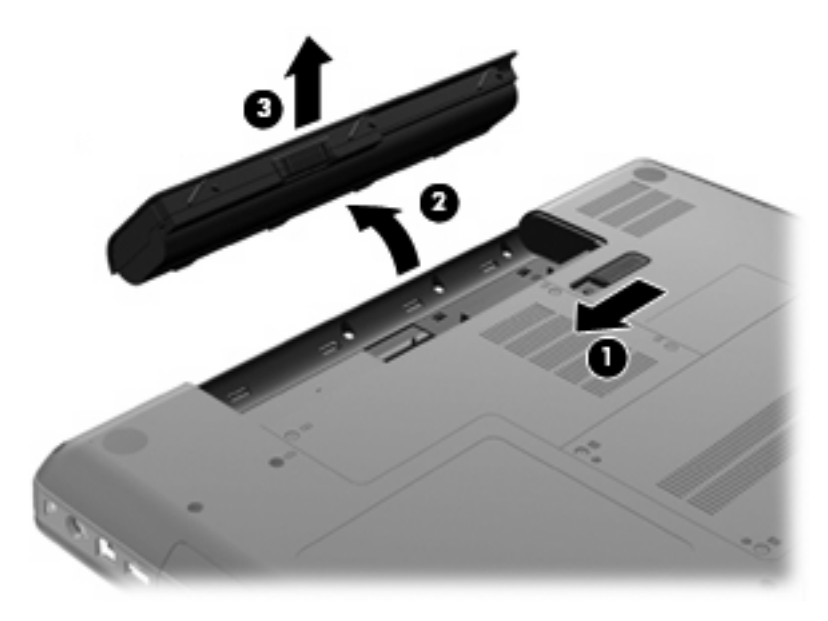

#### **شحن بطارية**

**تحذير!** لا تقم بشحن بطاریة الكمبيوتر أثناء تواجدك على متن طائرة.

یتم شحن البطاریة طالما آان الكمبيوتر متصلاً بالطاقة الخارجية عبر محول تيار متناوب أو محول طاقة اختياري أو منتج توسيع اختياري.

يتم شحن البطارية سواء كان الكمبيوتر متوقفًا عن التشغيل أو قيد الاستخدام، غير أن الشحن يتم بشكل أسرع في حالة إيقاف تشغيل جهاز الكمبيوتر.

قد يستغرق الشحن وقتًا أطول إذا كانت البطارية جديدة، أو إذا لم يتم استخدامها لمدة أسبوعين أو أكثر، أو إذا كانت درجة حرارتها أدفأ أو أبرد من درجة حرارة الغرفة.

لإطالة عمر البطاریة وتحسين دقة عرض المعلومات حول شحنها، اتبع هذه التوصيات:

- إذا كنت تقوم بشحن بطاریة جدیدة، اشحنها بشكل كامل قبل تشغيل الكمبيوتر .
	- قم بشحن البطاریة حتى ینطفئ ضوء محول التيار المتناوب.

**ملاحظة:** إذا آان الكمبيوتر في وضع التشغيل أثناء شحن البطاریة، فقد یظهر مؤشر البطاریة الموجود في ناحية الإعلام نسبة شحن تصل إلى 100 في المائة قبل شحن البطارية بشكل كامل.

- اسمح للبطاریة بإفراغ أقل من 5 في المائة من شحنتها الكاملة من خلال الاستخدام العادي قبل إعادة شحنها.
	- في حالة عدم استخدام البطاریة لمدة شهر أو أآثر، یجب معایرتها بدلاً من مجرد شحنها.

یعرض ضوء محول التيار المتناوب حالة الشحن:

- تشغيل: یتم الآن شحن البطاریة.
- وامض: وصلت البطاریة إلى حالة البطاریة الضعيفة أو مستوى البطاریة الحرج ولا یتم شحنها.
	- مطفأ: تم شحن البطاریة بشكل آامل، في حالة الاستخدام, أو لم یتم تثبيتها.

### **إطالة فترة إفراغ البطارية إلى الحد الأقصى**

تختلف فترة نفاد شحن البطاریة باختلاف الميزات المستخدمة أثناء العمل على طاقة البطاریة. وتقصر فترة نفاد شحن البطاریة القصوى تدریجيا, ذلك لانه تنخفض سعة التخزین للبطاریة تدریجيا بشكل طبيعي. فيما یلي تلميحات لإطالة فترة نفاد شحن البطاریة إلى أقصى حد:

- خفض سطوع الشاشة.
- حدد إعداد saver Power) موفر الطاقة) في Options Power) خيارات الطاقة).
	- قم بإزالة البطاریة من الكمبيوتر عند عدم استخدامه أو شحنه.
		- قم بتخزین البطاریة في مكان بارد وجاف.

#### **إدارة مستويات ضعف البطارية**

توضح المعلومات المذكورة في هذا القسم التنبيهات واستجابات النظام التي تم تعيينها من قِبل الشركة المصنّعة. ويمكن تغيير بعض التنبيهات واستجابات النظام المتعلقة بحالات ضعف البطاریة باستخدام Options Power) خيارات الطاقة) في Panel Control) لوحة التحكم) بنظام التشغيل Windows. لا تؤثر التفضيلات التي تم تعيينها باستخدام خيارات الطاقة على الأضواء.

#### **التعرف على مستويات ضعف البطارية**

عندما تضعف البطاریة والتي تعتبر مصدر الطاقة الوحيد لجهاز الكمبيوتر وتصل إلى مستوى منخفض من الطاقة، سيومض ضوء محول التيار المتناوب.

في حالة عدم القدرة على حل مشكلة انخفاض مستوى البطاریة، یؤدي ذلك إلى دخول جهاز الكمبيوتر إلى مستوى البطاریة الحرج، حيث یستمر وميض ضوء محول التيار المتناوب.

یقوم جهاز الكمبيوتر باتخاذ الإجراءات التالية عند مستوى البطاریة على وشك النفاد:

- في حالة تمكين وضع Hibernation) الإسبات) وتواجد جهاز الكمبيوتر قيد التشغيل أو في وضع Sleep) السكون)، فيتم تشغيل Hibernation) الإسبات) من قبل جهاز الكمبيوتر.
	- إذا تم تعطيل وضع Hibernation) الإسبات) وتواجد جهاز الكمبيوتر قيد التشغيل أو في وضع Sleep) السكون)، یظل جهاز الكمبيوتر في وضع Sleep) السكون) لفترة وجيزة، ثم یتوقف عن التشغيل ویتم فقد أیة معلومات لم یتم حفظها.

#### **حل مشكلة مستوى ضعف البطارية**

**تنبيه:** لتجنّب خطر فقد المعلومات عندما تصل بطاریة الكمبيوتر إلى مستوى على وشك النفاد ویبدأ تشغيل وضع Hibernation) الإسبات)، یجب عدم استعادة الطاقة إلى أن تنطفئ أضواء التشغيل.

**حل مشكلة مستوى ضعف البطارية عند توفر الطاقة الخارجية**

- ▲ قم بتوصيل أحد الأجهزة التالية:
	- محول التيار المتناوب
- جهاز إرساء اختياري أو منتج توسيع
	- محول طاقة اختياري

**حل مشكلة مستوى ضعف البطارية عند توفر بطارية مشحونة**

- **.١** قم بإیقاف تشغيل الكمبيوتر أو قم بتشغيل وضع Hibernation) الإسبات).
	- **.٢** أخرج البطاریة الفارغة، ثم أدخل بطاریة مشحونة.
		- **.٣** قم بتشغيل الكمبيوتر.

#### **حل مشكلة مستوى ضعف البطارية عند عدم توفر مصدر الطاقة**

- ▲ ابدأ تشغيل وضع Hibernation) الإسبات).
	- أو -

احفظ عملك وقم بإیقاف تشغيل الكمبيوتر.

#### **حل مشكلة مستوى ضعف البطارية عند تعذر قيام الكمبيوتر بإنهاء وضع Hibernation) الإسبات)**

عند عدم وجود الطاقة الكافية لدى الكمبيوتر لإنهاء وضع Hibernation) الإسبات)، اتبع هذه الخطوات:

- **.١** أدخل بطاریة مشحونة أو قم بتوصيل الكمبيوتر بمصدر طاقة خارجي.
- **.٢** قم بإنهاء وضع Hibernation) الإسبات) بالضغط على زر الطاقة.

#### **معايرة البطارية**

یجب إجراء معایرة للبطاریة في الحالات التالية:

- عند عدم عرض معلومات دقيقة حول شحن البطارية
	- عند ملاحظة تغيير كبير في زمن تشغيل البطارية

لا يجب معايرة البطارية أكثر من مرة واحدة في الشهر حتى وإن كانت تستخدم بكثرة. كما إنه ليس من الضروري معايرة البطارية الجديدة.

#### **الخطوة الأولى: شحن البطارية بشكل آامل**

- **تحذير!** لا تقم بشحن بطاریة الكمبيوتر أثناء تواجدك على متن طائرة.
- <del>管</del> ملاحظة: يتم شحن البطارية سواء كان الكمبيوتر متوقفًا عن التشغيل أو قيد الاستخدام، غير أن الشحن يتم بشكل أسر ع في حالة إيقاف تشغيل جهاز الكمبيوتر.

لشحن البطاریة بشكل كامل:

- **.١** أدخل البطاریة في جهاز الكمبيوتر.
- **.٢** قم بتوصيل الكمبيوتر بمحول تيار متناوب، أو محول طاقة اختياري، أو منتج توسيع اختياري، ثم قم بتوصيل المحول أو الجهاز بمصدر طاقة خارجي.

یتم تشغيل ضوء محول التيار المتناوب الموجود على الكمبيوتر.

**.٣** اترك الكمبيوتر متصلاً بمصدر الطاقة الخارجي إلى أن یتم شحن البطاریة بالكامل. ینطفئ ضوء محول التيار المتناوب الذي على الكمبيوتر عند إتمام شحن البطاریة.

#### **الخطوة الثانية: تعطيل وضع Hibernation) الإسبات) ووضع Sleep) السكون)**

**.١** انقر فوق الرمز مؤشر البطاریة الموجود في منطقة الإعلام، ثم انقر فوق **options power More**) مزید من خيارات الطاقة). – أو –

**Power Options <** (والأمان النظام (**System and Security <** (التحكم لوحة (**Control Panel <** (ابدأ (**Start** حدد (خيارات الطاقة).

- **.٢** ضمن مخطط الطاقة الحالي، انقر فوق **settings plan Change**) تغيير إعدادات المخطط).
- **.٣** قم بتسجيل الإعدادین **display the off Turn**) إیقاف تشغيل الشاشة) الموجود في العمود battery On) على البطاریة) بحيث یمكنك إعادة تعيينهما بعد المعایرة.
	- **.٤** غير الإعداد **display the off Turn**) إیقاف تشغيل العرض) إلى **Never**) أبدًا).
	- **.٥** انقر فوق **settings power advanced Change**) تغيير إعدادات الطاقة المتقدمة).
- **.٦** انقر فوق علامة الزائد الموجودة بجانب **Sleep**) السكون)، ثم انقر فوق علامة الزائد الموجودة بجانب **after Hibernate**) الإسبات بعد).
- **.٧** قم بتسجيل الإعداد **battery On**) على البطاریة) الموجود ضمن **after Hibernate**) الإسبات بعد) بحيث یمكنك إعادة تعيينه بعد إجراء المعایرة.
	- **.٨** غير الإعداد **battery On**) على البطاریة) إلى **Never**) أبدًا).
		- **.٩** انقر فوق **OK**) موافق).
		- **.١٠** انقر فوق **changes Save) حفظ التغييرات)**.

#### **الخطوة الثالثة: إفراغ طاقة البطارية**

یجب أن یبقى جهاز الكمبيوتر قيد التشغيل خلال عملية إفراغ طاقة البطاریة. یمكن إفراغ طاقة البطاریة سواء استخدمت جهاز الكمبيوتر أو لم تستخدمه، غير أن إفراغ الطاقة یتم بشكل أسرع أثناء استخدامه.

- إذا كنت تريد ترك الكمبيوتر دون أية مراقبة أثناء عملية إفراغ الشحن، فاحفظ المعلومات قبل البدء في إجراء إفراغ الشحن.
- إذا آنت تستخدم الكمبيوتر بين الحين والآخر أثناء عملية إفراغ الشحن وآنت قد عيّنت مُهلاً لتوفير الطاقة، یجب أن تتوقع الأداء التالي من النظام أثناء عملية إفراغ الشحن:
	- لن یتم إیقاف تشغيل جهاز العرض بشكل تلقائي.
	- لن تنخفض سرعة محرك الأقراص الثابت تلقائيًا عندما یكون الكمبيوتر خاملا.ً
	- لن یدخل جهاز الكمبيوتر في وضع Hibernation) الإسبات) الذي یبدأ تشغيله بواسطة النظام.

لإفراغ بطاریة:

- **.١** افصل جهاز الكمبيوتر عن مصدر الطاقة الخارجي ولكن لا تقم بإیقاف تشغيله.
- **.٢** قم بتشغيل جهاز الكمبيوتر بواسطة طاقة البطاریة إلى أن یتم إفراغ طاقة البطاریة. یبدأ ضوء محول التيار المتناوب في الوميض عند إفراغ طاقة البطاریة ووصولها إلى حالتها الضعيفة. عند إفراغ طاقة البطاریة، یتم إطفاء ضوء محول التيار التناوب كما يتوقف تشغيل جهاز الكمبيوتر.

#### **الخطوة الرابعة: إعادة شحن البطارية بشكل آامل**

لإعادة شحن البطاریة:

**.١** قم بتوصيل جهاز الكمبيوتر بمصدر طاقة خارجي واستمر في توصيله إلى أن تتم إعادة شحن البطاریة بشكل آامل. عندما تتم إعادة شحن البطاریة، ینطفئ ضوء محول التيار المتناوب الموجود على جهاز الكمبيوتر.

یمكنك استخدام جهاز الكمبيوتر أثناء إعادة شحن البطاریة، ولكنه یتم شحنها بشكل أسرع إذا آان جهاز الكمبيوتر متوقفًا عن التشغيل.

**.٢** إذا آان جهاز الكمبيوتر في وضع إیقاف التشغيل، فقم بتشغيله عندما یتم شحن البطاریة بشكل آامل وانطفاء ضوء محول التيار المتناوب.

#### **الخطوة الخامسة: إعادة تمكين Hibernation) الإسبات) وSleep) السكون)**

- **تنبيه:** قد ینتج عن فشل عملية إعادة تمكين Hibernation) الإسبات) بعد إجراء المعایرة إفراغ البطاریة بشكل آامل وفقدان المعلومات في حالة وصول جهاز الكمبيوتر إلى حالة البطاریة الخطيرة.
	- **.١** انقر فوق الرمز مؤشر البطاریة الموجود في منطقة الإعلام، ثم انقر فوق **options power More**) مزید من خيارات الطاقة). – أو –

**Power Options <** (والأمان النظام (**System and Security <** (التحكم لوحة (**Control Panel <** (ابدأ (**Start** حدد (خيارات الطاقة).

- **.٢** ضمن مخطط الطاقة الحالي، انقر فوق **settings plan Change**) تغيير إعدادات المخطط).
	- **.٣** أعد إدخال الإعدادات التي سجلتها للعناصر في العمود battery On) على البطاریة).
		- **.٤** انقر فوق **تغيير إعدادات الطاقة المتقدمة**.
- **.٥** انقر فوق علامة الزائد الموجودة بجانب **Sleep**) السكون)، ثم انقر فوق علامة الزائد الموجودة بجانب **after Hibernate**) الإسبات بعد).
	- **.٦** أعد إدخال الإعداد الذي سجلته لـ battery On) على البطاریة).
		- **.٧** انقر فوق **OK**) موافق).
		- **.٨** انقر فوق **changes Save) حفظ التغييرات)**.

#### **المحافظة على طاقة البطارية**

- اختر مخطط الطاقة saver power) توفير الطاقة) من Options Power) خيارات الطاقة) ضمن **Security and System** (النظام والأمان) الذي في Panel Control) لوحة التحكم) لـWindows.
- يجب أن تقوم بإيقاف تشغيل الاتصالات اللاسلكية واتصالات الشبكة المحلية (LAN) وإنهاء تطبيقات المودم في حالة عدم استخدامك لها.
	- يجب أن تقوم بفصل الأجهزة الخارجية غير المتصلة بمصدر خارجي للطاقة، عند عدم استخدامك لها.
		- قم بإیقاف أي بطاقات وسائط خارجية لا تستخدمها أو قم بتعطيلها أو إخراجها.
			- استخدم مفتاحي الإجراء 1<u>5 و1</u>3 لضبط سطوع الشاشة حسب الحاجة.
	- إذا ترآت عملك، فقم بتشغيل وضع Sleep) السكون) أو وضع Hibernation) الإسبات) أو قم بإیقاف تشغيل جهاز الكمبيوتر.

**تخزين بطارية**

**تنبيه:** لمنع إتلاف البطاریة، لا تعرّ ضها لدرجات حرارة عالية لفترات طویلة.

إذا آان جهاز الكمبيوتر سيبقى دون استخدام ومفصولاً عن الطاقة الخارجية لمدة تزید عن الأسبوعين، فعليك إخراج البطاریة وتخزینها على حدة.

ولإطالة فترة عمل شحنة البطاریة المخزنة، ضعها في مكان بارد وجاف.

<sup>8</sup>ق <mark>ملاحظة: يوصى بفحص البطارية المخزنة كل ستة أشهر . إذا كانت سعة البطارية أقل من 50%, فقم بإعادة شحنها قبل إعادة تخزينها.</mark>

یجب أن تقوم بمعایرة البطاریة قبل استعمالها إذا كان قد تم تخزینها لشهر واحد أو أكثر .

**التخلص من بطارية مستخدمة**

**تحذير!** لتقليل خطر حدوث حریق أو الإصابة بحروق، لا تفكك البطاریة، أو تسحقها، أو تثقبها، أو تصل ملامساتها الخارجية ببعضها، أو تتخلّص منها برميها في الماء أو النار.

للحصول على المزید من المعلومات حول الأمان, راجع الدليل *Notices Environmental and Safety ,Regulatory*) إشعارات تنظيمية ووقائية وبيئية) المرفق بهذا الكمبيوتر.

**إعادة ترآيب البطارية**

یختلف عمر بطاریة الكمبيوتر، حسب إعدادات إدارة الطاقة، والبرامج التي یتم تشغيلها عليه، وسطوع الشاشة، والأجهزة الخارجية المتصلة بالكمبيوتر، وعوامل أخرى.

یعلمك Check Battery) فحص البطاریة) بضرورة استبدال البطاریة عندما لا یتم شحن إحدى الخلایا الداخلية على ما یرام, أو عند وصول سعة التخزین للبطاریة إلى حالة 'الضعف'. ترشدك رسالة إلى موقع الویب لـHP للحصول على المزید من المعلومات حول طلب بطاریة بدیلة. إذا آان ثمة احتمال شمول البطاریة في ضمان HP, اشتملت الإرشادات على معرف للضمان.

<sup>2</sup>3 ملاحظة: للتأكد من توفر طاقة البطاریة متى ما كنت في حاجة إليها, توصي HP بشراء بطارية جديدة كلما أصبح مؤشر سعة التخزين أخضر -أصفر.

## **التبديل بين أوضاع الرسومات (طرز مختارة فقط)**

زودت طرز مختارة من أجهزة الكمبيوتر بأوضاع رسومية قابلة للتبدیل ولها وضعان لمعالجة الرسومات. عند تبدیلك بين طاقة التيار المتناوب والطاقة الخارجية, یستطيع الكمبيوتر الكمبيوتر التحول من استخدام وضع الأداء العالي إلى استخدام وضع توفير الطاقة للحفاظ على أمد البطاریة. وبشكل مماثل, عند تبدیلك من قوة البطاریة إلى طاقة التيار المتناوب, یستطيع الكمبيوتر التحول عودةً إلى وضع الأداء العالي.

<sup>2</sup> ملاحظة: في بعد الحالات, ولتحسين أداء الكمبيوتر, لا يسمح النظام بالتبديل بين الأوضاع كما أنه قد يطالبك بالتبديل. قد يجب أيضًا إغلاق آافة البرامج قبل التبدیل.

**ملاحظة:** یتوفر HDMI في الطرز المختارة فقط. قد یدعم طرازك HDMI في الوضع العالي الأداء فقط, أو في الوضعين أي الأداء العالي وتوفير الطاقة معًا. في حالة دعم طرازك HDMI في وضع الأداء العالي فقط, يذكرك النظام بالتبديل إلى الوضع العالي الأداء عند استخدام .HDMI

عند تبدیلك بين طاقة التيار المتناوب وطاقة البطاریة, یتم إعلامك بأن الكمبيوتر یوشك أن یبدل بين أوضاع الرسومات. في حالة تفضيلك ذلك, یمكنك اختيار الاستمرار مستخدمًا وضع الرسومات نفسه. عندما یبدل الكمبيوتر الأوضاع, یتم مسح الشاشة لثوان عدة. عند إتمام التبدیل, یظهر إعلام في منطقة الإعلام فتظهر صورة اشاشة ثانية.

**ملاحظة:** عندما تكون أجهزة الكمبيوتر من طرز محددة في الوضع اللوحي, یتم إعادة ضبط اتجاه الشاشة عند تبدیلك بين أوضاع الرسومات.

لتحدید وضع الرسومات الذي تستخدمه:

▲ انقر بزر الماوس الأیمن فوق مكان فارغ في سطح المكتب, ثم انقر فوق **Graphics Switchable Configure**) تكوین **Configure ATI PowerXpress** أو) للتبدیل القابلة الرسومات **TM** ATI PowerXpress تكوین (TM .(
# **إيقاف تشغيل جهاز الكمبيوتر**

**تنبيه:** سيتم فقد المعلومات التي لم یتم حفظها عند إیقاف تشغيل جهاز الكمبيوتر.

یقوم أمر down Shut) إیقاف التشغيل) بإغلاق آافة البرامج المفتوحة، بما في ذلك نظام التشغيل، ثم یعمل على إیقاف تشغيل الشاشة وجهاز الكمبيوتر.

قم بإیقاف تشغيل الكمبيوتر في أي من الحالات التالية:

- عند الحاجة إلى استبدال البطاریة أو الوصول إلى المكونات الموجودة داخل جهاز الكمبيوتر
	- عند توصيل جهاز خارجي لا یتصل بمنفذ USB
	- عند عدم استخدام الكمبيوتر وفصله من الطاقة الخارجية لفترة طویلة

بالرغم من أنه یمكنك إیقاف تشغيل الكمبيوتر بواسطة زر الطاقة, فإن الإجراء الموصى به هو استخدام الأمر down Shut) إیقاف التشغيل) في Windows.

لإیقاف تشغيل جهاز الكمبيوتر:

- **ملاحظة:** إذا آان جهاز الكمبيوتر في حالة Sleep) السكون) أو Hibernation) الإسبات)، فيجب أن تقوم أولاً بإنهاء حالة Sleep (السكون) أو Hibernation) الإسبات) قبل إمكانية إیقاف التشغيل.
	- **.١** احفظ عملك وأغلق آافة البرامج المفتوحة.
		- **.٢** انقر فوق **Start**) ابدأ).
	- **.٣** انقر فوق **down Shut**) إیقاف التشغيل).

إذا توقف الكمبيوتر عن الاستجابة ولم یعد باستطاعتك استخدام إجراءات إیقاف التشغيل السابقة، حاول استخدام الإجراءات التالية الخاصة بالحالات الطارئة وفق التسلسل الموضح:

- اضغط على delete+alt+ctrl, ثم انقر فوق زر **Power) الطاقة)**.
	- اضغط على زر الطاقة باستمرار لمدة 5 ٍ ثوان على الأقل.
		- افصل الكمبيوتر عن الطاقة الخارجية ثم أزل البطاریة.

# **٦ محرآات الأقراص**

## **التعامل مع محرآات الأقراص**

إن محركات الأقراص من مكونات الكمبيوتر القابلة للكسر والتي يجب التعامل معها بعناية. راجع التنبيهات التالية قبل التعامل مع محركات الأقراص. یتم تضمين تنبيهات إضافية مع الإجراءات التي یتم تطبيقها.

**تنبيه:** لتقليل خطر إلحاق الضرر بجهاز الكمبيوتر أو إلحاق الضرر بمحرك الأقراص أو فقد المعلومات، الرجاء الانتباه لهذه الاحتياطات:

قبل نقل كمبيوتر متصل بمحرك أقراص ثابت خارجي, ابدأ وضع Sleep (السكون) وانتظر حتى يتم محو الشاشة, أو افصل محرك الأقراص الثابت الخارجي بالطریقة الصحيحة.

قبل التعامل مع محرك الأقراص، قم بإفراغ الكهرباء الاستاتيكية بملامسة السطح المعدني غير المطلي من محرك الأقراص.

لا تلمس سنون الموصلات الموجودة على محرك الأقراص قابل للإخراج أو على جهاز الكمبيوتر.

أمسك محرك الأقراص بحذر؛ ولا تسقطه أو تضع عليه أشياء.

قبل إزالة محرك أقراص أو إدخاله، أوقف تشغيل الكمبيوتر . إذا لم تكن متأكدًا مما إذا كان الكمبيوتر في وضع إيقاف التشغيل, أو في وضع Sleep) السكون) أو في وضع Hibernation) الإسبات)، فعليك تشغيل الكمبيوتر، ثم إیقاف تشغيله من خلال نظام التشغيل.

لا تدفع محرك الأقراص داخل حجرة القرص المخصصة له بعنف.

یجب توصيل محرك الأقراص الثابتة الخارجي بمنفذ USB في الكمبيوتر ليس بمنفذ USB على جهاز خارجي مثل المحاور.

لا تقم بإدخال المعلومات عن طریق لوحة المفاتيح أو بنقل جهاز الكمبيوتر أثناء آتابة محرك الأقراص البصریة على قرص. حيث أن عملية الكتابة حساسة للاهتزازات.

عندما تكون البطارية مصدر الطاقة الوحيد، عليك التأكد من كونها مشحونة بشكل كافي قبل الكتابة إلى وسيطة.

تجنّب تعریض محرك الأقراص لدرجات حرارة أو رطوبة عالية جداً أو منخفضة جدا.ً

تجنّب سكب أي سوائل على محرك الأقراص. لا تقم برش محرك الأقراص بمنتجات التنظيف.

قم بإخراج الوسيطة من محرك الأقراص قبل إخراج محرك الأقراص من حجرته أو قبل السفر باصطحاب محرك الأقراص أو شحنه أو تخزینه.

في حالة ضرورة إرسال محرك الأقراص بالبرید، فعليك وضعه في غلاف بریدي ذي فقاعات بلاستيكية أو في غلاف واقي آخر مناسب واآتب على الحزمة عبارة "FRAGILE) "قابل للكسر).

تجنب تعريض محركات الأقراص إلى حقول مغناطيسية. تشمل أجهزة الأمن ذات الحقول المغناطيسية بوابات كشف المعادن في المطار وعُصِيّ الكشف. وتستخدم أجهزة الأمن المستخدمة في المطارات والتي تفحص الأمتعة المحمولة الموضوعة مثل الأحزمة المتحرآة، أشعة X) الأشعة السينية)، بدلا من المغناطيسية ولا تلحق الضرر بمحرك الأقراص.

# **محرك الأقراص البصرية**

یحتوي الكمبيوتر على محرك أقراص بصریة یوسع وظيفية الكمبيوتر. تعرف على نوع الجهاز المثبت في الكمبيوتر لمشاهدة قدراته. یتيح لك محرك الأقراص البصریة قراءة أقراص البيانات, تشغيل الموسيقى ومشاهدة الأفلام. إذا احتوى الكمبيوتر على محرك أقراص ROM من النوع ray-Blu, أمكنك أیضً ا مشاهدة فيدیو فائق الدقة من قرص.

**التعرف على محرك الأقراص البصرية المُ ثبت**

▲ حدد **Start**) ابدأ) **> Computer**) جهاز الكمبيوتر).

ستشاهد قائمة بكافة الأجهزة المثبتة على الكمبيوتر، بما في ذلك محرك الأقراص البصریة. قد یكون لدیك أحد أنواع المحرآات التالية:

- محرك أقراص مختلط R/RW±DVD وRW-CD من دعم ثنائية الطبقات (DL(
- محرك أقراص مختلط R/RW±DVD LightScribe وRW-CD من دعم ثنائية الطبقات (DL(
	- (DL) الطبقات ثنائية دعم مع Blu-ray ROM DVD±R/RW SuperMulti أقراص محرك●
- $\bullet$  الصبي ثنائية الطبقات (DL) مع دعم ثنائية الطبقات (DL) مع دعم ثنائية الطبقات

**ملاحظة:** قد لا یتم دعم بعض محرآات الأقراص البصریة المدرجة أعلاه بواسطة الكمبيوتر الخاص بك.

#### **استخدام الأقراص البصرية**

یدعم محرك الأقراص البصریة، مثل محرك الأقراص ROM-DVD، الأقراص البصریة (الأقراص المضغوطة وأقراص DVD(. تُخزن هذه الأقراص المعلومات, آالموسيقى, الصور والأفلام. تفوق سعة تخزین أقراص DVD سعة الأقراص المضغوطة.

محرك الأقراص البصریة یمكنه أن یقرأ أقراص مضغوطة وأقراص DVD عادیة. إذا آان محرك الأقراص محرك ROM لأقراص -Blu ray, أمكنه أیضً ا قراءة أقراص ray-Blu.

للا<mark>حظة: قد لا يتم دعم بعض محركات الأقراص البصرية المدرجة بواسطة جهاز الكمبيوتر الخاص بك. ليس من الضرور*ي* أن تكون</mark> محركات الأقراص المدرجة هي كافة محركات الأقراص البصرية المدعومة.

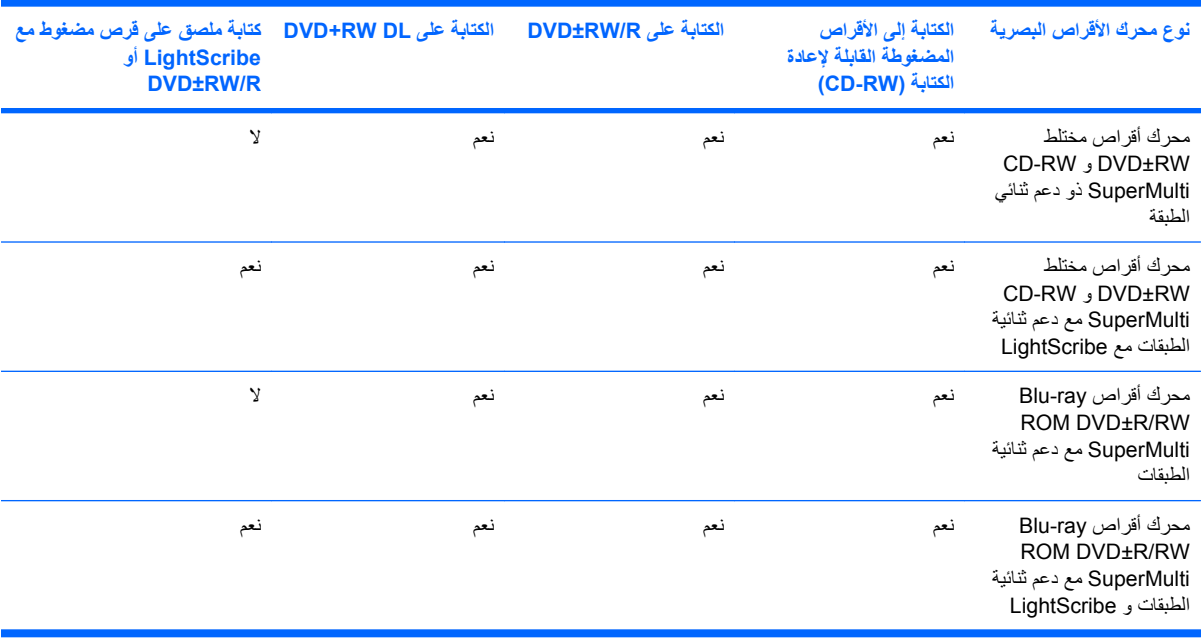

من الممكن أن تكتب بعض محركات الأقراص البصرية إلى أقراص بصرية كما هو موضح في الجدول التالي.

**تنبيه:** لتجنّب حدوث تراجع محتمل في جودة الفيدیو والصوت أو فقدان للمعلومات أو فقدان وظائف قراءة الفيدیو أو الصوت، لا تقم بتنشيط وضع Sleep) السكون) أو Hibernation) الإسبات) أثناء القراءة أو الكتابة إلى قرص مضغوط أو قرص DVD.

### **تحديد القرص المناسب (أقراص مضغوطة وأقراص DVD وأقراص BD(**

<span id="page-76-0"></span>یدعم محرك الأقراص البصریة الأقراص البصریة (أقراص مضغوطة وأقراص DVD وأقراص BD(. تستخدم الأقراص المضغوطة المعدة لتخزین البيانات أیضً ا لتسجيلات الصوت التجاریة وتلائم احتياجات التخزین الخاصة بك. تستخدم أقراص DVD وBD أولاً لأغراض الأفلام, البرامج, ونسخ البيانات احتياطيًا. تشبه أقراص DVD وBD الأقراص المضغوطة حجمًا ولكنها تزید ستة إلى سبعة أضعاف عنها من ناحية سعة التخزین.

**ملاحظة:** قد لا یدعم محرك الأقراص البصریة الخاص بك آافة أنواع الأقراص البصریة المتناولة في هذا القسم.

#### **CD-R أقراص**

یتم استخدام أقراص R-CD) للكتابة مرة واحدة) على نحو واسع لإنشاء نسخة دائمة من البيانات التي یمكن مشارآتها حسب الحاجة. یشمل الاستخدام العادي ما یلي:

- توزیع عروض تقدیمية آبيرة
- مشارآة صور ممسوحة ضوئيًا وصور رقمية ومقاطع فيدیو وبيانات مكتوبة
	- إنشاء أقراص موسيقية مضغوطة
- حفظ أرشيفات ثابتة لملفات الكمبيوتر والتسجيلات المنزلية الممسوحة ضوئيًا
	- إلغاء تحميل ملفات من محرك الأقراص الثابت لتحریر مساحة عليه

بعد تسجيل البيانات، لا یمكن حذفها أو الكتابة فوقها.

#### **CD-RW أقراص**

استخدم قرص CD-RW (إصدار من الأقراص المضغوطة القابلة لإعادة الكتابة) لتخزين مشروعات كبيرة يتم تحديثها تكرارًا. يشمل الاستخدام العادي ما یلي:

- تطویر وصيانة مستندات آبيرة وملفات مشاریع
	- نقل ملفات عمل
- إنشاء نسخ احتياطية أسبو عية لملفات محرك الأقر اص الثابت
	- تحدیث صور، فيدیو، صوت وبيانات تكرارً ا

#### **DVD±R أقراص**

استخدم أقراص DVD±R لتخزين كميات كبيرة من البيانات بشكل دائم. بعد تسجيل البيانات, لا يمكن حذفها أو الكتابة فوقها.

#### **DVD±RW أقراص**

استخدم أقراص RW±DVD لتقدر على محو بيانات قد حفظتها سابقًا أو الكتابة فوقها. إن هذا هو أمثل قرص لاختبار تسجيلات صوت أو فيدیو قبل نسخها على قرص مضغوط أو قرص DVD الذین لا یمكن تغييرهما.

#### **LightScribe مع DVD+R أقراص**

استخدم أقراص DVD+R مع LightScribe لمشاركة بيانات وتخزينها, ومقاطع الفيديو المنزلية والصور . تقبل هذه الأقراص القراءة من قبل معظم محركات أقراص DVD-ROM ومشَّغلات أفلام DVD. باستخدامك لمحرك أقراص ممكن بتقنية LightScribe وبرنامج كذلك, يمكنك آتابة البيانات على قرص ثم إضافة ملصق مصمم لسطح القرص الخارجي.

#### **(BD) Blu-Ray قرص**

قرص BD, عبارة عن تنسيق قرص بصري عالي الكثافة صمم لتخزین معلومات رقمية, بما في ذلك الفيدیو فائق الدقة. یتمكن قرص BD ذو طبقة واحدة من تخزین 25 جيجابایت, أآثر من خمسة أضعاف حجم DVD ذي الطبقة الواحدة مع 4.7 جيجابایت. یتمكن قرص BD ثنائي الطبقات من تخزین 50 جيجابایت, أآثر من ستة أضعاف حجم قرص DVD ثنائي الطبقات ذي 8.5 جيجابایت.

یشمل الاستخدام العادي ما یلي:

- تخزین آميات آبيرة من البيانات
- تشغيل الفيديو الفائق الدقة وتخزينه
	- ألعاب الفيدیو

**ملاحظة:** نظرً ا لكون ray-Blu تنسيقًا جدیدًا یتضمن تقنيات جدیدة, فلذلك قد تظهر قضایا تخص أقراص معينة, اتصالات رقمية, التوافق و/أو الأداء ولكنها لا تسبب عيوبًا في المنتج. لا نضمن التشغيل المثالي في جميع الأنظمة.

## **تشغيل قرص مضغوط أو قرص DVD, أو قرص BD**

- **.١** قم بتشغيل جهاز الكمبيوتر.
- **.٢** اضغط على زر التحریر **(1)** الموجود على غطاء الفتحة الأمامية لمحرك الأقراص من أجل تحریر درج القرص.
	- **.٣** قم بسحب الدرج **(2)**.
- **.٤** امسك القرص من الحواف لتجنب لمس الأسطح المستویة، وقم بوضع القرص فوق محور دوران الدرج، مع مراعاة وضع السطح الموجود به الملصق لأعلى.
	- <sup>م</sup>لاحظة: إذا لم يكن بالإمكان الوصول إلى الدرج بشكل كامل، فعليك إمالة القرص بحرص لوضعه على محور الدوران.
		- **.٥** اضغط بلطف على القرص **(3)** لأسفل فوق محور دوران الدرج حتى یستقر القرص في مكانه.

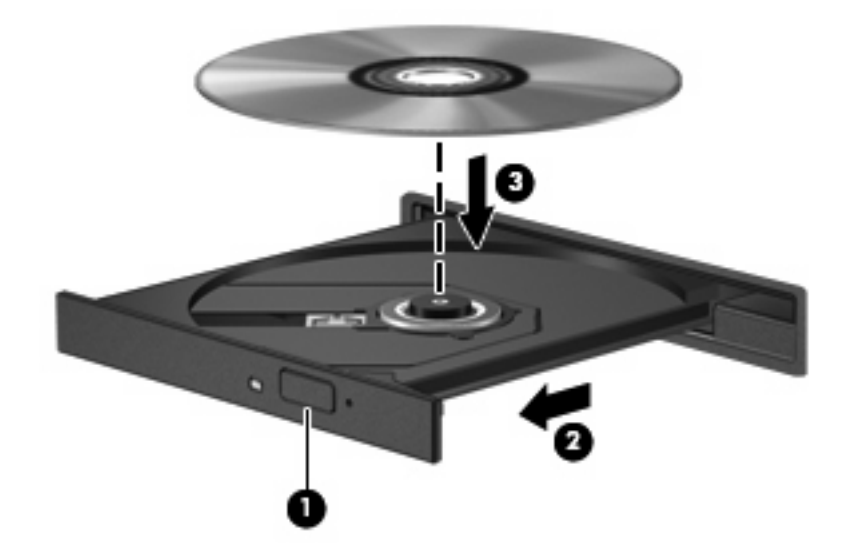

**.٦** أغلق درج القرص.

إذا لم تكن قد قمت بعد بتكوین AutoPlay، آما هو موضح في القسم التالي، فيتم فتح مربع حوار AutoPlay. حيث یقوم بمطالبتك بتحدید طریقة استخدامك لمحتوى الوسائط.

**ملاحظة:** للحصول على أفضل النتائج، تأآد من توصيل محول التيار المتناوب بمصدر طاقة خارجية أثناء تشغيل قرص BD.

#### **تكوين AutoPlay**

- **.١** حدد **Start**) ابدأ) **> Programs Default**) البرامج الافتراضية) **> settings AutoPlay Change**) تغيير إعدادات .(AutoPlay
	- **.٢** تأآد من تحدید مربع الاختيار **devices and media all for AutoPlay Use**) استخدام AutoPlay لكافة الوسائط والأجهزة).
		- **.٣** انقر فوق **default a Choose**) اختيار افتراضي)، ثم حدد أحد الخيارات المتوفرة لكل نوع مدرج من الوسائط.

**ملاحظة:** اختر تشغيل أقراص DVD بواسطة PowerDVD CyberLink.

**.٤** انقر فوق **Save**) حفظ).

**ملاحظة:** للمزید من المعلومات عن AutoPlay, راجع Support and Help) تعليمات ودعم).

#### **تغيير إعدادات منطقة قرص DVD**

معظم أقراص DVD التي تحتوي على ملفات محمية بموجب قوانين حقوق النشر تحتوي أیضً ا على رموز مناطق. تقوم رموز المناطق بحمایة حقوق النشر دوليًا.

یمكنك تشغيل قرص DVD یحتوي على رمز المنطقة فقط إذا تطابق رمز المنطقة الموجود على قرص DVD مع إعداد المنطقة على محرك أقراص DVD.

**تنبيه:** یمكن تغيير إعدادات المنطقة الموجودة على محرك أقراص DVD خمس مرات فقط.

إعداد المنطقة الذي تختاره للمرة الخامسة یصبح الإعداد الدائم للمنطقة على محرك أقراص DVD.

یتم عرض عدد تغييرات المناطق المتبقي في علامة التبویب Region DVD) منطقة DVD(.

لتغيير الإعدادات من خلال نظام التشغيل:

- **.١** حدد **Start**) ابدأ) **> Panel Control**) لوحة التحكم) **> Security and System**) النظام والأمان). ثم في منطقة System) النظام)، انقر فوق **Manager Device**) إدارة الأجهزة).
- **ملاحظة:** یتضمن Windows ميزة Control Account User) التحكم في حساب المستخدم) لتحسين حمایة الكمبيوتر الخاص بك. قد تتم المطالبة بتصريحك أو كلمة مرورك لمهام مثل تثبيت البرامج, أو تشغيل الأدوات المساعدة, أو تغيير إعدادات Windows. راجع Help and Support (تعليمات ودعم) للحصول على المزيد من المعلومات.
	- **.٢** انقر فوق السهم المجاور لـ**drives ROM-CD/DVD**) محرآات الأقراص المضغوطة وDVD (لتوسيع القائمة حيث تظهر آافة محر كات الأقر اص المثبتة.
		- **.٣** انقر بزر الماوس الأیمن فوق محرك أقراص DVD الذي ترید تغيير إعدادات المنطقة الخاصة به، ثم انقر فوق **Properties** (خصائص).
			- **.٤** انقر فوق علامة التبویب Region DVD) منطقة DVD (وغيّر الإعدادات.
				- **.٥** انقر فوق **OK**) موافق).

#### **الانتباه لتحذير حقوق النشر**

إن إنشاء نُسخ غير مصرح بها من المواد المحمية بموجب قوانين حقوق النشر، بما في ذلك برامج الكمبيوتر والأفلام، والنشرات والتسجيلات الصوتية تعتبر إجراء مخالفًا للقانون وفقًا لقوانين حقوق النشر الساریة المفعول. لذا لا تستخدم جهاز الكمبيوتر هذا في مثل هذه الأغراض. **تنبيه:** لتجنب فقد المعلومات أو إتلاف القرص, اتبع التوجيهات التالية:

قبل الكتابة على أحد الأقراص، قم بتوصيل الكمبيوتر بمصدر طاقة خارجي معتمد. لا تقم بالكتابة على أحد الأقراص أثناء تشغيل الكمبيوتر على طاقة البطاریة.

قبل الكتابة على أحد الأقراص، أغلق كافة البرامج المفتوحة باستثناء برنامج القرص الذي تستخدمه.

لا تقم بالنسخ مباشرةً من قرص مصدر إلى قرص وجهة أو من محرك الشبكة إلى قرص الوجهة. احفظ المعلومات في محرك القرص الثابت، ثم قم بالنسخ من محرك الأقراص الثابت إلى قرص الوجهة.

لا تستخدم لوحة المفاتيح للكمبيوتر أو تُحرك الكمبيوتر أثناء قيام الكمبيوتر بالكتابة على أحد الأقراص. حيث أن عملية الكتابة حساسة للاهتزازات.

**ملاحظة:** للحصول على تفاصيل حول استخدام البرامج المضمنة في الكمبيوتر، راجع إرشادات صانع البرنامج، التي قد تتوفر على قرص، أو في تعليمات البرامج, أو على موقع الویب الخاص بالصانع.

## **نسخ قرص مضغوط أو قرص DVD أو قرص BD**

- .**Power2Go < CyberLink DVD Suites <** (البرامج آافة (**All Programs <** (ابدأ (**Start** حدد **.١**
	- **.٢** أدخل القرص المطلوب نسخه إلى محرك الأقراص البصریة.
		- **.٣** انقر فوق **Copy**) نسخ) في الجانب الأیمن أسفل الشاشة.

یقوم Go2Power بقراءة قرص المصدر وینسخ البيانات إلى مجلد مؤقت یوجد في محرك الأقراص الثابت.

**.٤** عند المطالبة, قم بإزالة قرص المصدر من محرك الأقراص البصریة ثم أدخل قرص فارغ إلى محرك الأقراص.

بعد نسخ المعلومات, سيتم إخراج القرص الذي قد قمت بإنشائه آليًا.

## **إنشاء أو "نسخ" قرص مضغوط أو قرص DVD**

**ملاحظة:** انتبه لتحذیر حقوق النشر. إن إنشاء نُسخ غير مصرح بها من المواد المحمية بموجب قوانين حقوق النشر، بما في ذلك برامج الكمبيوتر، والأفلام، والنشرات، والتسجيلات الصوتية تعتبر إجراء مخالفًا للقانون وفقًا لقوانين حقوق النشر الساریة المفعول. لذا لا تستخدم جهاز الكمبيوتر هذا في مثل هذه الأغراض.

إذا تضمن جهاز الكمبيوتر محرك أقراص بصریة من نوعية RW-CD, RW-DVD أو RW±DVD, فيمكنك استخدام برنامج مثل Windows Player Media أو Go2Power CyberLink لنسخ البيانات والفيدیو والملفات الصوتية, بما في ذلك ملفات موسيقية من صيغة 3MP و .WAV

اتبع التوجيهات التالية في حالة النسخ على قرص مضغوط أو قرص DVD:

- قبل النسخ على القرص, احفظ أية ملفات مفتوحة وأغلقها ثم أغلق كل البرامج.
- عادةً یوصى باستخدام قرص قابل للكتابة R-CD أو R-DVD لنسخ ملفات صوتية لأن بعد نسخ المعلومات، لا یمكن تغييرها.

**ملاحظة:** لا یمكنك إنشاء قرص DVD صوتي بواسطة Go2Power CyberLink.

- إن بعض أجهزة الاستریو الموجودة في المنزل والسيارة لا تقوم بتشغيل أقراص قابلة لإعادة الكتابة RW-CD، فلذلك استخدم أقراص قابلة لإعادة الكتابة R-CD لنسخ أقراص مضغوطة موسيقية.
- یوصى عادةً باستخدام قرص قابل لإعادة الكتابة RW-CD أو RW-DVD لنسخ ملفات بيانات أو اختبار تسجيلات صوت أو فيدیو قبل نسخها على قرص مضغوط أو قرص DVD الذین لا یمكن تغييرهما.
	- إن مشغلات أقراص DVD المستخدمة في أنظمة منزلية، عادةً لا تدعم جميع تنسيقات DVD. راجع دليل المستخدم المزود بمشغل أقراص DVD لدیك للحصول على قائمة التنسيقات المعتمدة.
- یستخدم ملف 3MP مسافة أقل من تنسيقات أخرى لملفات الموسيقى وعملية إنشاء قرص 3MP یشابه عملية إنشاء ملف بيانات. یمكن تشغيل ملفات 3MP فقط في مشغلات 3MP أو في أجهزة كمبيوتر تتضمن برنامج 3MP.

لنسخ قرص مضغوط أو قرص DVD اتبع هذه الخطوات:

- **.١** قم بتنزیل ملفات المصدر أو بنسخها إلى مجلد یوجد في محرك الأقراص الثابت.
	- **.٢** أدخل قرص مضغوط أو قرص DVD فارغ إلى محرك الأقراص البصریة.
- **.٣** حدد **Start**) ابدأ) **> Programs All**) آافة البرامج)، ثم حدد اسم البرنامج الذي ترید استخدامه.

**ملاحظة:** قد توجد بعض البرامج في مجلدات فرعية.

- **.٤** حدد نوع القرص المطلوب إنشاؤه—بيانات, صوت, أو فيدیو.
- **.٥** انقر بزر الماوس الأیمن فوق **Start**) ابدأ), انقر فوق **Explorer Windows Open**) فتح مستكشف Windows (ثم انتقل إلى المجلد الذي تم تخزین ملفات المصدر فيه.
	- **.٦** افتح المجلد, ثم اسحب الملفات إلى المجلد الذي یتضمن القرص الفارغ.
		- **.٧** قم بتنشيط عملية النسخ آما یوضح بها البرنامج المحدد.

للحصول على معلومات معينة، راجع إرشادات البرامج من قبل الشركة المصنعة، التي قد يتم تزويدها بالبرامج، على قرص أو في موقع الويب الخاص بالشركة المصنعة.

## **إزالة قرص مضغوط أو قرص DVD أو قرص BD**

- **.١** اضغط زر التحریر **(1)** الموجود على غطاء الفتحة الأمامية لمحرك الأقراص لفك درج الوسائط، ثم قم بسحب الدرج للخارج برفق **(2)** حتى یتوقف.
	- **.٢** أزل القرص **(3)** من الدرج وذلك بالضغط برفق لأسفل على محور دوران الدرج أثناء قيامك برفع الحواف الخارجية للقرص. أمسك بالقرص من الحواف، وتجنب لمس الأسطح المستویة.
		- **ملاحظة:** إذا لم یكن بالإمكان الوصول بشكل آامل إلى الدرج، فعليك إمالة القرص بحرص أثناء إزالته.

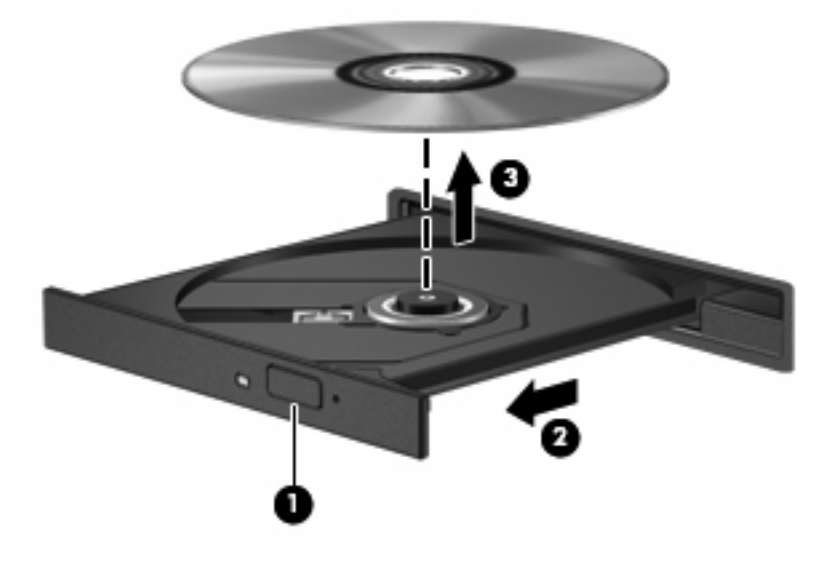

**.٣** أغلق درج القرص ثم ضع القرص في حافظة واقية.

# **حل مشكلات محرآات الأقراص وبرامج تشغيل الأجهزة**

تصف الأقسام التالية العدید من القضایا الشائعة وحلولها.

## **لم يفتح درج محرك الأقراص البصرية بغرض إزالة قرص مضغوط أو قرص DVD أو قرص BD**

- **.١** أدخل طرف مشبك الورق **(1)** في فتحة التحریر في غطاء الفتحة الأمامية لمحرك الأقراص.
- **.٢** اضغط للداخل على مشبك الورق برفق حتى یتم تحریر درج القرص، ثم اسحب الدرج للخارج **(2)** حتى یتوقف.
- **.٣** أزل القرص **(3)** من الدرج وذلك بالضغط برفق لأسفل على محور دوران الدرج أثناء قيامك برفع الحواف الخارجية للقرص. أمسك بالقرص من الحواف، وتجنب لمس الأسطح المستویة.
	- <sup>2</sup> ملاحظة: إذا لم يكن بالإمكان الوصول بشكل كامل إلى الدرج، فعليك إمالة القرص بحرص أثناء إزالته.

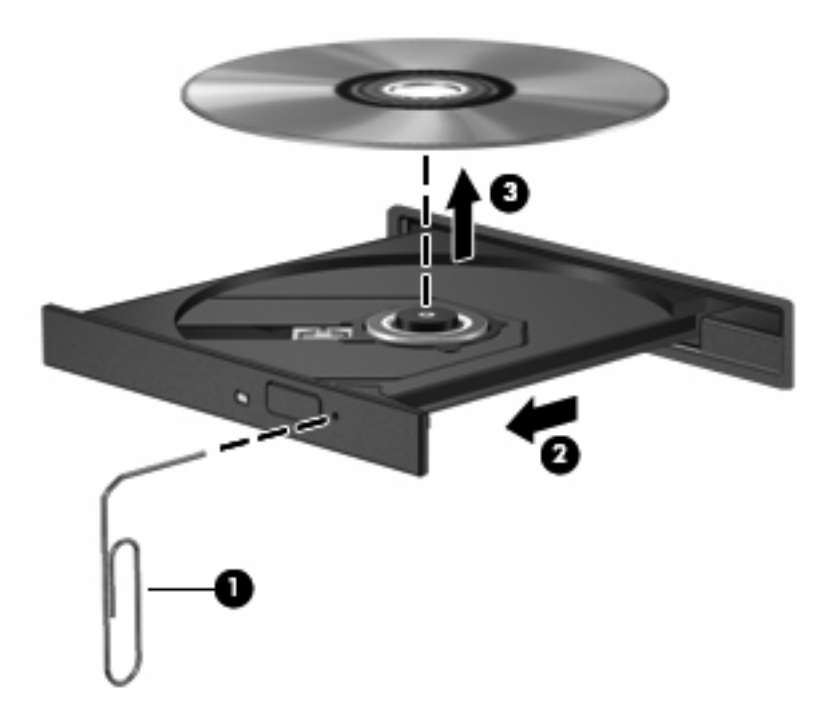

**.٤** أغلق درج القرص ثم ضع القرص في حافظة واقية.

#### **لم يتم تشغيل القرص تلقائيًا**

- **.١** انقر فوق **Start**) ابدأ) **> Programs Default**) البرامج الافتراضية) **> Settings AutoPlay Change**) تغيير إعدادات .(AutoPlay
- **.٢** تأآد من تحدید مربع الاختيار **devices and media all for AutoPlay Use**) استخدام AutoPlay بالنسبة لكل الوسائط والأجهزة).
	- **.٣** انقر فوق **Save**) حفظ).

من المتوقع أن یتم الآن بدء تشغيل قرص مضغوط أو قرص DVD أو قرص BD آليًا عند إدخاله إلى محرك الأقراص البصریة.

## **يتوقف فيلم DVD، أو أنه يتخطى أو يشتغل اضطرابًا**

- نظّف القرص.
- حاول الاقتصاد في موارد النظام من خلال الاقتراحات التالية:
	- تسجيل الخروج من الإنترنت.
	- تغيير خصائص ألوان سطح المكتب.

```
.1 انقر بزر الماوس الأیمن فوق مكان فارغ في سطح المكتب, ثم حدد resolution Screen) دقة الشاشة).
```
- .2 حدد **Settings Advanced**) إعدادات متقدمة) **>** علامة التبویب **Monitor**) شاشة).
- .3 حدد **(bit 16 (Color High**) لون عالي النوعية (16 بت)), إذا لم یتم تحدید هذا الإعداد بالفعل.
	- .4 انقر فوق **OK**) موافق).
	- فصل أجهزة خارجية، آالطابعة، الماسح الضوئي، الكاميرا، أو جهاز محمول باليد.

## **تعذر رؤية فيلم DVD على شاشة خارجية**

- **.١** عند تواجد آل من شاشة الكمبيوتر وجهاز العرض الخارجي قيد التشغيل, اضغط على 4f مرة أو أآثر للتبدیل بين الشاشتين.
	- **.٢** آوّ ن إعدادات الشاشة لجعل شاشة العرض الخارجية شاشة رئيسية:
	- **أ.** انقر بزر الماوس الأیمن فوق مكان فارغ في سطح المكتب, ثم حدد **resolution Screen**) دقة الشاشة).
		- **ب.** حدد جهاز عرض رئيسيًا وثانویًا.

<sup>(</sup>第 <mark>ملاحظة: عند استخدام شاشتین، لم تظهر صورة DVD على أية شاشة تم تكوينها كشاشة ثانویة.</mark>

للحصول على معلومات حول مسألة تتعلق بالوسائط المتعددة لم یتم تغطيتها ضمن هذا الدليل، انتقل إلى **Start**) ابدأ) **> and Help Support**) تعليمات ودعم).

## **لا يبدأ إجراء النسخ على القرص, أو يتوقف الإجراء قبل الإتمام**

- تأكد من إغلاق كل البرامج الأخرى.
- قم بإیقاف تشغيل Sleep) السكون) وHibernation) الإسبات).
- تأكد من استخدام نوع القرص الذي يناسب محرك الأقراص (راجع <u>تحديد القرص المناسب (أقراص [مضغوطة](#page-76-0) وأقراص [DVD](#page-76-0) [وأقراص](#page-76-0)</u> [BD](#page-76-0) (في [صفحة](#page-76-0) ٦٧).
	- تأكد من إدخال القرص بالشكل الصحيح.
		- حدد سرعة كتابة أبطأ وأعد المحاولة.
	- في حالة نسخ قرص ما, احفظ المعلومات الموجودة على قرص المصدر في محرك الأقراص الثابت قبل محاولة نسخ المحتویات على القرص الجدید, ثم قم بالنسخ من محرك الأقراص الثابت.
		- أعد تثبيت برنامج التشغيل الخاص بجهاز نسخ الأقراص الموجود في فئة محرآات أقراص ROM-CD/DVD في Device Manager) إدارة الأجهزة).

## **تعذر إصدار صوت وصورة لقرص DVD الذي يتم تشغيله في برنامج Player Media Windows**

استخدم PowerDVD CyberLink لتشغيل DVD. إن PowerDVD CyberLink مثبت على الكمبيوتر, آما یمكن الحصول عليه من [.http://www.hp.com](http://www.hp.com) في HPلـ الویب موقع

### **ضرورة إعادة تثبيت برنامج تشغيل الجهاز**

- **.١** أزل أیة أقراص من محرك الأقراص البصریة.
- **.٢** حدد **Start**) ابدأ) **> Panel Control**) لوحة التحكم) **> Security and System**) النظام والأمان). ثم في منطقة System) النظام)، انقر فوق **Manager Device**) إدارة الأجهزة).
- **.٣** في إطار Manager Device) إدارة الأجهزة), انقر فوق السهم الموجود بجوار نوع برنامج التشغيل المطلوب إلغاء تثبيته ثم إعادة تثبيته (على سبيل المثال, أقراص ROM CD/DVD, أجهزة المودم, إلخ).
- **.٤** انقر بزر الماوس الأیمن فوق قائمة الأجهزة، ثم انقر فوق **Uninstall**) إلغاء التثبيت). عند ظهور المطالبة, أآد طلب حذف الجهاز ولكن لا تقم بإعادة تشغيل الكمبيوتر . كرر الإجراء بالنسبة لبرامج تشغيل أخرى تريد حذفها.
- **.٥** في الإطار Manager Device) إدارة الأجهزة), انقر فوق **Action**) إجراء), ثم انقر فوق **hardware for Scan changes**) تفحص تغييرات الأجهزة). یقوم Windows بفحص النظام بحثًا عن أجهزة مثبتة ویتبث برامج تشغيل افتراضية لأیة أجهزة تتطلب برامج تشغيل.

**لتقى ملاحظة: عند ظهور مطالبة إعادة تشغيل الكمبيوتر، احفظ كل الملفات المفتوحة، ثم تابع في عملية إعادة التشغيل.** 

- **.٦** أعد فتح Manager Device) إدارة الأجهزة)، إذا لزم الأمر، ثم تحقق من إدراج برامج التشغيل مجددًا.
	- **.٧** حاول استخدام الجهاز.

إذا لم تحل عملية إلغاء تثبيت برامج التشغيل للجهاز ثم إعادة تثبيتها المشكلة, فقد یجب عليك تحدیث برامج التشغيل باستخدام الإجراءات الواردة في الأقسام التالية.

#### **الحصول على برامج التشغيل الأحدث لجهاز HP**

- **.١** افتح مستعرض الإنترنت, انتقل إلى [support/com.hp.www://http,](http://www.hp.com/support) وبالتالي حدد بلدك/منطقتك.
- **.٢** انقر فوق الخيار الخاص بتحميل البرامج وبرامج التشغيل, أدخل رقم طراز جهاز الكمبيوتر لدیك في حقل مربع البحث, ثم اضغط على .enter

– أو –

إذا رغبت في SoftPaq معين, فأدخل رقم SoftPaq في مربع Search) البحث), اضغط على enter, ثم اتبع الإرشادات المتوفرة. تابع الخطوة السادسة.

- **.٣** انقر فوق منتجك المعين في الطزر المدرجة.
	- **.٤** انقر فوق نظام التشغيل 7 Windows.
- **.٥** عند عرض قائمة تتضمن برامج تشغيل، انقر فوق برنامج تشغيل محدث لفتح إطار یتضمن معلومات إضافية.
	- **.٦** انقر فوق **now Install**) التثبيت الآن) لتثبيت برنامج التشغيل الذي تم تحدیثه.

**ملاحظة:** في بعض الأماآن قد یمكن تنزیل برنامج التشغيل وتثبيته لاحقًا. وللقيام بذلك؛ انقر فوق **only Download**) تنزیل فقط) لحفظ الملف في جهاز الكمبيوتر. عند ظهور المطالبة, انقر فوق **Save**) حفظ) ثم حدد موضع تخزین في محرك الأقراص الثابت. بعد تنزیل الملف, انتقل إلى المجلد الذي تم تخزین الملف فيه, ثم انقر نقرً ا مزدوجً ا فوق الملف من أجل التثبيت.

**.٧** إذا تمت مطالبتك بذلك فقم بإعادة تشغيل جهاز الكمبيوتر الخاص بك بعد اآتمال عملية التثبيت، ثم تحقق من تشغيل الجهاز.

#### **الحصول على برامج التشغيل الأحدث لجهاز يعمل بنظام Windows**

یمكن الحصول على برامج التشغيل الأحدث لجهاز یعمل بنظام Windows باستخدام Update Windows. یمكن ضبط هذه الميزة حيث تقوم بالبحث عن تحدیثات بالنسبة لنظام التشغيل Windows ومنتجات أخرى لـ Microsoft وتثبيتها آليًا.

:Windows Update لاستخدام

- **.١** انقر فوق **Start**) ابدأ) **> Programs All**) آافة البرامج) **> Update Windows**.
- **ملاحظة:** إذا لم تقم سابقًا بإعداد Update Windows, فستطالب بإدخال الإعدادات قبل أن یمكنك البحث عن تحدیثات.
	- **.٢** انقر فوق **updates for Check**) التحقق من وجود تحدیثات).
		- **.٣** اتبع الإرشادات التي تظهر على الشاشة.

# **استخدام محرآات الأقراص الخارجية**

توسع المحركات الخارجية القابلة للإزالة خيارات التخزين والوصول إلى المعلومات. يمكن إضافة محرك أقراص USB عن طريق توصيل محرك الأقراص بمنفذ USB موجود في الكمبيوتر أو في منتج توسيع اختياري.

تتضمن محرآات الأقراص من نوعية USB الأنواع التالية:

- محرك أقراص بسعة 1.44 ميغا بایت
- وحدة محرك أقراص ثابت (محرك أقراص ثابت مرفق به محول)
	- محرك الأقراص ROM-DVD
	- محرك أقراص مختلط RW-CD/DVD
	- محرك أقراص مختلط RW±DVD و RW-CD

**ملاحظة:** للمزید من المعلومات عن البرامج وبرامج التشغيل المطلوبة, أو لمعرفة أي منفذ على الكمبيوتر یتم استخدامه, راجع إرشادات الشركة المصنعة.

لتوصيل محرك أقراص خارجي بالكمبيوتر:

- **تنبيه:** للتقليل من خطر إتلاف الجهاز عند توصيل محرك أقراص مزود بالطاقة, تأآد من عدم قطع سلك طاقة التيار المتناوب.
	- **.١** قم بتوصيل محرك الأقراص بالكمبيوتر.
- **.٢** في حالة قيامك بتوصيل محرك أقراص مزود بالطاقة، قم بتوصيل سلك الطاقة الخاص بمحرك الأقراص بمأخذ تيار متناوب أرضي.

لفصل محرك أقراص مزود بالطاقة, افصله عن الكمبيوتر, ثم افصل سلك طاقة التيار المتناوب.

# **تحسين أداء محرك الأقراص الثابت**

## **استخدام Defragmenter Disk) أداة إلغاء تجزئة القرص)**

أثناء استخدامك لجهاز الكمبيوتر، تتم تجزئة ملفات محرك الأقراص الثابت. تقوم Defragmenter Disk) أداة إلغاء تجزئة القرص) بدمج الملفات والمجلدات المجزأة على محرك الأقراص الثابت بحيث یمكن تشغيل النظام بفاعلية أآبر.

بعد تشغيل Defragmenter Disk) أداة إلغاء تجزئة القرص), تعمل الأداة دون مراقبة. استنادًا إلى حجم محرك الأقراص الثابت وعدد الملفات التي تمت تجزئتها, قد يستغرق عمل Disk Defragmenter (أداة إلغاء تجزئة القرص) أكثر من ساعة حتى إتمامه. يوصى بضبط الإجراء بحيث یتم تشغيله أثناء الليل أو في وقت آخر عندما لا ترید استخدام الكمبيوتر.

توصي شرآة HP بإلغاء تجزئة محرك الأقراص الثابت مرة واحدة في الشهر على الأقل. یمكن ضبط Defragmenter Disk) أداة إلغاء تجزئة القرص) بحيث یتم تشغيلها وفقًا لجدول شهري, ولكنك تتمكن من إلغاء تجزئة القرص في الكمبيوتر یدویًا في أي وقت.

لتشغيل Defragmenter Disk) أداة إلغاء تجزئة القرص):

- **.١** حدد **Start**) ابدأ) **> Programs All**) آافة البرامج) **> Accessories**) ملحقات) **> Tools System**) أدوات النظام) **> Defragmenter Disk**) أداة إلغاء تجزئة القرص).
	- **.٢** انقر فوق **disk Defragment**) إلغاء تجزئة القرص).

**ملاحظة:** یتضمن نظام التشغيل RWindows ميزة Control Account User) التحكم في حساب المستخدم) من أجل تحسين درجة الأمان في الكمبيوتر. قد تتم المطالبة بتصريحك أو كلمة مرورك لمهام مثل تثبيت البرامج, أو تشغيل الأدوات المساعدة, أو تغيير إعدادات Windows. راجع Support and Help) تعليمات ودعم) للحصول على المزید من المعلومات.

للحصول على معلومات إضافية، راجع تعليمات برنامج Defragmenter Disk) أداة إلغاء تجزئة القرص).

#### **استخدام Cleanup Disk) تنظيف القرص)**

یقوم Cleanup Disk) تنظيف القرص) بإجراء بحث على محرك القرص الثابت عن الملفات غير الضروریة التي یمكنك حذفها بأمان لتحریر مساحة على القرص ومساعدة جهاز الكمبيوتر على التشغيل بفاعلية أكبر.

لتشغيل Cleanup Disk) تنظيف القرص):

- **.١** حدد **Start**) ابدأ) **> Programs All**) آافة البرامج) **> Accessories**) ملحقات) **> Tools System**) أدوات النظام) **> Cleanup Disk**) تنظيف القرص).
	- **.٢** اتبع الإرشادات التي تظهر على الشاشة.

# **استبدال محرك الأقراص الثابت**

**تنبيه:** لتجنب فقد المعلومات أو عدم استجابة النظام:

قم بإیقاف تشغيل الكمبيوتر قبل إزالة محرك الأقراص الثابت من حجرته. لا تقم بإزالة محرك الأقراص الثابت أثناء وجود الكمبيوتر في وضع التشغيل أو أثناء وجوده في وضع Sleep) السكون) أو Hibernation) الإسبات).

إذا لم تكن متأكدًا مما إذا كان الكمبيوتر في وضع إيقاف التشغيل أو في وضع Hibernation (الإسبات)، فعليك تشغيله بالضغط على زر الطاقة. ثم قم بإیقاف تشغيل الكمبيوتر من خلال نظام التشغيل.

لإزالة محرك الأقراص الثابت:

- **.١** احفظ عملك.
- **.٢** قم بإیقاف تشغيل الكمبيوتر وأغلق الشاشة.
- **.٣** افصل آافة الأجهزة الخارجية المتصلة بالكمبيوتر.
	- **.٤** افصل سلك الطاقة من مأخذ التيار المتناوب.
- **.٥** قم بقلب جهاز الكمبيوتر على أن یكون ذلك على سطح ٍ مستو.
	- **.٦** أزل البطاریة من الكمبيوتر.
- **.٧** اجعل حجرة محرك الأقراص الثابت باتجاهك، ثم فك مسماري غطاء محرك الأقراص الثابت.
	- **.٨** ارفع غطاء محرك الأقراص الثابت بعيدًا عن جهاز الكمبيوتر **(1)**.

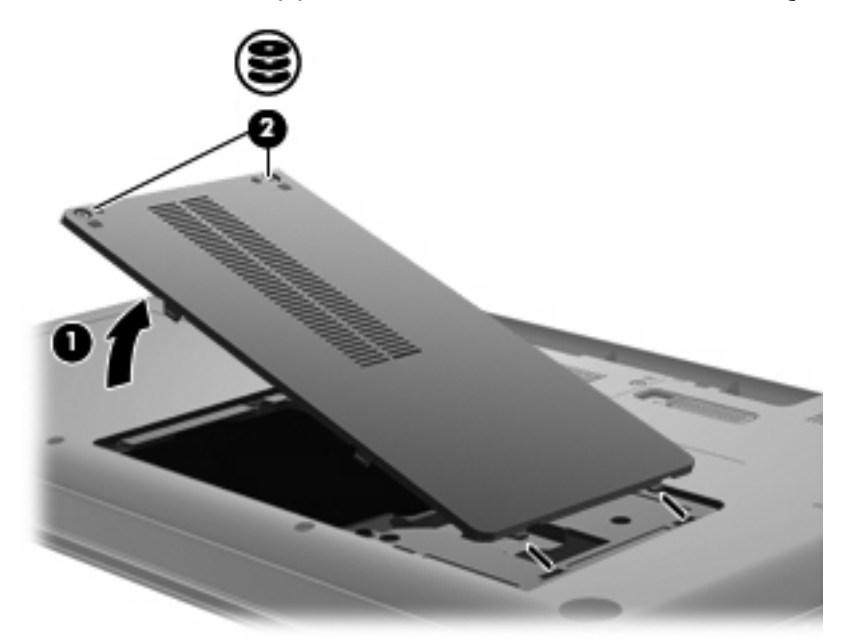

**.٩** أزل براغي محرك القرص الثابت.

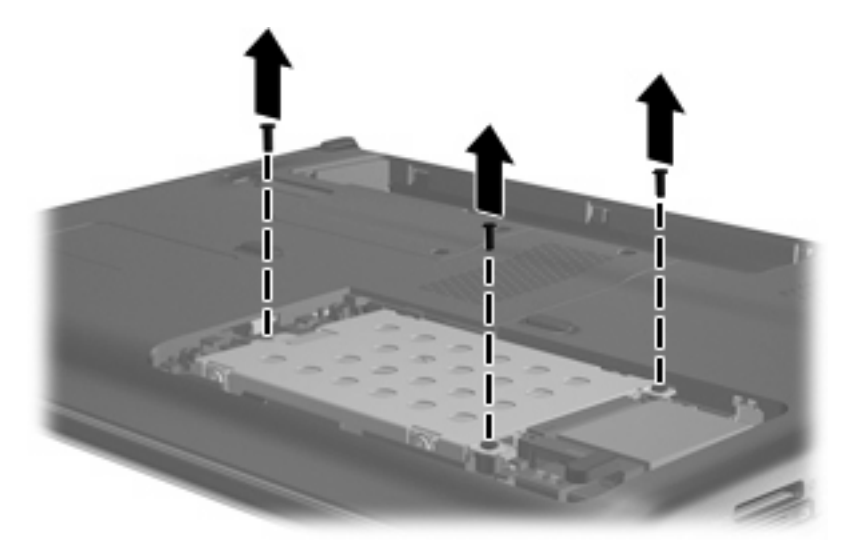

**.١٠** اسحب اللسان الخاص بمحرك القرص الثابت لأعلى **(3)** ، ثم افصل آابل محرك الأقراص الثابت من لوحة الأم **(4)** ثم ارفع محرك القرص الثابت بعيدًا عن جهاز الكمبيوتر.

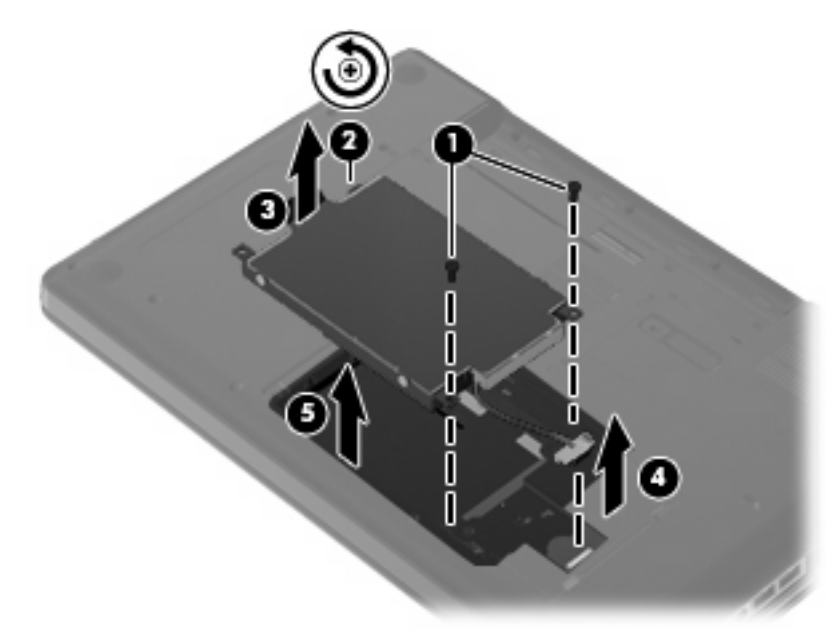

لتثبيت محرك الأقراص الثابت:

**.١** وصل آابل محرك الأقراص الثابتة بلوحة الأم **(4)**, أدخل محرك الأقراص الثابتة إلى حجرة محرك الأقراص الثابتة **(1)** ثم اضغط على لسان محرك الأقراص الثابتة للأسفل **(2)** لضمان استقرار محرك الأقراص.

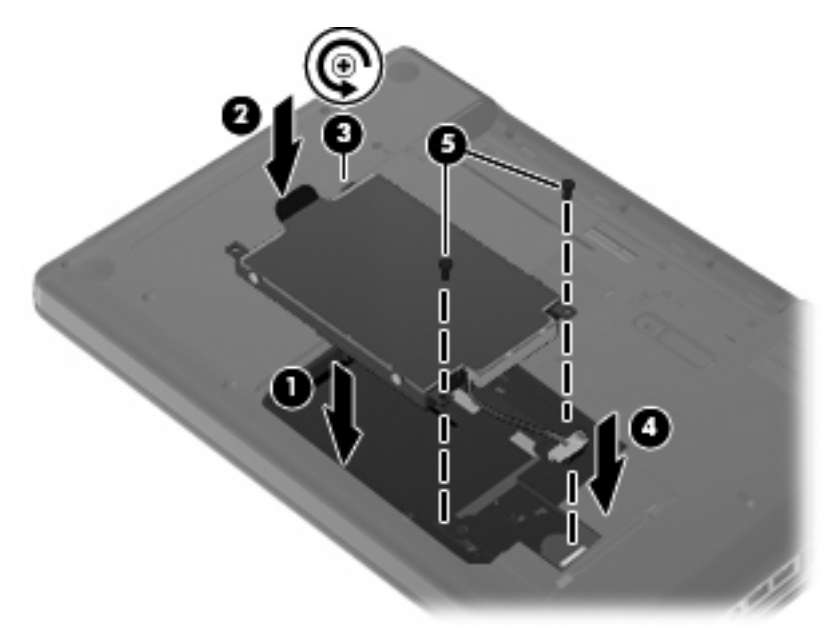

**.٢** أعد شد براغي محرك القرص الثابت.

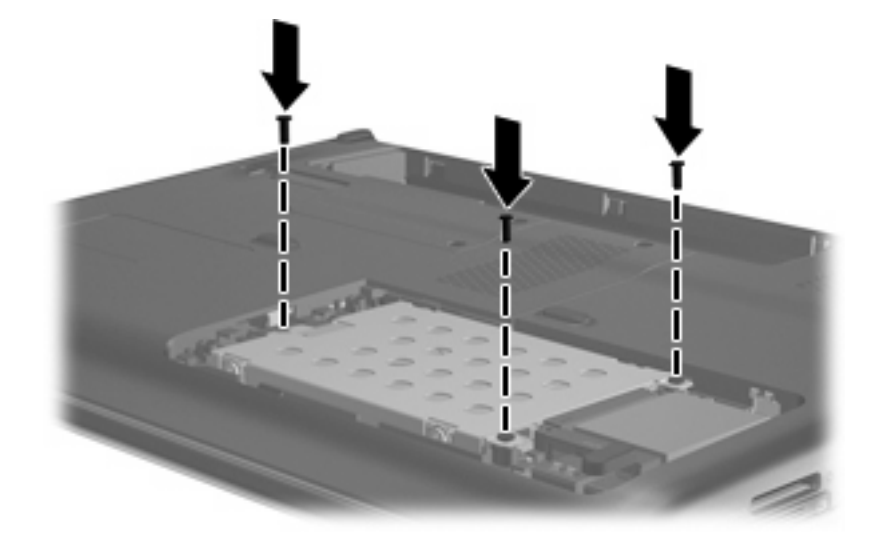

- **.٣** قم بمحاذاة اللسانين **(1)** الموجودین بغطاء محرك الأقراص الثابت مع التجویفين الموجودین على جهاز الكمبيوتر.
	- **.٤** أغلق الغطاء **(2)**.

#### **.٥** قم بربط مسماري غطاء محرك الأقراص الثابت **(3)**.

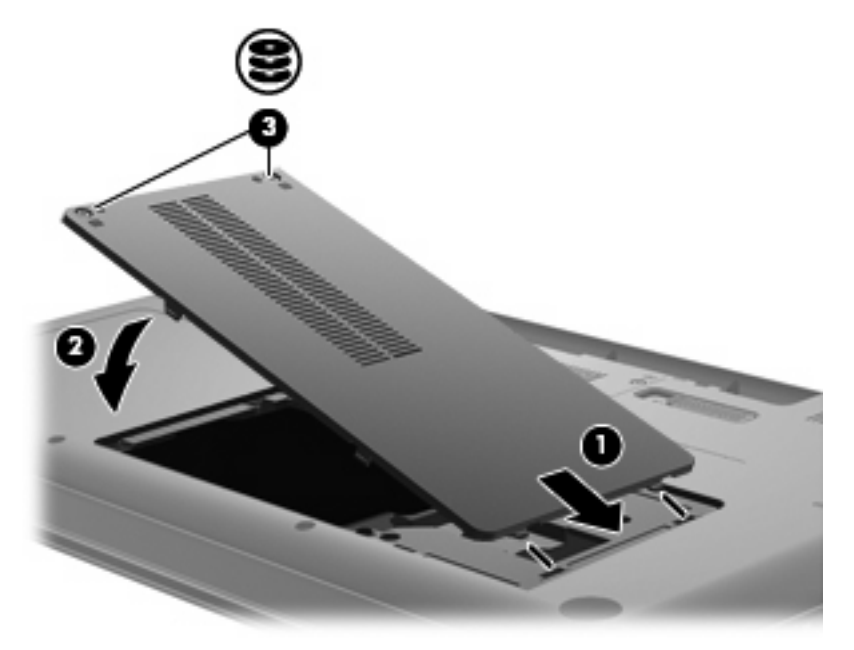

- **.٦** قم بإعادة ترآيب البطاریة.
- **.٧** اقلب الكمبيوتر حيث یتجه یمينه للأعلى.
	- **.٨** أعد توصيل الطاقة بجهاز الكمبيوتر.
		- **.٩** أعد توصيل أیة أجهزة خارجية.

# **٧ الأجهزة وبطاقات الوسائط الخارجية**

# **استخدام أجهزة USB**

یقوم منفذ USB بتوصيل جهاز خارجي اختياري، مثل لوحة مفاتيح, أو ماوس, أو محرك أقراص, أو طابعة, أو ماسحة ضوئية, أو لوحة وصل آلها من نوع USB، بجهاز الكمبيوتر أو منتج توسيع اختياري.

وقد تحتاج بعض أجهزة USB إلى برنامج دعم إضافي، یكون عادة مضمّناً مع الجهاز. للحصول على مزید من المعلومات حول البرنامج الخاص بالجهاز، راجع إرشادات الشركة المصنعة.

یتضمن الكمبيوتر منفذ USB, التي تدعم أجهزة 1.0 USB و 1.1 USB و 2.0 USB. لإضافة المزید من منافذ USB، قم بتوصيل لوحة وصل اختياریة أو منتج توسيع اختياري.

#### **توصيل جهاز USB**

- **تنبيه:** لتجنب تلف موصل USB، استخدم أدنى قوة من الضغط لتوصيل جهاز USB.
- ▲ لتوصيل جهاز USB بجهاز الكمبيوتر، قم بتوصيل آبل USB الخاص بالجهاز بمنفذ USB.

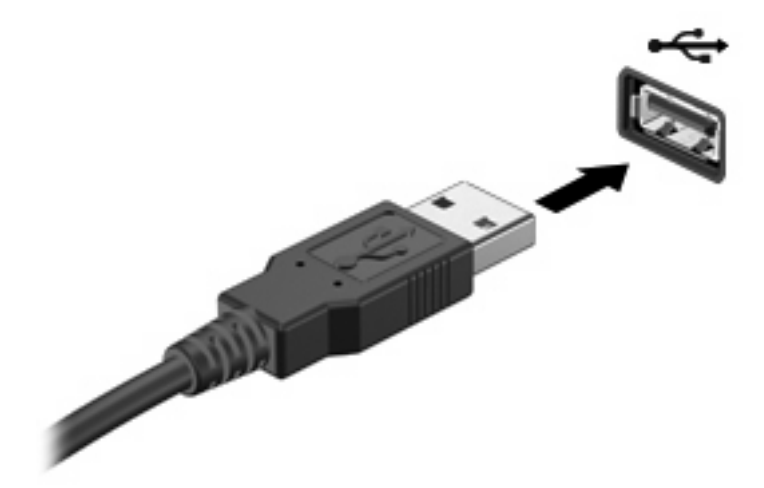

ستسمع صوتاً عند اكتشاف الجهاز .

**ملاحظة:** في المرة الأولى التي تقوم فيها بتوصيل جهاز USB, یتم عرض رسالة "software driver device Installing) "یتم الآن تثبيت برنامج تشغيل الجهاز) في ناحية الإعلام، في أقصى یمين شریط المهام.

#### **إزالة جهاز USB**

**تنبيه:** لتجنب فقد المعلومات أو عدم استجابة النظام، قم بالإجراء الآتي لإخراج أجهزة USB بأمان.

**تنبيه:** لمنع تلف موصل USB، لا تقم بنزع الكبل لإزالة جهاز USB.

لإخراج جهاز USB:

- **.١** انقر نقرً ا مزدوجً ا فوق الرمز **Media Eject and Hardware Remove Safely**) إزالة الأجهزة بأمان وإخراج الوسائط) من ناحية الإعلام في أقصى یمين شریط المهام.
- **ملاحظة:** لعرض رمز Media Eject and Hardware Remove Safely) إزالة الجهاز بأمان وإخراج الوسائط)، انقر فوق الرمز **Icons Hidden Show**) إظهار الرموز المخفية) الموجود َ یسار ناحية الإعلام.
	- **.٢** انقر فوق اسم الجهاز الموجود في القائمة.
	- **ملاحظة:** یتم إعلامك بأنه یمكن إزالة الجهاز بأمان.
		- **.٣** قم بإزالة الجهاز.

## **استخدام بطاقات فتحة الوسائط الرقمية**

تتيح البطاقات الرقمية الاختيارية التخزين الأمن للبيانات ومشاركتها براحة. عادة ما تستخدم هذه البطاقات مع كاميرات مجهزة بوسائط رقمية وأجهزة PDA آما تستخدم مع أجهزة آمبيوتر أخرى.

تدعم فتحة الوسائط الرقمية أشكال البطاقات الرقمية التالية:

- (MS) Memory Stick  $\bullet$
- (MSP) Memory Stick Pro
	- (MMC) MultiMediaCard
- Secure Digital (SD) Memory Card
	- $xD$ -Picture Card (XD)  $\bullet$

#### **تثبيت بطاقة رقمية**

**تنبيه:** لتجنب تلف البطاقة الرقمية أو جهاز الكمبيوتر، لا تقم بإدخال أي نوع من أنواع المحولات في فتحة الوسائط الرقمية.

**تنبيه:** لتجنب تلف موصلات البطاقة الرقمية، استخدم أدنى قوة ضغط لتثبيت البطاقة الرقمية.

- **.١** أمسك البطاقة الرقمية بحيث یكون ملصق التسمية متجهًا لأعلى والموصلات باتجاه جهاز الكمبيوتر.
	- **.٢** أدخل البطاقة إلى فتحة الوسائط الرقمية, ثم ادفع البطاقة حتى تستقر في مكانها بإحكام.

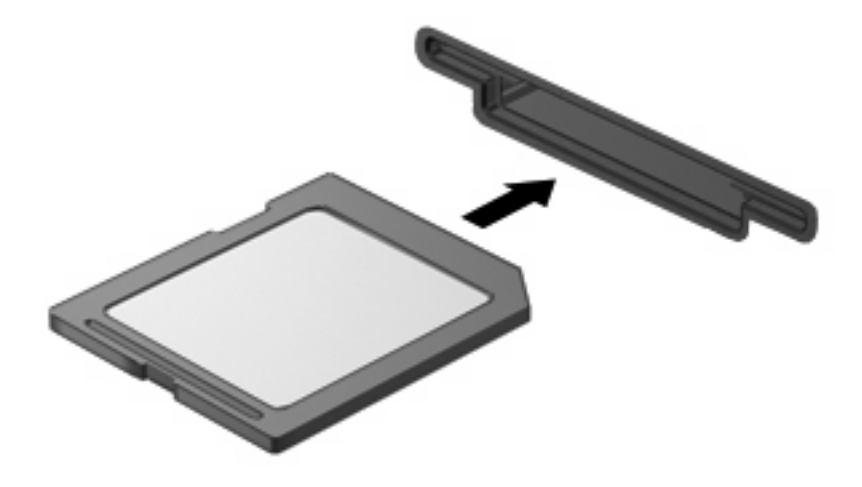

ستسمع صوتًا عند اكتشاف الجهاز ، ويتم عرض قائمة بالخيارات.

## **إزالة بطاقة رقمية**

**تنبيه:** لتجنب فقد البيانات أو عدم استجابة النظام، قم بالإجراء الآتي لإخراج البطاقة الرقمية بأمان.

احفظ معلوماتك وأغلق كافة البرامج المتعلقة بالبطاقة الرقمية.

**ملاحظة:** لإیقاف نقل البيانات، انقر فوق **Cancel**) إلغاء الأمر) في إطار Copying) نسخ) الخاص بنظام التشغيل.

لإخراج بطاقة رقمية:

- **.١** انقر نقرً ا مزدوجً ا فوق الرمز **Media Eject and Hardware Remove Safely**) إزالة الأجهزة بأمان وإخراج الوسائط) من ناحية الإعلام في أقصى یمين شریط المهام.
- **ملاحظة:** لعرض رمز Media Eject and Hardware Remove Safely) إزالة الجهاز بأمان وإخراج الوسائط)، انقر فوق الرمز **Show Hidden Icons** (إظهار الرموز المخفية) الموجود يسارَ ناحية الإعلام.
	- **.٢** انقر فوق اسم البطاقة الرقمية الموجودة في القائمة.
	- **ملاحظة:** یتم إعلامك بأنه یمكن إزالة الجهاز الصلب بأمان.
	- **.٣** اضغط على البطاقة الرقمية للداخل **(1)**، ثم أزل البطاقة من الفتحة **(2)**.

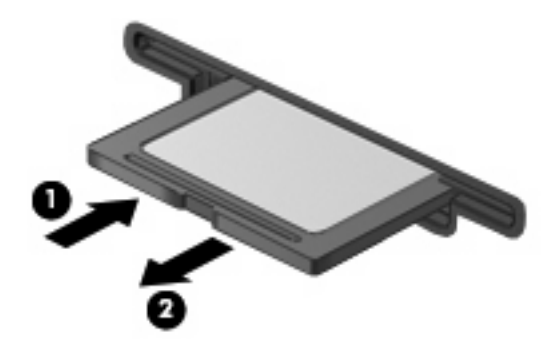

# **٨ إضافة وحدة ذاآرة أو استبدالها**

یحتوي جهاز الكمبيوتر على حجرة واحدة لوحدة الذاآرة، وهي توجد في الجزء السفلي من جهاز الكمبيوتر. یمكن ترقية سعة الذاآرة الخاصة بجهاز الكمبيوتر عن طريق إضافة وحدة ذاكرة إلى الفتحة الشاغرة الخاصة بوحدة الذاكرة الملحقة أو عن طريق ترقية وحدة الذاكرة الموجودة في فتحة وحدة الذاكرة الرئيسية.

- ∆ **تحذير! لتقليل خطر التعرض للصدمات الكهربائية وإلحاق الضرر بالجهاز ، قم بفصل سلك الطاقة وقم بإزالة كافة البطاريات قبل تثبيت وحدة** ذاكر ة.
	- **تنبيه:** یمكن أن یؤدي الإفراغ الإلكتروستاتيكي (ESD (إلى تلف المكونات الإلكترونية. قبل بدء تنفيذ أي إجراء، تأآد من تخلصك من الكهرباء الاستاتيكية عن طریق لمس جسم معدني متصل بالأرض.
	- لل الملاحظة: لاستخدام تكوين ثنائي القناة في حالة إضافة وحدة ذاكرة ثانية، فعليك التأكد من أن كلتا وحدتي الذاكرة هي من نفس الحجم.

لإضافة وحدة ذاكرة أو استبدالها:

- **.١** قم بحفظ عملك.
- **.٢** قم بإیقاف تشغيل الكمبيوتر وأغلق الشاشة.

إذا لم تكن متأكدًا مما إذا كان جهاز الكمبيوتر في وضع إيقاف التشغيل أو في وضع Hibernation (الإسبات)، فعليك تشغيله بالضغط على زر الطاقة. ثم قم بإیقاف تشغيل الكمبيوتر من خلال نظام التشغيل.

- **.٣** قم بفصل آافة الأجهزة الخارجية المتصلة بجهاز الكمبيوتر.
	- **.٤** قم بفصل سلك الطاقة من مأخذ التيار المتناوب.
		- **.٥** قم بقلب الكمبيوتر على سطح ٍ مستو.
			- **.٦** قم بإزالة البطاریة من الكمبيوتر.
		- **.٧** قم بفك براغي حجرة وحدة الذاآرة **(1)**.

**.٨** ارفع غطاء حجرة وحدة الذاآرة **(2)** بعيدًا عن جهاز الكمبيوتر.

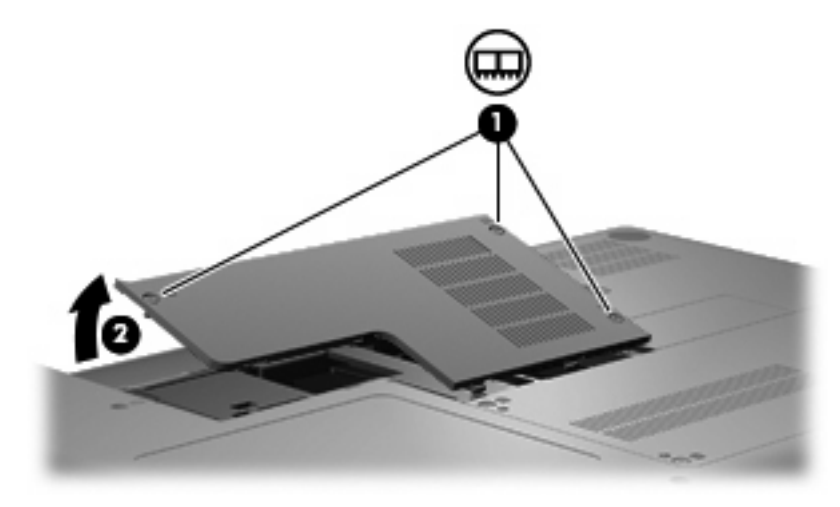

- **.٩** في حالة استبدال وحدة ذاآرة، قم بإزالة وحدة الذاآرة الموجودة:
- **أ.** اسحب بعيدًا مشبكي التثبيت **(1)** الموجودین على آل جانب من وحدة الذاآرة. تميل وحدة الذاكرة لأعلمي.
- **تنبيه:** لتجنب إتلاف وحدة الذاآرة، أمسك وحدة الذاآرة من الحواف فقط. لا تقم بلمس المكونات الموجودة بوحدة الذاآرة.
	- **ب.** أمسك طرف وحدة الذاآرة **(2)** واسحبها برفق خارج فتحة وحدة الذاآرة.

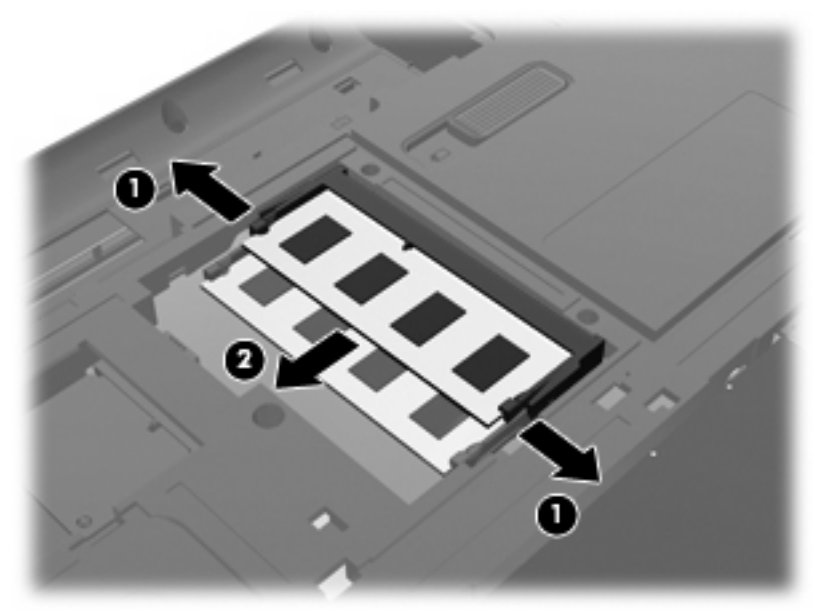

**ج.** لحمایة وحدة ذاآرة بعد إزالتها، ضعها في حاویة واقية من الكهرباء الاستاتيكية.

**.١٠** أدخل وحدة ذاآرة جدیدة:

- **تنبيه:** لتجنب إتلاف وحدة الذاآرة، أمسك وحدة الذاآرة من الحواف فقط. لا تقم بلمس المكونات الموجودة بوحدة الذاآرة، ولا تقم بثني وحدة الذاكرة.
	- **أ.** قم بمحاذاة الحافة التي تحتوي على فجوات **(1)** الخاصة بوحدة الذاآرة مع اللسان الموجود في فتحة وحدة الذاآرة.
- **ب.** مع إمالة وحدة الذاآرة بزاویة ٤٥ درجة من سطح حجرة وحدة الذاآرة، اضغط على الوحدة **(2)** إلى داخل فتحة وحدة الذاآرة إلى أن تستقر في مكانها.
	- **ج.** اضغط بلطف على وحدة الذاآرة **(3)** لأسفل، مع مراعاة الضغط على الحافتين اليسرى واليمنى من وحدة الذاآرة، حتى تثبت مشابك التثبيت في مكانها.

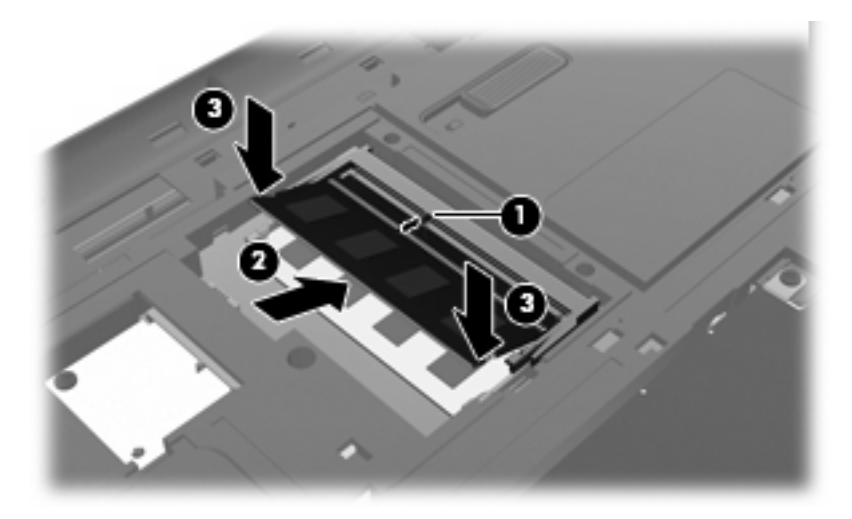

- **.١١** قم بمحاذاة اللسان **(1)** الخاص بغطاء حجرة وحدة الذاآرة مع الحافة الخاصة بجهاز الكمبيوتر.
	- **.١٢** أغلق الغطاء **(2)**.
	- **.١٣** أحكم براغي حجرة وحدة الذاآرة **(3)**.

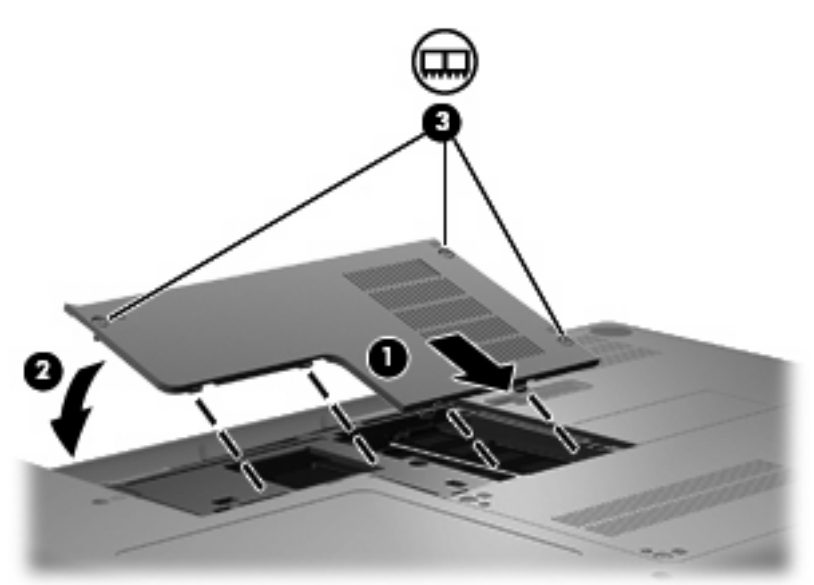

- **.١٤** قم بإعادة ترآيب البطاریة.
- **.١٥** اقلب الكمبيوتر لأعلى ناحية اليمين، ثم أعد توصيل الطاقة والأجهزة الخارجية.
	- **.١٦** قم بتشغيل جهاز الكمبيوتر.

# **٩ الحماية**

# **حماية جهاز الكمبيوتر**

یمكن لميزات الحمایة القياسية المزودة من قبل نظام التشغيل Windows وUtility Setup الغير متعلق بـWindows حمایة جهاز الكمبيوتر والبيانات من المخاطر المختلفة.

اتبع الإجراءات الواردة في هذا الفصل لاستخدام الميزات الآتية:

- آلمات المرور
- برامج مكافحة الفيروسات
	- برنامج جدار الحمایة
	- تحدیثات الحمایة الهامة
	- آبل الحمایة الاختياري

**ملاحظة:** تم تصميم حلول الحمایة لتعمل آحلول رادعة، ولكنها قد لا تعوق هجوم البرامج أو تمنع سوء استخدام الكمبيوتر أو سرقته.

<mark>ملاحظة: قب</mark>ل إرسال الكمبيوتر إلى موقع الصيانة<sub>,</sub> أزل كافة إعدادات كلمات المرور <sub>.</sub>

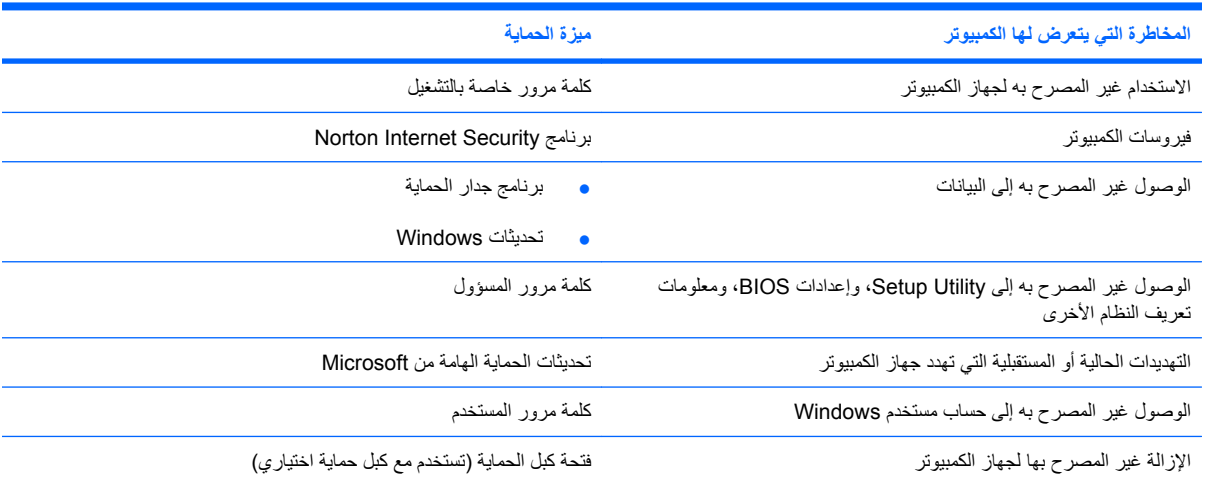

## **استخدام آلمات المرور**

إن آلمة المرور هي عبارة عن مجموعة من الأحرف التي تختارها لحمایة المعلومات الخاصة بجهاز الكمبيوتر. یمكن تعيين أنواع عدیدة من كلمات المرور، استناداً إلى الطريقة التي ترغب فيها في التحكم في الوصول إلى المعلومات الخاصة بك. يمكن تعيين كلمات المرور في Windows أو في Utility Setup من خارج عائلة Windows المثبتة مسبقاً على جهاز الكمبيوتر.

**تنبيه:** لتجنب منعك من استخدام جهاز الكمبيوتر، سجل آل آلمة مرور قمت بتعيينها. وبسبب عدم عرض معظم آلمات المرور أثناء تعيينها، أو تغييرها، أو حذفها، فمن الضروري تسجيل كل كلمة مرور فوراً وحفظها في مكان آمن.

یمكنك استخدام نفس كلمة المرور لميزة Setup Utility وميزة حماية Windows. كما يمكنك أيضاً استخدام نفس كلمة المرور لأكثر من ميزة من ميزات Utility Setup.

استخدم الإرشادات التالية عند تعيين آلمة مرور في Utility Setup:

- يمكن أن تتكون عبارة المرور من أي تركيبة من الأحرف والأرقام بحد أقصى 8 حرف كما أنها حساسة لحالة الأحرف.
- في حالة تحدید آلمة المرور من خلال Utility Setup یجب إدخالها عند مطالبة Utility Setup بذلك. في حالة تحدید آلمة المرور من خلال Windows یجب إدخالها عند مطالبة Windows بذلك.

استخدم التلميحات التالية لإنشاء كلمات المرور وحفظها:

- عند إنشاء كلمات المرور، اتبع المتطلبات التي تم تعيينها بواسطة البرنامج.
- اكتب كلمات المرور الخاصة بك وقم بحفظها في مكان آمن بعيداً عن جهاز الكمبيوتر.
	- لا تقم بتخزین كلمات المرور في ملف على جهاز الكمبيوتر.
- لا تستخدم اسمك أو معلومات شخصية أخرى یمكن اآتشافها بسهولة بواسطة شخص دخيل.

تسرد الأقسام التالية كلمات المرور الخاصة بـ Windows و Setup Utility وتصف وظائفها. للحصول علي معلومات إضافية حول كلمات مرور تخص Windows, مثل آلمات مرور شاشة التوقف, حدد **Start**) ابدأ) **> Support and Help**) التعليمات والدعم).

### **إعداد آلمات المرور في Windows**

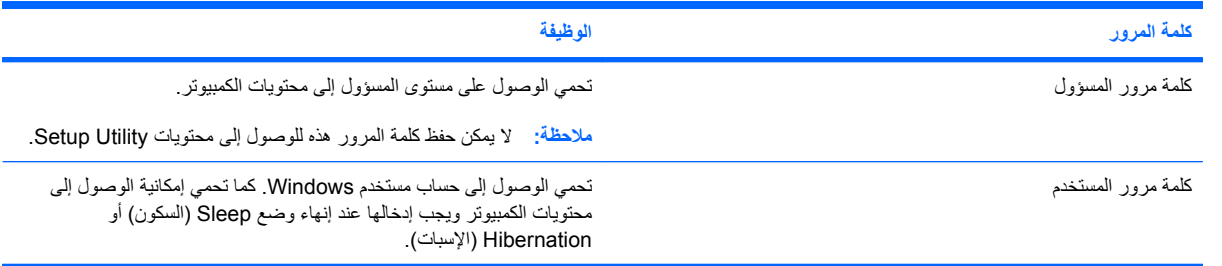

### **تحديد آلمات المرور في Utility Setup**

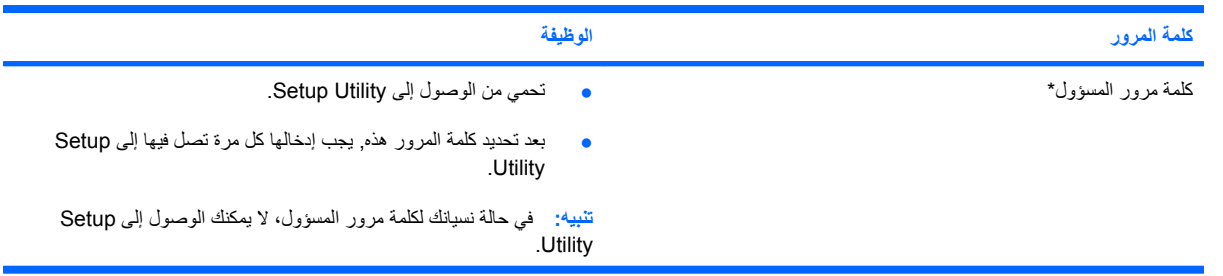

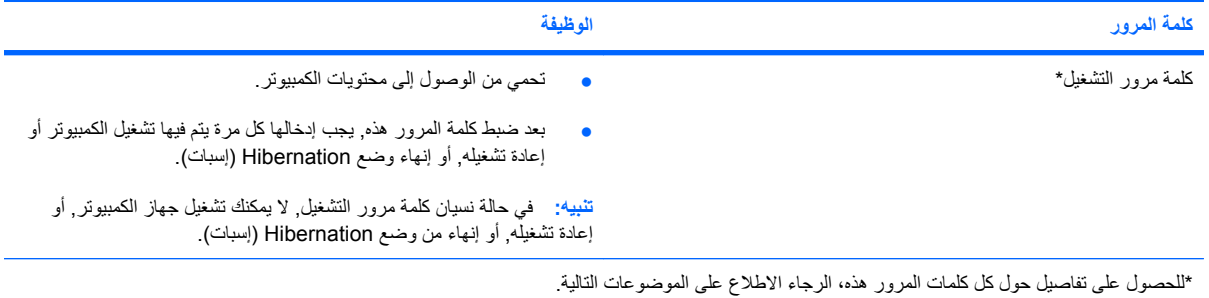

#### **آلمة مرور المسؤول**

تحمي كلمة مرور المسؤول إعدادات التكوين ومعلومات تعریف النظام الموجودة في Setup Utility. بعد تعيين كلمة المرور هذه، يجب أن تقوم بإدخالها في كل مرة تقوم فيها بالوصول إلى Setup Utility.

لا یمكن تبدیل آلمة مرور المسؤول الخاصة بك بكلمة مرور المسؤول الموجودة في Windows، ولا یتم عرضها أثناء تعيينها، أو إدخالها، أو تغييرها، أو حذفها. تأآد من تسجيلك لكلمة المرور وحفظها في مكان آمن.

#### **إدارة آلمة مرور للمسؤول**

لضبط كلمة المرور هذه, تغييرها أو حذفها, اتبع هذه الخطوات:

ا. افتح Setup Utility بتشغيل الكمبيوتر أو إعادة تشغيله. عند عرض رسالة "Press the ESC key for Startup Menu) "اضغط على مفتاح ESC لقائمة بدء التشغيل) في الزاویة السفلية اليسرى من الشاشة, اضغط على 10f.

– أو –

افتح Setup Utility بتشغيل الكمبيوتر أو إعادة تشغيله. عند عرض رسالة "Press the ESC key for Startup Menu) "اضغط على مفتاح ESC لقائمة بدء التشغيل) في الزاویة السفلية اليسرى من الشاشة, اضغط على esc. عند عرض Startup Menu) قائمة بدء التشغيل), اضغط على 10f.

- **.٢** استخدم مفاتيح الأسهم لتحدید **Security**) حمایة) **> Password Administrator Set**) ضبط آلمة مرور المسؤول)، ثم اضغط على enter.
- لضبط آلمة مرور المسؤول، أدخل آلمة المرور الخاصة بك في حقلي **Password New Enter**) إدخال آلمة المرور الجدیدة) و **Password New Confirm**) تأآيد آلمة المرور الجدیدة)، ثم اضغط على enter.
- لتغيير آلمة مرور المسؤول، أدخل آلمة المرور الحالية في حقل **Password Current Enter**) إدخال آلمة المرور الحالية) ، أدخل آلمة المرور الجدیدة في حقلي **Password New Enter**) إدخال آلمة المرور الجدیدة) و**New Confirm Password**) تأآيد آلمة المرور الجدیدة)، ثم اضغط على enter.
- لحذف آلمة مرور المسؤول، أدخل آلمة المرور الحالية في حقل **Password Enter**) إدخال آلمة المرور)، ثم اضغط على enter أربع مرات.
- **.٣** لحفظ تفضيلاتك وإنهاء Utility Setup، استخدم مفاتيح الأسهم لتحدید **Exit**) إنهاء) **> Changes Saving Exit**) إنهاء مع حفظ التغييرات).

فتصبح تغييراتك ساریة المفعول عند إعادة تشغيل الكمبيوتر.

#### **إدخال آلمة مرور المسؤول**

عند عرض مطالبة **Password Enter**) إدخال آلمة المرور), أدخل آلمة مرور المسؤول الخاصة بك, ثم اضغط على enter. بعد إجراء ثلاث محاولات فاشلة لإدخال كلمة مرور المسؤول، يجب أن تقوم بإعادة تشغيل الكمبيوتر والمحاولة مرة أخرى.

#### **آلمة مرور خاصة بالتشغيل**

تمنع كلمة المرور الخاصة بالتشغيل الاستخدام غير المصرح به لجهاز الكمبيوتر. بعد ضبط كلمة المرور هذه, يجب إدخالها كل مرة يتم فيها تشغيل الكمبيوتر أو إعادة تشغيله, أو إنهاء وضع Hibernation) إسبات). لا تظهر آلمة مرور التشغيل عند ضبطها، أو إدخالها، أو تغييرها، أو حذفها.

#### **إدارة آلمة المرور الخاصة بالتشغيل**

لضبط آلمة المرور هذه, تغييرها أو حذفها, اتبع هذه الخطوات:

ا. افتح Setup Utility بتشغيل الكمبيوتر أو إعادة تشغيله. عند عرض رسالة "Press the ESC key for Startup Menu) "اضغط على مفتاح ESC لقائمة بدء التشغيل) في الزاویة السفلية اليسرى من الشاشة, اضغط على 10f.

– أو –

افتح Setup Utility بتشغيل الكمبيوتر أو إعادة تشغيله. عند عرض رسالة "Press the ESC key for Startup Menu) "اضغط على مفتاح ESC لقائمة بدء التشغيل) في الزاویة السفلية اليسرى من الشاشة, اضغط على esc. عند عرض Startup Menu) قائمة بدء التشغيل), اضغط على 10f.

- **.٢** استخدم مفاتيح الأسهم لتحدید **Security**) حمایة) **> Password On-Power Set**) ضبط آلمة المرور الخاصة بالتشغيل)، ثم اضغط على enter.
- لضبط آلمة مرور خاصة بالتشغيل، أدخل آلمة المرور الخاصة بك في حقلي **Password New Enter**) إدخال آلمة مرور جدیدة) و **Password New Confirm**) تأآيد آلمة المرور الجدیدة)، ثم اضغط على enter.
- لتغيير آلمة مرور خاصة بالتشغيل، أدخل آلمة المرور الحالية في حقل **Password Current Enter**) إدخال آلمة المرور الحالية)، أدخل آلمة المرور الجدیدة في حقلي **Password New Enter**) إدخال آلمة المرور الجدیدة) و**New Confirm Password**) تأآيد آلمة المرور الجدیدة)، ثم اضغط على enter.
- لحذف آلمة مرور خاصة بالتشغيل، أدخل آلمة المرور الحالية في حقل **Password Current Enter**) إدخال آلمة المرور الحالية)، ثم اضغط على enter أربع مرات.
- **.٣** لحفظ تفضيلاتك وإنهاء Utility Setup، استخدم مفاتيح الأسهم لتحدید **Exit**) إنهاء) **> Changes Saving Exit**) إنهاء مع حفظ التغييرات).

فتصبح تغييراتك ساریة المفعول عند إعادة تشغيل الكمبيوتر.

**إدخال آلمة مرور التشغيل**

عند عرض مطالبة **Password Enter**) إدخال آلمة المرور), أدخل آلمة مرور الخاصة بك, ثم اضغط على enter. بعد إجراء ثلاث محاولات فاشلة لإدخال كلمة المرور، يجب أن تقوم بإعادة تشغيل الكمبيوتر والمحاولة مرة أخرى.

# **استخدام برامج مكافحة الفيروسات**

عند استخدام الكمبيوتر للوصول إلى البرید الإلكتروني، أو الشبكة, أو الإنترنت، فإنك تُعرضه للإصابة من قبل فيروسات الكمبيوتر. یمكن أن تقوم فيروسات الكمبيوتر بتعطيل نظام التشغيل، أو البرامج، أو الأدوات المساعدة، أو تسببها تنفيذ وظائفها بطریقة غير عادیة.

یمكن لبرامج مكافحة الفيروسات اآتشاف معظم الفيروسات، والقضاء عليها، وفي معظم الحالات، یمكنها إصلاح أي تلف ممكن أن تتسبب فيه الفيروسات. لتوفير حماية مستمرة ضد الفيروسات التي يتم اكتشافها حديثاً، ينبغي الاحتفاظ ببرنامج مكافحة الفيروسات محدثاً.

تم تثبيت برنامج Security Internet Norton مسبقًا في الكمبيوتر. یتضمن البرنامج 60 یومًا من التحدیثات المجانية. یوصى بشدة بحمایة جهاز الكمبيوتر ضد فيروسات جدیدة بعد 60 یومًا عن طریق شراء خدمة تحدیث موسعة. یتوفر في البرنامج إرشادات بالنسبة لاستخدام برنامج Security Internet Norton وتحدیثه وشراء خدمة تحدیث موسعة. لعرض Security Internet Norton والوصول إليه، حدد .**Norton Internet Security <** (البرامج آافة (**All Programs <** (ابدأ (**Start**

للحصول على المزيد من المعلومات حول الفيروسات التي تصيب الكمبيوتر، أدخل فيروسـات في مربع البحث في Help and Support) تعليمات ودعم).

# **استخدام برنامج جدار الحماية**

عند استخدام الكمبيوتر لغرض إرسال رسائل البرید الإلكتروني أو استقبالها، الاتصال بشبكة، أو الوصول إلى الإنترنت، قد یتمكن أشخاص غير مصرح بهم من الوصول إلى الكمبيوتر، وإلى ملفاتك الشخصية والمعلومات الخاصة بك. استخدم برنامج جدار الحمایة المثبت مسبقًا في الكمبيوتر لحمایة الخصوصية.

ميزات جدار الحماية تتضمن تسجيل وإصدار تقرير بشأن نشاط الشبكة ومراقبة حركة المعاملات الواردة والصادرة آليًا. راجع دليل المستخدم الخاص بجدار الحمایة أو اتصل بالشركة المصنعة لبرنامج جدار الحمایة لدیك للحصول على المزید من المعلومات.

<sup>2</sup> ملاحظة: في بعض الحالات، يستطيع جدار الحماية حظر الوصول إلى برامج التسالي على الإنترنت، أو إعاقة مشاركة ملفات أو طابعات على شبكة، أو حظر مرفقات برید إلكتروني مصرح بها. لحل المشكلة مؤقتًا، یجب عليك تعطيل جدار الحمایة، تنفيذ المهمة المطلوبة، ومن ثم إعادة تمكين عمل جدار الحمایة. لحل المشكلة بشكل دائم، یجب عليك إعادة تكوین جدار الحمایة.

## **تثبيت تحديثات الحماية الهامة**

**تنبيه:** ترسل شرآة Microsoft تنبيهات بشأن التحدیثات الهامة. لحمایة الكمبيوتر من اختراقات الحمایة والفيروسات التي تصيب الكمبيوتر، قم بتثبيت جميع التحدیثات الهامة من قبل شرآة Microsoft بمجرد تلقي أیة تنبيهات.

قد تصبح التحدیثات لنظام التشغيل والبرامج الأخرى متاحة بعد شحن الكمبيوتر . للتأكد من تثبيت كافة التحديثات المتاحة في الكمبيوتر , اتبع هذه التوجيهات:

- قم بتشغيل Update Windows في أسرع وقت ممكن بعد إعداد الكمبيوتر. استخدم ارتباط التحدیث على **Start**) ابدأ) **> All** .**Windows Update <** (البرامج آافة (**Programs**
	- من ذلك الحين فصاعدًا قم بتشغيل Update Windows شهریًا.
- قم بالحصول على تحدیثات لـ Windows وبرامج أخرى لـ Microsoft، عند صدورها، من موقع الویب لـ Microsoft ومن خلال ارتباط التحدیثات في Support and Help) تعليمات ودعم).

# **تثبيت آبل حماية اختياري**

**ملاحظة:** تم تصميم آابل الأمان ليعمل آحل رادع، ولكن قد لا یمنع إساءة التعامل مع جهاز الكمبيوتر أو سرقته.

- **.١** قم بلف آبل الحمایة حول الجزء المحمي.
	- **.٢** أدخل المفتاح **(1)** في قفل الكبل **(2)**.
- **.٣** أدخل قفل الكبل في فتحة آبل الحمایة الموجودة على جهاز الكمبيوتر **(3)**، ثم قم بقفل قفل الكبل بالمفتاح.

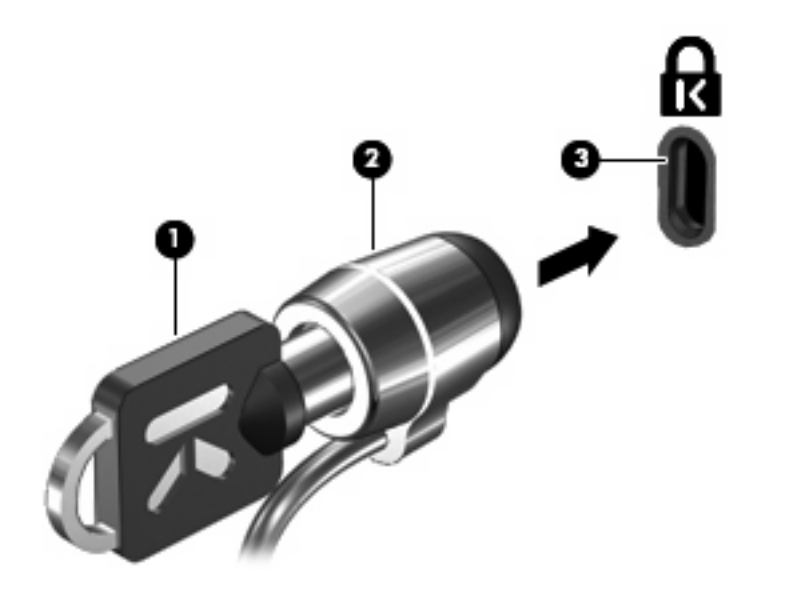

**ملاحظة:** یختلف موقع فتحة آبل الحمایة حسب طراز الكمبيوتر.
# **أ الوصول إلى BIOS**

# **Setup Utility تشغيل**

<span id="page-108-0"></span>تعتبر Setup Utility أداة مساعدة للمعلومات والتخصيص تستند إلى ذاكرة القراءة فقط (ROM) يمكن استخدامها حتى في حالة عدم عمل نظام التشغيل Windows.

وتقوم الأداة المساعدة بتقديم معلومات عن الكمبيوتر، كما توفر إعدادات بدء التشغيل والأمان وتفضيلات أخرى.

لبدء تشغيل Utility Setup:

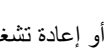

▲ افتح Setup Utility بتشغيل الكمبيوتر أو إعادة تشغيله. عند عرض رسالة "Press the ESC key for Startup Menu) "اضغط على مفتاح ESC لقائمة بدء التشغيل) في الزاویة السفلية اليسرى من الشاشة, اضغط على 10f.

– أو –

- ا. افتح Setup Utility بتشغيل الكمبيوتر أو إعادة تشغيله. عند عرض رسالة "Press the ESC key for Startup Menu) "اضغط على مفتاح ESC لقائمة بدء التشغيل) في الزاویة السفلية اليسرى من الشاشة, اضغط على esc.
	- **.٢** عند عرض Menu Startup) قائمة بدء التشغيل), اضغط على 10f.

# **Setup Utility استخدام**

# **تغيير لغة Utility Setup**

<span id="page-109-0"></span>تشرح الخطوات التالية كيفية تغيير لغة Setup Utility. إذا لم تكن Setup Utility قيد التشغيل مسبقًا فابدأ من الخطوة رقم 1. بينما إذا كانت Utility Setup قيد التشغيل، فابدأ من الخطوة رقم .2

> ا. افتح Setup Utility بتشغيل الكمبيوتر أو إعادة تشغيله. عند عرض رسالة "Press the ESC key for Startup Menu) "اضغط على مفتاح ESC لقائمة بدء التشغيل) في الزاویة السفلية اليسرى من الشاشة, اضغط على 10f.

> > – أو –

افتح Utility Setup بتشغيل الكمبيوتر أو إعادة تشغيله. عند عرض رسالة "Startup for key ESC the Press Menu) "اضغط على مفتاح ESC لقائمة بدء التشغيل) في الزاویة السفلية اليسرى من الشاشة, اضغط على esc. عند عرض Startup Menu) قائمة بدء التشغيل), اضغط على 10f.

- **.٢** استخدم مفاتيح الأسهم لتحدید **Configuration System**) تكوین النظام) **> Language**) اللغة), ثم اضغط على enter.
	- **.٣** استخدم مفاتيح الأسهم لتحدید اللغة، ثم اضغط على enter.
	- **.٤** عند عرض مطالبة تأآيد بلغتك المحددة, اضغط على enter.
- **.٥** لحفظ التغيير وإنهاء Utility Setup، استخدم مفاتيح الأسهم لتحدید **Exit**) إنهاء) **> Changes Saving Exit**) إنهاء مع حفظ التغييرات) ثم اضغط على enter.

یصبح التغيير ساري المفعول على الفور.

#### **التنقل والتحديد ضمن Utility Setup**

لا تدعم Utility Setup الـ TouchPad نظرً ا لأنها لا تعتمد على Windows. یتم التنقل والتحدید بالضغط على مفاتيح لوحة المفاتيح.

- لاختيار إحدى القوائم أو العناصر داخل القوائم، استخدم مفاتيح الأسهم.
- لاختيار أحد العناصر في القائمة أو للتبدیل بين الحقول، على سبيل المثال، حقل Disable/Enable) تمكين/تعطيل)، استخدم إما مفاتيح الأسهم أو 5f و 6f.
	- لاختيار أحد العناصر، اضغط المفتاح enter.
	- لإغلاق مربع نص أو العودة لشاشة القائمة، اضغط المفتاح esc.
	- لعرض معلومات إضافية حول كيفية التنقل والاختيار أثناء فتح Setup Utility، اضغط المفتاح f1.

#### **عرض معلومات النظام**

<span id="page-110-0"></span>تشرح الخطوات التالية كيفية عرض معلومات النظام في Setup Utility. إذا لم تكن Setup Utility مفتوحة، فابدأ من الخطوة رقم 1. بينما إذا كانت مفتوحة، فابدأ من الخطوة رقم 2.

> ا. افتح Setup Utility بتشغيل الكمبيوتر أو إعادة تشغيله. عند عرض رسالة "Press the ESC key for Startup Menu) "اضغط على مفتاح ESC لقائمة بدء التشغيل) في الزاویة السفلية اليسرى من الشاشة, اضغط على 10f.

> > – أو –

افتح Setup Utility بتشغيل الكمبيوتر أو إعادة تشغيله. عند عرض رسالة "Press the ESC key for Startup Menu) "اضغط على مفتاح ESC لقائمة بدء التشغيل) في الزاویة السفلية اليسرى من الشاشة, اضغط على esc. عند عرض Startup Menu) قائمة بدء التشغيل), اضغط على 10f.

- **.٢** حدد قائمة **Main**) الرئيسية). یتم عرض معلومات النظام مثل وقت وتاریخ النظام ومعلومات تعریف تخص الكمبيوتر.
- **.٣** لإنهاء Utility Setup دون تغيير أیة إعدادات، استخدم مفاتيح الأسهم لتحدید **Exit**) إنهاء) **> Changes Discarding Exit** (الإنهاء مع تجاهل التغييرات)، ثم اضغط على enter.

#### **استعادة الإعدادات الافتراضية في Utility Setup**

تشرح الخطوات التالية كيفية استعادة الإعدادات الافتراضية في Setup Utility. إذا لم تكن Setup Utility قيد التشغيل مسبقًا فابدأ من الخطوة رقم 1. بينما إذا كانت Setup Utility قيد التشغيل، فابدأ من الخطوة رقم 2.

ا. افتح Setup Utility بتشغيل الكمبيوتر أو إعادة تشغيله. عند عرض رسالة "Press the ESC key for Startup Menu) "اضغط على مفتاح ESC لقائمة بدء التشغيل) في الزاویة السفلية اليسرى من الشاشة, اضغط على 10f.

– أو –

افتح Utility Setup بتشغيل الكمبيوتر أو إعادة تشغيله. عند عرض رسالة "Startup for key ESC the Press Menu) "اضغط على مفتاح ESC لقائمة بدء التشغيل) في الزاویة السفلية اليسرى من الشاشة, اضغط على esc. عند عرض Startup Menu) قائمة بدء التشغيل), اضغط على 10f.

- **.٢** استخدم مفاتيح الأسهم لتحدید **Exit**) إنهاء) **> Defaults Setup Load**) تحميل الإعدادات الافتراضية الخاصة بالإعداد)، ثم اضغط على enter.
	- **.٣** عند عرض Confirmation Setup) تأآيد الإعداد)، اضغط على enter.
- **.٤** لحفظ التغيير وإنهاء Utility Setup، استخدم مفاتيح الأسهم لتحدید **Exit**) إنهاء) **> Changes Saving Exit**) إنهاء مع حفظ التغييرات) ثم اضغط على enter.

تصبح الإعدادات الافتراضية الخاصة بـSetup Utility سارية المفعول عند إعادة تشغيل الكمبيوتر.

**ملاحظة:** لا یحدث تغيير لكلمة المرور الخاصة بك، أو إعدادات الأمان واللغة أثناء استعادة إعدادات المصنع الافتراضية.

#### **Setup Utility إنهاء**

یمكنك إنهاء Utility Setup مع حفظ التغييرات أو دون حفظها.

● لإنهاء Utility Setup وحفظ التغييرات من الجلسة الحالية:

إذا لم تكن قوائم Utility Setup مرئية، فاضغط على esc للعودة لشاشة القائمة. وبالتالي استخدم مفاتيح الأسهم لتحدید **Exit**) إنهاء) **> Changes Saving Exit**) إنهاء مع حفظ التغييرات)، ثم اضغط على enter.

● لإنهاء Utility Setup دون حفظ التغييرات من الجلسة الحالية:

إذا لم تكن قوائم Utility Setup مرئية، فاضغط على esc للعودة لشاشة القائمة. وبالتالي استخدم مفاتيح الأسهم لتحدید **Exit**) إنهاء) **> Changes Discarding Exit**) إنهاء مع تجاهل التغييرات)، ثم اضغط على enter. بعد تحدید آل خيار سيقوم الكمبيوتر بإعادة التشغيل في نظام التشغيل Windows.

# **Setup Utility قوائم**

تقدم جداول القوائم الموجودة في هذا القسم نظرة عامة حول خيارات Utility Setup.

**ملاحظة:** قد لا یتم دعم بعض عناصر قائمة Utility Setup المذآورة في هذا الفصل بجهاز الكمبيوتر لدیك.

# **قائمة Main) الرئيسية)**

<span id="page-112-0"></span>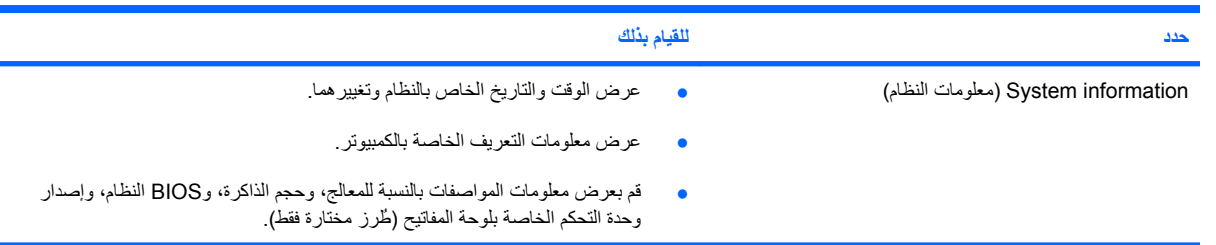

# **قائمة Security) الحماية)**

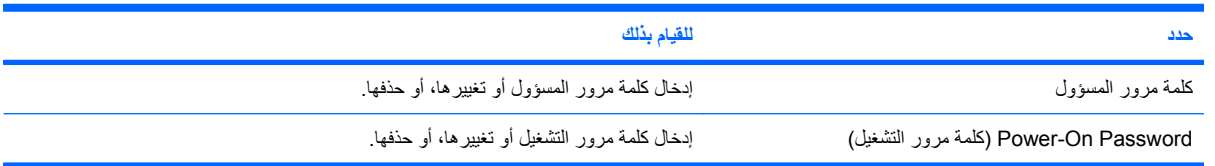

# **قائمة Configuration System) تكوين النظام)**

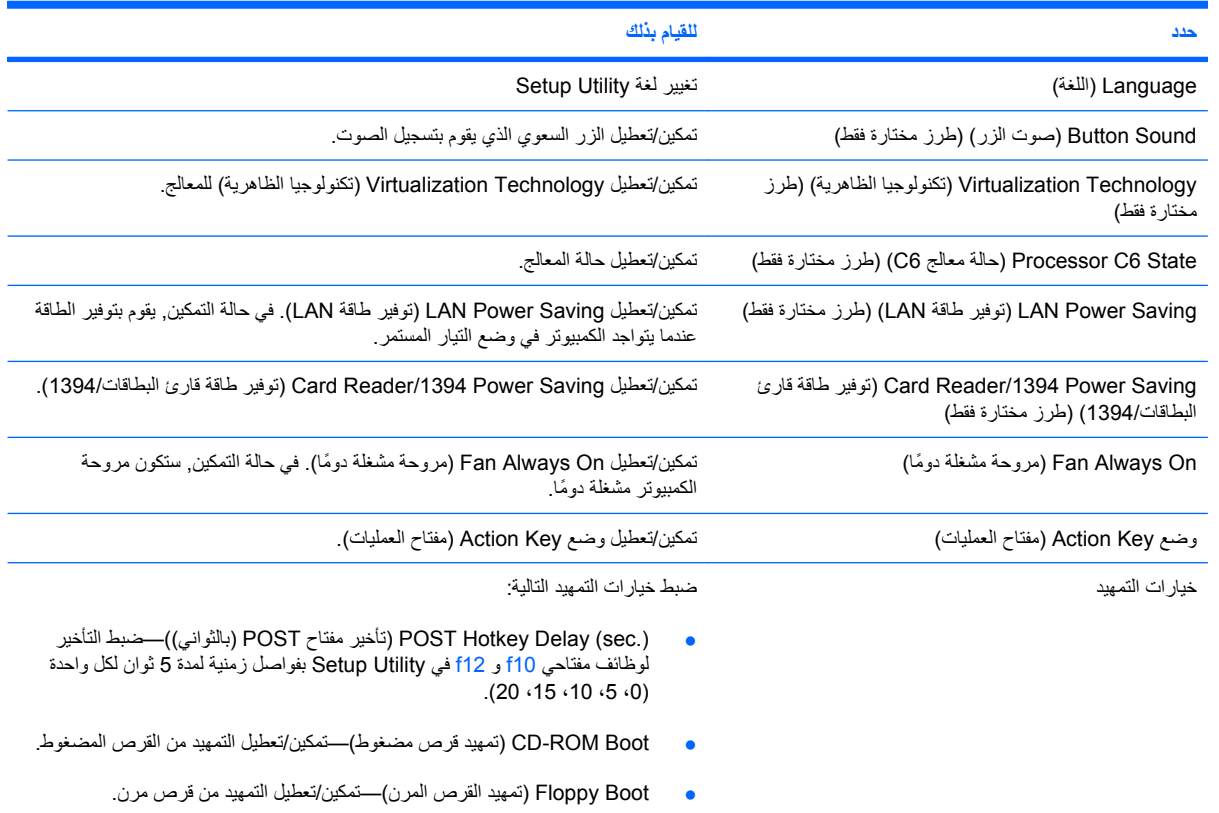

<span id="page-113-0"></span>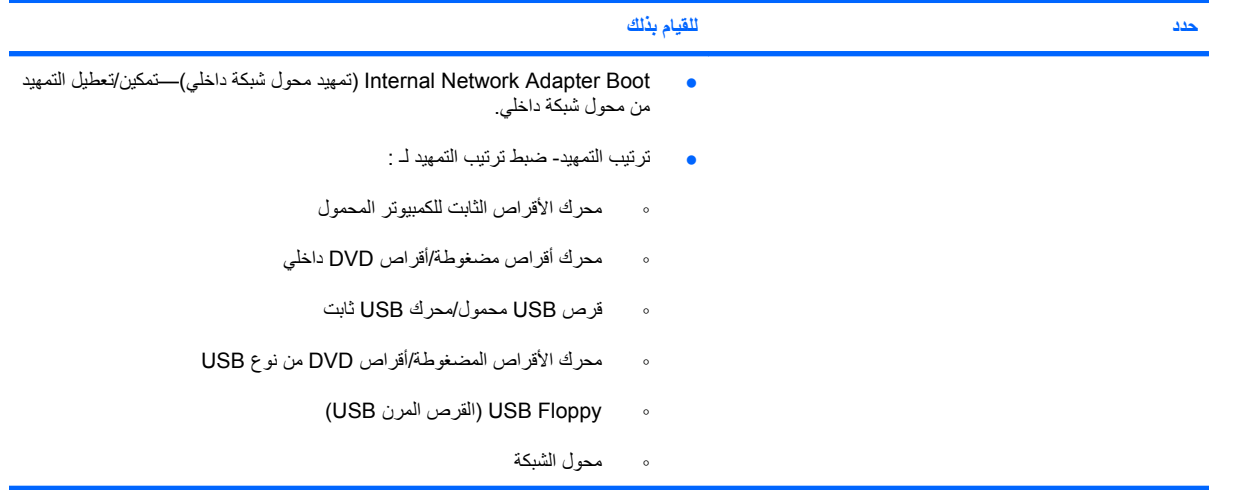

# **قائمة Diagnostics) تشخيص)**

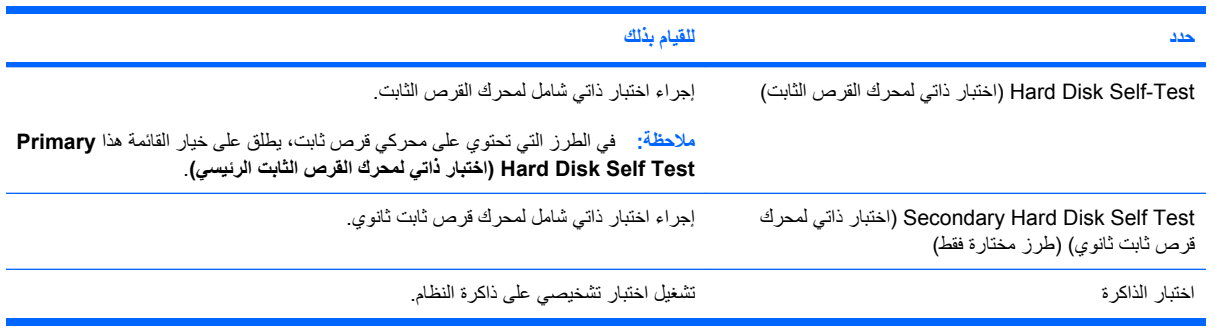

# **ب تحديثات البرامج**

یمكن أن تتاح الإصدارات المحدثة من البرامج التي یتم توفيرها مع جهاز الكمبيوتر من خلال موقع HP على ویب. یتم حزم معظم تحدیثات البرامج والـ BIOS الموجودة على موقع HP على ویب في ملفات مضغوطة تسمى *SoftPaqs*. تتضمن بعض حزم التحميل ملفًا یسمى txt.Readme، الذي یحتوي على معلومات تتعلق بالتثبيت واستكشاف أخطاء الملف وإصلاحها. لتحدیث البرامج, اتبع هذه الخطوات:

**.١** قم بتحدید طراز جهاز الكمبيوتر، وفئة المنتج، والعائلة أو السلسلة التي ینتمي إليها المنتج. قم بالتجهيز لتحدیث BIOS النظام عن طریق تحدید إصدار BIOS المثبت حاليا علي جهاز الكمبيوتر.

إذا كان جهاز الكمبيوتر متصلاً بشبكة، قم باستشارة المسؤول عن الشبكة قبل تثبيت أي تحديثات لبرامج، خاصة تحديثات BIOS النظام.

**ملاحظة:** یتم تخزین BIOS النظام الخاص بجهاز الكمبيوتر في ROM النظام (ذاآرة القراءة فقط). یقوم BIOS بتهيئة نظام التشغيل، وتحديد طريقة تعامل جهاز الكمبيوتر مع الأجهزة، كما يوفر بيانات النقل التي تتم بين الأجهزة، بما في ذلك الوقت والتاريخ.

**ملاحظة:** یتضمن Windows ميزة Control Account User) التحكم في حساب المستخدم) لتحسين حمایة الكمبيوتر الخاص بك. قد تتم المطالبة بتصریحك أو كلمة مرورك لمهام مثل تثبيت البرامج, أو تشغيل الأدوات المساعدة, أو تغيير إعدادات Windows. راجع Help and Support (تعليمات ودعم) للحصول على المزيد من المعلومات.

- **.٢** للوصول إلي التحدیثات قم بزیارة موقع HP علي ویب في [com.hp.www://http](http://www.hp.com).
	- **.٣** قم بتثبيت التحدیثات.

# **تحديث BIOS**

<span id="page-115-0"></span>لتحدیث BIOS، قم أولاً بتحدید إصدار BIOS الذي یتوفر لدیك في الوقت الحالي, ثم قم بتنزیل وتثبيت إصدار BIOS الجدید.

#### **تحديد إصدار BIOS**

لتحدید ما إذا كانت تحدیثات BIOS المتاحة تحتوي على إصدارات أحدث من BIOS عن تلك المثبتة حاليًا على جهاز الكمبيوتر، فإنك تحتاج إلى معرفة إصدار BIOS النظام المثبت حاليًا.

یمكن عرض معلومات إصدار BIOS) المعروفة أیضً ا بـتاریخ *ROM* و *BIOS* النظام) بواسطة ضغط مفتاحي esc+fn) إذا آنت في نظام التشغيل Windows بالفعل) أو بواسطة فتح Utility Setup.

لاستخدام Utility Setup لعرض معلومات BIOS:

- ا. افتح Setup Utility بتشغيل الكمبيوتر أو إعادة تشغيله. عند عرض رسالة "Press the ESC key for Startup Menu) "اضغط على مفتاح ESC لقائمة بدء التشغيل) في الزاویة السفلية اليسرى من الشاشة, اضغط على 10f.
	- **.٢** إذا لم یتم فتح Utility Setup مع عرض معلومات النظام، فاستخدم مفاتيح الأسهم لتحدید القائمة **Main) الرئيسية)**.

عند تحدید القائمة Main) الرئيسية)، یتم عرض معلومات BIOS ومعلومات النظام الأخرى.

**.٣** لإنهاء Utility Setup استخدم مفاتيح الأسهم لتحدید **Exit**) إنهاء) **> Changes Discarding Exit**) إنهاء مع تجاهل التغييرات) ، ثم اضغط على enter.

#### **تنزيل تحديث BIOS**

**تنبيه:** لتجنب حدوث تلف لجهاز الكمبيوتر أو إجراء عملية تثبيت فاشلة، قم بتنزیل تحدیث BIOS وتثبيته فقط عند اتصال جهاز الكمبيوتر بمصدر طاقة خارجي یمكن الاعتماد عليه باستخدام محول التيار المتناوب. لا تقم بتنزیل تحدیث BIOS أو تثبيته أثناء تشغيل الكمبيوتر بواسطة طاقة البطاریة، أو في حالة توصيله بمصدر طاقة اختياري. أثناء عملية التنزیل والتثبيت, اتبع هذه الإرشادات:

لا تقم بفصل الطاقة عن الكمبيوتر وذلك بفصل سلك الطاقة عن مأخذ التيار المتناوب.

لا تقم بإیقاف تشغيل الكمبيوتر أو بدء تشغيل وضع Sleep) سكون) أو Hibernation) إسبات).

لا تقم بإدخال، إخراج، توصيل أو فصل أي جهاز، آبل، أو سلك.

لتنزیل تحدیث BIOS:

**.١** قم بالوصول لصفحة موقع الویب لـ HP التي توفر البرامج للكمبيوتر الخاص بك:

تحدیثات (**Software Updates <** (صيانة (**Maintain <** (ودعم تعليمات (**Help and Support <** (ابدأ (**Start** حدد البرامج).

- **.٢** اتبع الإرشادات التي تظهر على الشاشة لتحدید الكمبيوتر والوصول إلى تحدیث BIOS الذي ترغب في تنزیله.
	- **.٣** في ناحية التنزیل، اتبع هذه الخطوات:
- **أ.** قم بتحدید تحدیث إصدار BIOS الأحدث من الإصدار المثبت حاليًا على الكمبيوتر لدیك. سجل التاریخ أو الاسم أو معرف آخر. قد تحتاج إلى هذه المعلومات لتحدید مكان التحدیث لاحقًا، بعد تنزیله على القرص الثابت.
	- **ب.** اتبع الإرشادات التي تظهر على الشاشة لتنزیل التحدید الخاص بك إلى القرص الثابت.

سجل المسار إلى الموقع الموجود على القرص الثابت الذي سيتم تنزیل تحدیث BIOS عليه. ستحتاج إلى الوصول إلى هذا المسار عندما تكون مستعدًا لتثبيت التحدیث.

**ملاحظة:** إذا قمت بتوصيل الكمبيوتر بشبكة، فقم باستشارة مسؤول الشبكة قبل تثبيت أي تحدیثات لبرامج، خاصة تحدیثات BIOS النظام.

تختلف إجراءات تثبيت BIOS. اتبع أي إرشادات تظهر على الشاشة بعد اكتمال عملية التنزيل. إذا لم يتم عرض أي إرشادات، اتبع هذه الخطوات:

- **.١** افتح Explorer Windows بتحدید **Start**) ابدأ) **> Computer**) الكمبيوتر).
- **.٢** انقر نقرً ا مزدوجً ا فوق الموقع المحدد على القرص الثابت. عادةً ما یكون الموقع المحدد لمحرك القرص الثابت هو محرك القرص المحلي (:C).
- **.٣** باستخدام مسار محرك القرص الثابت الذي قمت بتسجيله مسبقًا، افتح المجلد الموجود على محرك القرص الثابت الذي یحتوي على التحدیث.
	- **.٤** انقر نقرً ا مزدوجً ا فوق الملف ذي الملحق exe.) على سبيل المثال exe.*filename*(. فتبدأ عملية تثبيت BIOS.
		- **.٥** أآمل عملية التثبيت بواسطة اتباع الإرشادات التي تظهر على الشاشة. یتوقف تشغيل النظام تلقائيًا بعد تحدیث BIOS بنجاح.

**ملاحظة:** بعد ظهور رسالة على الشاشة تفيد بنجاح عملية التثبيت، یمكنك حذف الملف الذي تم تنزیله من محرك القرص الثابت.

# **تحديث البرامج وبرامج التشغيل**

لتنزیل وتثبيت برامج بخلاف تحدیث BIOS، اتبع هذه الخطوات:

لاستخدام موقع الویب لـ HP:

- **.١** افتح مستعرض الإنترنت, انتقل إلى [support/com.hp.www://http,](http://www.hp.com/support) وبالتالي حدد بلدك/منطقتك.
- <span id="page-117-0"></span>**.٢** انقر فوق الخيار الخاص بتنزیل البرامج وبرامج التشغيل, أدخل رقم طراز جهاز الكمبيوتر لدیك في حقل مربع Search) البحث), ثم اضغط على enter.

- أو -

إذا رغبت في SoftPaq معين, أدخل رقم SoftPaq في مربع Search) البحث), اضغط على enter, ثم اتبع الإرشادات المتوفرة. تابع الخطوة السادسة.

- **.٣** انقر فوق منتجك المعين في الطرز المدرجة.
	- **.٤** حدد نظام التشغيل.
- **.٥** عند عرض قائمة تتضمن برامج تشغيل، انقر فوق برنامج تشغيل محدث لفتح إطار یتضمن معلومات إضافية.
	- **.٦** انقر فوق **now Install**) التثبيت الآن) لتثبيت برنامج التشغيل الذي تم تحدیثه.
- **ملاحظة:** في بعض الأماآن قد یمكن تنزیل برنامج التشغيل وتثبيته لاحقًا. وللقيام بذلك؛ انقر فوق **only Download**) تنزیل فقط) لحفظ الملف في جهاز الكمبيوتر. عند ظهور المطالبة, انقر فوق **Save**) حفظ) ثم حدد موضع تخزین في محرك الأقراص الثابت. بعد تنزیل الملف, انتقل إلى المجلد الذي تم تخزین الملف فيه, ثم انقر نقرً ا مزدوجً ا فوق الملف من أجل التثبيت.
	- **.٧** عند ظهور مطالبة بإعادة تشغيل جهاز الكمبيوتر، قم بذلك بعد إتمام التثبيت، ثم تحقق من صحة تشغيل الجهاز.

# **ج النسخ الاحتياطي والاستعادة**

<span id="page-118-0"></span>تكون الاستعادة بعد فشل النظام كاملة كمال آخر نسخ احتياطي<sub>.</sub> توصي HP بقيامك بإنشاء أقراص استعادة فور إعداد البرامج<sub>.</sub> عندما تقوم بإضافة برامج جدیدة وملفات بيانات, یجب بعدئذ القيام بنسخ نظامك احتياطيًا بصفة منتظمة للاحتفاظ بالنسخ الاحتياطي حدیثًَا بصورة معقولة.

تم تصميم الأدوات المتوفرة بواسطة نظام التشغيل وبرنامج HP Recovery Manager لمساعدتك في تنفيذ المهام التالية من أجل حماية المعلومات الخاصة بك واستعادتها في حالة فشل النظام:

- إنشاء مجموعة من أقراص الاستعادة (ميزة برنامج Manager Recovery(. یتم استخدام أقراص الاستعادة لبدء تشغيل (تمهيد) الكمبيوتر ولاستعادة نظام التشغيل والبرامج لإعدادات المصنع في حالة فشل النظام أو عدم ثباته.
	- عمل نسخ احتياطي للمعلومات الخاصة بك بصفة منتظمة من أجل حماية ملفات النظام الهامة.
- إنشاء نقاط استعادة النظام (ميزة نظام التشغيل). تسمح لك نقاط استعادة النظام بالتراجع عن تغييرات غير مطلوبة قمت بإدخالها على جهاز الكمبيوتر وذلك باستعادة جهاز الكمبيوتر إلى حالة سابقة.
- استرداد برنامج أو برنامج تشغيل (ميزة برنامج Manager Recovery(. تساعدك هذه الميزة في إعادة تثبيت برنامج أو برنامج تشغيل بدون إجراء استرداد للنظام بالكامل.
- إجراء استعادة للنظام بالكامل (ميزة برنامج Manager Recovery(. باستخدام Manager Recovery, یمكنك استعادة الصورة الكاملة لإعدادات المصنع إذا واجهت فشل النظام أو عدم استقراره. یعمل برنامج Manager Recovery من خلال قسم مخصص لعملية الاستعادة (طرز مختارة فقط) على محرك الأقراص الثابت أو من أقراص الاستعادة التي تقوم بإنشائها.
- **ملاحظة:** إذا احتوى الكمبيوتر على محرك صلب الحالة (SSD(, فقد لا یوجد قسم الاستعادة. تم تزوید أجهزة الكمبيوتر التي لا تحتوي على أقسام استعادة بأقراص الاستعادة. استخدم هذه الأقراص لاستعادة نظام التشغيل والبرامج. لفحص وجود قسم استعادة, حدد **Start** (ابدأ) **> Computer**) الكمبيوتر). إذا آان القسم موجودًا, سرد محرك استعادة لـHP في فصل Drives Disk Hard) محرآات الأقراص الثابتة) من النافذة.

## **إنشاء أقراص استعادة**

<span id="page-119-0"></span>توصي HP بإنشاء أقراص استعادة لتتأكد من استعادة النظام إلى ما كان عليه في المصنع وذلك إذا تأثرت بفشل أو اضطراب خطير للنظام. أنشئ هذه الأقراص بعد الإعداد الأول للكمبيوتر.

استخدم هذه الأقراص بحرص واحتفظ بها في مكان آمن. یتيح لك هذا البرنامج إمكانية إنشاء مجموعة واحدة فقط من أقراص الاستعادة.

**ملاحظة:** في حالة عدم احتواء الكمبيوتر على محرك أقراص بصریة داخلي, یمكنك استخدام محرك أقراص بصریة اختياري (یتم شراؤه على حدة) لإنشاء أقراص استعادة, كما يمكنك شراء أقراص لاستعادة كمبيوترك من موقع الويب لـ HP.

**ملاحظة:** یجب توصيل محرك الأقراص الثابتة الخارجي بمنفذ USB في الكمبيوتر ليس بمنفذ USB على جهاز خارجي مثل المحاور.

لاحظ التوجيهات التالية قبل إنشاء أقراص الاستعادة:

- ستحتاج إلى أقراص عالية الجودة من نوعية R-DVD، أو R+DVD، أو R-BD) قرص ray-Blu قابل للكتابة) أو R-CD. یتم شراء آافة هذه الأقراص على حدة. تفوق سعة تخزین أقراص DVD وBD سعة الأقراص المضغوطة بكثير. في حالة استخدامك أقراصًا مضغوطة, قد يُطلب بما يصل إلى 20 قرصًا مع أنه يطلب بأقراص DVD أو BD قليلة فقط.
- **ملاحظة:** لا تتوافق أقراص القراءة والكتابة، مثل RW-CD و RW±DVD وRW±DVD مع دعم ثنائي الطبقات وRE-BD (أقراص ray-Blu تقبل إعادة الكتابة) مع برنامج Manager Recovery.
	- یتعين توصيل جهاز الكمبيوتر بمصدر طاقة تيار متناوب أثناء هذه العملية.
		- یمكن إنشاء مجموعة واحدة من أقراص الاستعادة فقط لكل آمبيوتر.
			- قم بترقيم آل قرص قبل إدخاله في محرك الأقراص البصریة.
	- إذا لزم الأمر، یمكنك إنهاء البرنامج قبل الانتهاء من إنشاء أقراص الاستعادة. المرة القادمة التي تقوم فيها بفتح Recovery Manager، ستتم مطالبتك بمتابعة عملية إنشاء القرص.

لإنشاء مجموعة من أقراص الاستعادة:

- إنشاء (**Recovery Disk Creation < Recovery Manager <** (البرامج آل (**All Programs <** (ابدأ (**Start** حدد **.١** قرص استعادة).
	- **.٢** اتبع الإرشادات التي تظهر على الشاشة.

# **عمل نسخ احتياطي للمعلومات**

<span id="page-120-0"></span>عندما تقوم بإضافة برامج جدیدة وملفات بيانات, یجب بعدئذ القيام بنسخ نظامك احتياطيًا بصفة منتظمة للاحتفاظ بالنسخ الاحتياطي حدیثًَا بصورة معقولة. انسخ النظام احتياطيًا في المناسبات الآتية:

● في أوقات مجدولة روتينية

**ملاحظة:** قم بضبط بعض التذآيرات للقيام بالنسخ الاحتياطي للمعلومات الخاصة بك بشكل دوري.

- قبل أن یتم إصلاح الكمبيوتر أو استعادته
- قبل إضافة أجهزة أو برامج أو إجراء تعدیل عليها

لاحظ ما یلي عندما تقوم بعمل النسخ الاحتياطي:

- قم بإنشاء نقاط استعادة النظام باستخدام ميزة Restore System Windows) استعادة نظام التشغيل Windows(، وبصفة دوریة قم بنسخها على قرص.
	- قم بتخزین الملفات الشخصية في مكتبة Documents) المستندات) ثم قم بنسخ هذا المجلد احتياطيًا بشكل دوري.
		- قم بنسخ احتياطي للقوالب المخزنة في البرامج المقترنة بها.
- قم بحفظ الإعدادات التي تم تخصيصها في أحد الإطارات، أو أشرطة الأدوات، أو أشرطة القوائم عن طریق التقاط لقطة شاشة للإعدادات الخاصة بك. قد تقوم لقطة الشاشة بتوفير الوقت إذا كنت بحاجة لإعادة ضبط التفضيلات الخاصة بك.

لنسخ الشاشة ولصقها في مستند في برنامج معالجة النصوص, اتبع هذه الخطوات:

- **.١** قم بعرض الشاشة.
	- **.٢** قم بنسخ الشاشة:

لنسخ النافذة النشطة فقط، اضغط على alt+prt sc.

لنسخ الشاشة بالكامل، اضغط على sc prt.

- **.٣** افتح مستند لمعالجة النصوص، ثم حدد **Edit**) تحریر) **> Paste**) لصق).
	- **.٤** قم بحفظ المستند.
- يمكنك نسخ معلوماتك احتياطيًا إلى محرك أقراص ثابت خارجي اختياري, محرك أقراص الشبكة، أو أقراص.
- عندما تقوم بالنسخ الاحتياطي إلى أقراص, استخدم أي من الأنواع التالية من الأقراص (یتم شراؤها على حدة): R-CD أو R+DVD أو R-DVD أو RW±DVD. سوف تعتمد الأقراص التي تستخدمها على نوع محرك الأقراص البصریة المثبت في الكمبيوتر الخاص بك.

**ملاحظة:** تقوم أقراص DVD بتخزین آمية أآبر من المعلومات من الأقراص المضغوطة فهي ستقلل من عدد أقراص الاستعادة المطلوبة عند استخدامها للنسخ الاحتياطي.

عند النسخ على الأقراص احتياطيًا, قم بترقيم كل قرص قبل إدخاله في محرك الأقراص البصرية للكمبيوتر .

### **استخدام Restore and Backup) النسخ الاحتياطي والاستعادة) لـ Windows**

لإنشاء النسخ الاحتياطي بواسطة Restore and Backup) النسخ الاحتياطي والاستعادة) لـ Windows, اتبع هذه الخطوات:

**ملاحظة:** تأآد من توصيل الكمبيوتر بمصدر طاقة من تيار متناوب قبل بدء عملية النسخ الاحتياطي.

**ملاحظة:** قد تستمر عملية النسخ الاحتياطي أآثر من ساعة, وفقًا لحجم الملف وسرعة الكمبيوتر.

- <span id="page-121-0"></span>النسخ (**Backup and Restore <** (الصيانة (**Maintenance <** (البرامج آافة (**All Programs <** (ابدأ (**Start** حدد **.١** الاحتياطي والاستعادة).
	- **.٢** اتبع الإرشادات التي تظهر على الشاشة لإنشاء نسخ احتياطي.
- **ملاحظة:** یتضمن Windows ميزة Control Account User) التحكم في حساب المستخدم) لتحسين حمایة الكمبيوتر الخاص بك. قد تتم المطالبة بتصريحك أو كلمة مرورك لمهام مثل تثبيت البرامج, أو تشغيل الأدوات المساعدة, أو تغيير إعدادات Windows. راجع Help and Support) تعليمات ودعم) للحصول على المزید من المعلومات.

#### **استخدام نقاط استعادة النظام**

عند قيامك بالنسخ الاحتياطي للنظام الخاص بك، فإنك بذلك تقوم بإنشاء نقطة استعادة للنظام. یسمح لك هذا بحفظ لقطة من محرك القرص الثابت وتسميتها في نقطة معينة من الزمن. یمكنك بعد ذلك استرداد تلك النقطة مرة ثانية إذا أردت عكس تغييرات متتالية تم إجراؤها على النظام.

<sup>(</sup>第 ملاحظة: لا تؤثر الاستعادة لنقطة استعادة سابقة على بيانات الملفات التي تم حفظها أو رسائل البريد الإلكتروني التي تم إنشاؤها منذ آخر نقطة استعادة.

یمكنك أیضاً إنشاء نقاط استعادة إضافية لتوفير حمایة متزایدة لملفات النظام الخاصة بك وإعداداته.

#### **متى يتم إنشاء نقاط استعادة**

- قبل إضافة برامج أو أجهزة أو إجراء تعدیل شامل عليها
	- دوریًا، عندما یكون أداء النظام مثاليًا
- **ملاحظة:** إذا قمت بالتحویل إلى نقطة استعادة ثم عدلت عن ذلك، یمكنك عكس عملية الاستعادة.

#### **إنشاء نقطة استعادة النظام**

- **.١** حدد **Start**) ابدأ) **> Panel Control**) لوحة التحكم) **> Security and System**) النظام والأمان) **> System**) إدارة الأجهزة).
	- **.٢** في الجزء الأیسر، انقر فوق **protection System**) حمایة النظام).
		- **.٣** انقر فوق علامة التبویب **protection System**) حمایة النظام).
	- **.٤** أسفل **Settings Protection**) إعدادات الحمایة)، حدد القرص الذي ترید إنشاء نقطة استعادة له.
		- **.٥** انقر فوق **Create**) إنشاء).
		- **.٦** اتبع الإرشادات التي تظهر على الشاشة.

#### **الاستعادة إلى تاريخ ووقت سابقين**

لتحویل جهاز الكمبيوتر إلى نقطة استعادة (تم إنشاؤها في وقت وتاریخ سابقين)، كان یعمل خلالها بالطریقة المثلي، اتبع هذه الخطوات:

- **.١** حدد **Start**) ابدأ) **> Panel Control**) لوحة التحكم) **> Security and System**) النظام والأمان) **> System**) إدارة الأجهزة).
	- **.٢** في الجزء الأیسر، انقر فوق **protection System**) حمایة النظام).
		- **.٣** انقر فوق علامة التبویب **protection System**) حمایة النظام).
			- **.٤** انقر فوق **Restore System**) استعادة النظام).
				- **.٥** اتبع الإرشادات التي تظهر على الشاشة.

## **إجراء استعادة**

<span id="page-122-0"></span>**ملاحظة:** یمكن استعادة ملفات قمت بعمل نسخ احتياطي لها مسبقًا فقط. توصي شرآة HP باستخدام Manager Recovery HP لإنشاء مجموعة من أقراص الاستعادة (نسخ احتياطي كامل للقرص الثابت) بمجرد إعداد الكمبيوتر الخاص بك.

یسمح لك برنامج Manager Recovery بإصلاح النظام أو استعادته إذا واجهت فشل النظام أو عدم استقراره. یعمل برنامج Recovery Manager من خلال أقراص استعادة أو من قسم مخصص لعملية الاستعادة (طرز مختارة فقط) على محرك الأقراص الثابت. مع ذلك, إذا احتوى الكمبيوتر على محرك صلب الحالة (SSD(, فقد لا یوجد قسم الاستعادة. فنظرً ا إلى هذه الحالة تم إرفاق أقراص استعادة بالكمبيوتر. استخدم هذه الأقراص لاستعادة نظام التشغيل والبرامج.

**ملاحظة:** یحتوي نظام التشغيل Windows على ميزات إصلاح مضمنة، مثل Restore System) إدارة الاستعادة). إذا لم تكن قمت بتجربة هذه المزایا, فقم بتجربتها قبل استخدام برنامج Manager Recovery.

**ملاحظة:** یقوم برنامج Manager Recovery فقط باستعادة البرنامج الذي قد تم تثبيته مسبقًا من قبل المصنع. یجب تنزیل البرنامج غير المزود بالكمبيوتر هذا من خلال موقع الويب الخاص بالشركة المصنعة أو إعادة تثبيته من على القرص المتوفر من قبل الشركة المصنعة.

#### **إجراء الاستعادة من خلال أقراص الاستعادة**

لاستعادة النظام من خلال أقراص الاستعادة:

- **.١** قم بنسخ آافة الملفات الشخصية احتياطيًا.
- **.٢** أدخل قرص الاستعادة الأول في محرك الأقراص البصریة وأعد تشغيل الكمبيوتر.
	- **.٣** اتبع الإرشادات التي تظهر على الشاشة.

#### **استرداد من قسم الاسترداد المخصص (طرز مختارة فقط)**

**ملاحظة:** قد لا یحتوي أجهزة الكمبيوتر مع SSD على قسم استعادة. في حالة عدم احتواء الكمبيوتر على قسم استعادة, لا یمكنك الاستعادة بواسطة هذا الإجراء. تم تزوید أجهزة الكمبيوتر التي لا تحتوي على أقسام استعادة بأقراص الاستعادة. استخدم هذه الأقراص لاستعادة نظام التشغيل والبرامج.

في بعض الطرز, یمكنك إجراء استعادة من قسم الاستعادة في محرك الأقراص الثابت والذي یوصل إليه من خلال زر Start) ابدأ) أو زر 11f. یستعيد ذلك الكمبيوتر إلى ما آان عليه في المصنع.

لاستعادة النظام من قسم الاستعادة، اتبع هذه الخطوات:

- **.١** قم بالوصول إلى Manager Recovery بإحدى الطرق التالية:
- .**Recovery Manager < Recovery Manager <** (البرامج آافة (**All Programs <** (ابدأ (**Start** حدد●
	- أو –
- شغّل الكمبيوتر أو أعد تشغيله, ثم اضغط على esc عند عرض رسالة "Startup for key ESC the Press Menu) "اضغط على مفتاح ESC لقائمة بدء التشغيل) في الجهة السفلية من الشاشة. ثم اضغط على 11f عند عرض رسالة "recovery for 11f Press) "اضغط على 11f للاستعادة) على الشاشة.
	- **.٢** انقر فوق **Recovery System**) استعادة النظام) في إطار **Manager Recovery**.
		- **.٣** اتبع الإرشادات التي تظهر على الشاشة.

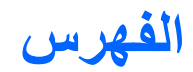

#### **الرموز/الأعداد**

1394 Saving Power) توفير طاقة (1394

#### **A**

AutoPlay

#### **B**

Check Battery) فحص البطاریة) BIOS، تحدیث

#### **C**

توفير (Card Reader Power Saving طاقة قارئ البطاقات) CyberLink PowerDVD

#### **F**

f11

### **H**

HDMI توصيلها

### **L**

توفير طاقة) LAN Power Saving (LAN

#### **P**

معالج حالة (Processor C6 State (C6

### **R**

**117 :1.9 Recovery Manager** 

### **S**

Utility Setup, آلمات المرور المحددة من خلال

#### **T**

**TouchPad** ازرار ، [٢](#page-11-0)٩ التعرف على مؤشر الإیقاف

#### **V**

تكنولوجيا (Virtualization Technology الظاهریة)

#### **W**

webcam استخدام Windows، إعداد آلمات المرور في

### **ا**

أجهزة USB إزالة توصيلها وصفها أجهزة الأمن بالمطار أجهزة التأشير تعيين التفضيلات أجهزة صوت، توصيل خارجي أجهزة صوت خارجية، توصيل أجهزة فائقة الدقة، توصيل أجهزة لاسلكية, أنواع أداء القرص أزرار TouchPad الأیمن/الأیسر لTouchPad التشغيل مؤشر إیقاف TouchPad أضواء caps lock TouchPad webcam التشغيل الطاقة

ضوء آاميرا الویب Webcam

لاسلكية مؤشر إیقاف TouchPad محرك الأقراص البصریة أقراص الاستعادة ،[١٠٩](#page-118-0) أوضاع الرسومات, تبدیل إجراء استعادة إجراء الاستعادة من خلال أقراص الاستعادة إجراء النسخ الاحتياطي إعدادات النوافذ وأشرطة الأدوات وأشرطة القوائم المخصصة احتياطيًا قوالب ملفات شخصية إدارة كلمة مرور خاصة بالتشغيل [٩٤](#page-103-0) إدارة كلمة مرور للمسؤول [٩٣](#page-102-0) إدخال كلمة مرور التشغيل [٩٤](#page-103-0) إدخال كلمة مرور المسؤول [٩٣](#page-102-0) إعداد WLAN إعداد اتصال بإنترنت إعدادات منطقة قرص DVD Setup Utility إنهاء إیقاف التشغيل إیقاف تشغيل الكمبيوتر اتصال شبكة محلية لاسلكية عمومية اختبار الذاآرة اختبار ذاتي لمحرك القرص الثابت اختبار ذاتي لمحرك قرص ثابت ثانوي Setup Utility استخدام استخدام استعادة النظام استرداد برنامج أو برنامج تشغيل استرداد من قسم الاسترداد المخصص استعادة، نظام استعادة الإعدادات الافتراضية استعادة النظام استعادة النظام بأسره استكشاف الأخطاء وإصلاحها برامج تشغيل الأجهزة من HP تشغيل أفلام DVD شاشة خارجية

اسم ورقم المنتج، الكمبيوتر الأقراص المدعومة الاتصال بـ WLAN الاتصال بشبكة WLAN خاصة بشركة [١٦](#page-25-0) البرامج، تحدیث البطاریة، التعرف على التحدید ضمن Utility Setup التشفير التنقل ضمن Utility Setup الحمایة آلمات المرور ميزات الرموز شبكة ،[١٢](#page-21-0) شبكة سلكية لاسلكية السفر مع اصطحاب الكمبيوتر ملصقات شهادات الأجهزة اللاسلكية ملصق اعتماد المودم الطاقة توصيل محافظة على

## **ب**

برامج Windows Media Player وسائط متعددة برامج الوسائط المتعددة برامج تشغيل الجهاز برامج تشغيل Windows برامج تشغيل من HP برنامج Wireless Assistant أداة إلغاء تجزئة القرص تثبيت تحدیثات هامة تنظيف القرص جدار الحمایة مكافح الفيروسات Wireless Assistant برنامج برنامج Assistant Wireless) مساعد اللاسلكية) برنامج إلغاء تجزئة القرص برنامج المودم إعداد/إضافة موقع مشاكل الاتصال الخاصة بالسفر [٢٧](#page-36-0) برنامج الوسائط المتعددة, استخدام برنامج تنظيف القرص برنامج جدار الحمایة

بطاریة إدخال إزالة إعادة الشحن إعادة تركيب [٦١](#page-70-0) التخلص منها المحافظة على الطاقة تخزین شحن [،٥٦](#page-65-0) مستویات ضعف البطاریة معایرة نفاد الشحن بطاقات فتحة الوسائط الرقمية، التعرف على بطاقة رقمية إدخال إزالة إیقاف معرَّفة [٨٥](#page-94-0)

**ت**

تحدیثات هامة، برامج تحذیر حقوق النشر تخزین بطاریة تداخل، تقليل ترتيب التمهيد Setup Utility تشغيل تغيير لغة Utility Setup. تقليل التداخل توصيل، طاقة خارجية

#### **ج**

جدار الحمایة جهاز Bluetooth جهاز Bluetooth جهاز WLAN

#### **ح**

حجرات بطاریة ،[٨](#page-17-0) محرك القرص الثابت وحدة الذاكرة [٨](#page-17-0) حجرة البطاریة حجرة البطاریة، التعرف على حجرة محرك الأقراص الثابت، التعرف على حجرة وحدة الذاكرة، التعرف على [٨](#page-17-0) حجم الصوت، ضبط حل المشكلات المودم برامج التشغيل الخاصة بجهاز Windows تشغيل القرص

درج القرص البصري مشكلات تتعلق بالاتصالات اللاسلكية مشكلات محرآات الأقراص وبرامج تشغيل الأجهزة نسخ قرص حمایة، لاسلكية

خيارات التمهيد

#### **د**

**خ**

دائرة منع التشویش آبل المودم آبل شبكة درجة الحرارة درجة حرارة البطاریة دعم اللغة

#### **ذ**

ذاكرة إضافة وحدات الذاكرة [٨٧](#page-96-0) استبدال وحدات الذاكرة [٨٧](#page-96-0) ترقية وحدات الذاكرة [٨٧](#page-96-0)

#### **ر**

رسومات متبادلة رقم تسلسلي، الكمبيوتر رمز اللاسلكية رموز أمان الشبكة SSID مفتاح الشبكة رموز الشبكة ،[١٢](#page-21-0) رموز المنطقة، قرص DVD

### **ز**

زر TouchPad، التعرف على زر الطاقة، التعرف على

#### **س**

سلك، الطاقة سلك الطاقة، التعرف على سماعات الأذن سماعات الرأس

# **ش**

شبكة اتصال محلية (LAN( آبل توصيل مطلوب كبل [٢٨](#page-37-0) شبكة لاسلكية (WLAN( موضح

شبكة لاسلكية (WLAN( الأجهزة المطلوبة حمایة شبكة لاسلكية (WLAN( اتصال شبكة محلية لاسلكية عمومية الاتصال بشبكة WLAN خاصة بشركة [١٦](#page-25-0) النطاق الوظيفي توصيلها شحن البطاریات [،٥٦](#page-65-0)

#### **ص**

صوت الزر صيانة أداة إلغاء تجزئة القرص تنظيف القرص

#### **ض**

ضبط خصائص آاميرا الویب ضوء lock Caps، التعرف على ضوء الطاقة، التعرف على ضوء اللاسلكية ضوء اللاسلكية، التعرف على ضوء آاميرا الویب Webcam ضوء كاميرا الويب المدمجة، التعرف على [٩](#page-18-0) ضوء محرك الأقراص البصریة، التعرف على ضوء محول التيار المتناوب [،٥٦](#page-65-0) ضوء محول التيار المتناوب، التعرف على

### **ط**

طاقة البطاریة

### **ع**

عدم استجابة النظام عرض معلومات النظام علامة الخدمة عناصر التحكم اللاسلكية برنامج Assistant Wireless) مساعد اللاسلكية) زر نظام التشغيل

#### **غ**

غطاء حجرة وحدة الذاكرة إزالة استبدال

#### **ف**

فتحات الوسائط الرقمية

آبل أمان وحدة الذاكرة [٨](#page-17-0) فتحات التهویة، التعرف على ،[٧](#page-16-0) فتحة آبل الأمان، التعرف على فحص وظائف الصوت فشل النظام أو عدم استقراره فيدیو، استخدام

#### **ق**

قائمة Diagnostics) تشخيص) قائمة Main) الرئيسية) قائمة Security) الحمایة) قائمة Configuration System) تكوین النظام) قرص BD إزالة [،٧٢](#page-81-0) النسخ تشغيله قرص DVD إزالة [،٧٢](#page-81-0) النسخ تشغيله تغيير إعداد المنطقة نسخ قرص بصري إزالة تشغيله قرص مضغوط إزالة [،٧٢](#page-81-0) النسخ تشغيله نسخ قسم الاستعادة قضایا, حل [،١٩](#page-28-0)

#### **ك**

آاميرا الویب تلميحات ضبط الخصائص آاميرا الویب المدمجة, التعرف على آبل USB، توصيل آبل أمان آبلات USB الأمان المودم شبكة اتصال محلية آبل المودم توصيل

دائرة منع التشویش محول كبل مخصص حسب مواصفات البلد آبل شبكة توصيل دائرة منع التشویش آلمات المرور الإعداد في Windows التحدید في Utility Setup تشغيل مسؤول كلمة مرور التشغيل إدخالها كلمة مرور المسؤول إدارة إدخالها إنشاء آلمة مرور خاصة بالتشغيل إدارة إنشاء **ل**

لوحات توصيل لوحات توصيل USB

#### **م**

مؤشر إیقاف TouchPad, التعرف على مأخذ -11RJ) مودم)، التعرف على مأخذ -45RJ) شبكة)، التعرف على مأخذ سماعة الرأس (صوت خارج) مأخذ صوت خارج (سماعة الرأس) مأخذ صوت داخل (ميكروفون) مآخذ -11RJ) مودم) -45RJ) شبكة) صوت خارج (سماعة الرأس) صوت داخل (ميكروفون) ماوس، خارجي ضبط التفضيلات محافظة على، الطاقة محرك أقراص Blu-ray ROM أقراص محرك ثنائية دعم مع R/RW SuperMulti±DVD الطبقات Blu-ray ROM أقراص محرك ثنائية دعم مع R/RW SuperMulti±DVD الطبقات و LightScribe محرك أقراص DVD محرك أقراص خارجي محرك أقراص صلب (SSD (،[١٠٩](#page-118-0)

محرك أقراص مختلط DVD±RW و RW-CD SuperMulti ذو دعم ثنائي الطبقة محرك أقراص مختلط DVD±RW و RW-CD SuperMulti مع دعم ثنائية الطبقات مع LightScribe محركات الأقراص العنایة بـ ترتيب التمهيد محرك الأقراص البصریة استخدام محرك الأقراص الثابت إزالة إعادة تركبب [٧٩](#page-88-0) تثبيت محرك الأقراص المضغوطة محول التيار المتناوب، اختبار محول التيار المتناوب، التعرف على محول التيار المتناوب، توصيله محول آبل مودم مخصص حسب مواصفات البلد مروحة مشغلة دومًا مزلاج تحریر البطاریة، التعرف على مستوى البطاریة على وشك النفاد مستوى ضعف البطاریة معایرة البطاریة معلومات النظام معلومات تنظيمية ملصقات شهادات الأجهزة اللاسلكية ملصق اعتماد المودم ملصق المعلومات التنظيمية مغلاق، تحریر البطاریة مغلاق تحریر البطاریة مفاتيح esc fn الإجراء تطبيقات Windows شعار Windows مفاتيح العمليات التعرف على خفض حجم الصوت زیادة حجم الصوت عنصر التحكم في الوسائط آتم/استعادة صوت مكبر الصوت آتم الصوت مفاتيح عمليات أنشطة الوسائط مفتاح esc، التعرف على مفتاح fn، التعرف على

مفتاح إجراء اللاسلكية استخدام العثور على مفتاح التطبيقات، Windows مفتاح الشبكة مفتاح العملية لخفض مستوى الصوت مفتاح المنتج مفتاح تطبيقات Windows، التعرف على مفتاح شعار Windows، التعرف على مفتاح عملية رفع الصوت مفتاح عملية كتم الصوت [٣٨](#page-47-0) مكافحة الفيروسات، برامج مكبرات الصوت مكبرات الصوت، التعرف على مكونات أجهزة إضافية الجانب الأیسر الجانب الأیمن الجزء السفلي الجزء العلوي الشاشة مكونات الوسائط المتعددة، التعرف على ملصق Bluetooth ملصق WLAN ملصقات Bluetooth WLAN اعتماد المودم تنظيمية شهادة الأصالة من Microsoft شهادة جهاز لاسلكي علامة الخدمة ملصق اعتماد المودم ملصق شهادة الأصالة ملصق شهادة الأصالة من Microsoft ملصق شهادة جهاز لاسلكي منافذ ،[٧](#page-16-0) HDMI ،[٧](#page-16-0) ،[٦](#page-15-0) USB جهاز عرض خارجي منافذ USB، التعرف عليها منفذ HDMI منفذ HDMI، التعرف على منفذ USB، التعرف على [،٦](#page-15-0) منفذ جهاز عرض، خارجي منفذ جهاز عرض خارجي، التعرف على موصل، الطاقة موصل الطاقة، التعرف على ميزات الصوت ميكروفون، داخلي

ميكروفونات داخلية، التعرف على ميكروفون داخلي رقمي مع نظام مزدوج واسع النطاق، التعرف على ميكروفون رقمي مع نظام مزدوج واسع النطاق، التعرف على

#### **ن**

ناحية TouchPad التعرف على نسخ احتياطي نظام التشغيل مفتاح المنتج ملصق شهادة الأصالة من Microsoft نقاط استعادة نقاط استعادة النظام ،[١٠٩](#page-118-0)

#### **هـ**

هوائيات هوائيان لاسلكيان **و** وحدة الذاكرة إدراج إزالة إضافة

استبدال ترقية وسائط قابلة للقراءة وسائط قابلة للكتابة عليها وسائط محرك الأقراص وضع Hibernation) الإسبات) إنهاء بدء تشغيل بدء تشغيل وضع Hibernation) الإسبات) أثناء مستوى البطاریة على وشك النفاد وضع Sleep) السكون) إنهاء بدء تشغيل وضع مفتاح العمليات وظائف الصوت، فحص